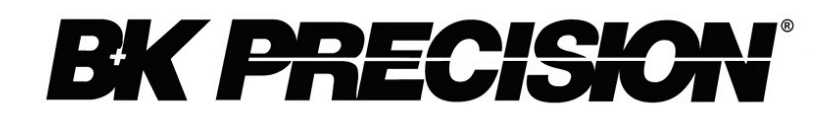

 **Model: 4076, 4079**

**50 MHz Arbitrary Function Generator**

**USER MANUAL**

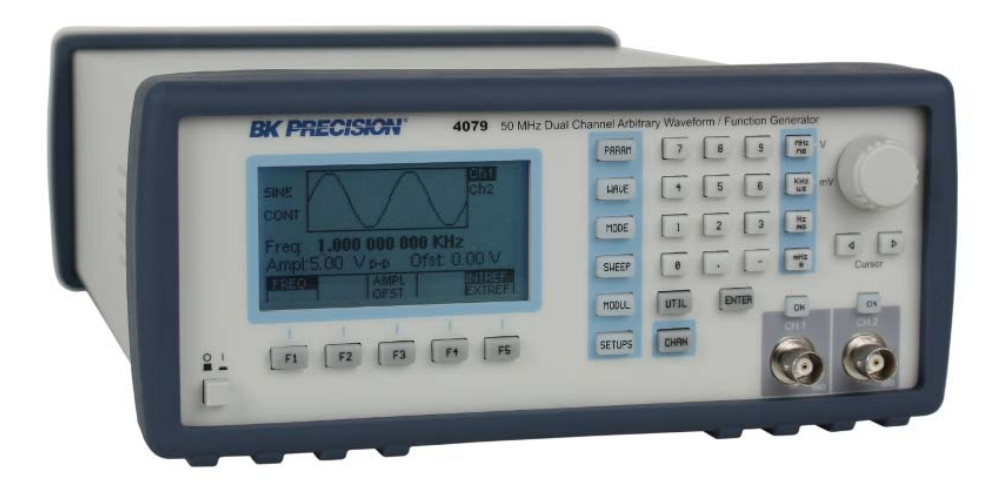

#### **SERVICE INFORMATION**

Warranty Service: Please go the support and service section on our website [www.bkprecision.com](http://www.bkpreicsion.com/) to obtain a RMA #. Return the product in the original packaging with proof of purchase to the address below. Clearly state on the RMA the performance problem and return any leads, probes, connectors and accessories that you are using with the device.

Non-Warranty Service: Please go the support and service section on our website [www.bkprecision.com](http://www.bkpreicsion.com/) to obtain a RMA #. Return the product in the original packaging to the address below. Clearly state on the RMA the performance problem and return any leads, probes, connectors and accessories that you are using with the device. Customers not on an open account must include payment in the form of a money order or credit card. For the most current repair charges please refer to the service and support section on our website.

Return all merchandise to B&K Precision Corp. with pre-paid shipping. The flat-rate repair charge for Non-Warranty Service does not include return shipping. Return shipping to locations in North America is included for Warranty Service. For overnight shipments and non-North American shipping fees please contact B&K Precision Corp.

> B&K Precision Corp. 22820 Savi Ranch Parkway Yorba Linda, CA 92887 www.bkprecision.com 714-921-9095

**Include with the returned instrument your complete return shipping address, contact name, phone number and description of problem.**

#### **LIMITED THREE-YEAR WARRANTY**

B&K Precision Corp. warrants to the original purchaser that its products and the component parts thereof, will be free from defects in workmanship and materials for a period of three years from date of purchase.

B&K Precision Corp. will, without charge, repair or replace, at its option, defective product or component parts. Returned product must be accompanied by proof of the purchase date in the form of a sales receipt.

To obtain warranty coverage in the U.S.A., this product must be registered by completing a warranty registration form on our website [www.bkprecision.com](http://www.bkprecision.com/) within fifteen (15) days of purchase.

#### **Exclusions: This warranty does not apply in the event of misuse or abuse of the product or as a result of unauthorized alterations or repairs. The warranty is void if the serial number is altered, defaced or removed.**

B&K Precision Corp. shall not be liable for any consequential damages, including without limitation damages resulting from loss of use. Some states do not allow limitations of incidental or consequential damages. So the above limitation or exclusion may not apply to you.

This warranty gives you specific rights and you may have other rights, which vary from state-to-state.

B&K Precision Corp. 22820 Savi Ranch Parkway Yorba Linda, CA 92887 www.bkprecision.com 714-921-9095

# <span id="page-2-0"></span>**Safety Summary**

The following safety precautions apply to both operating and maintenance personnel and must be observed during all phases of operation, service, and repair of this instrument. Before applying power, follow the installation instructions and become familiar with the operating instructions for this instrument.

Failure to comply with these precautions or with specific warnings elsewhere in this manual violates safety standards of design, manufacture, and intended use of the instrument. B&K PRECISION assumes no liability for a customer's failure to comply with these requirements. This is a Safety Class I instrument.

#### *GROUND THE INSTRUMENT*

To minimize shock hazard, the instrument chassis and cabinet must be connected to an electrical ground. This instrument is grounded through the ground conductor of the supplied, three-conductor ac power cable. The power cable must be plugged into an approved three-conductor electrical outlet. Do not alter the ground connection. Without the protective ground connection, all accessible conductive parts (including control knobs) can render an electric shock. The power jack and mating plug of the power cable meet IEC safety standards.

#### *DO NOT OPERATE IN AN EXPLOSIVE ATMOSPHERE*

Do not operate the instrument in the presence of flammable gases or fumes. Operation of any electrical instrument in such an environment constitutes a definite safety hazard.

#### *KEEP AWAY FROM LIVE CIRCUITS*

Instrument covers must not be removed by operating personnel. Component replacement and internal adjustments must be made by qualified maintenance personnel. Disconnect the power cord before removing the instrument covers and replacing components. Under certain conditions, even with the power cable removed, dangerous voltages may exist. To avoid injuries, always disconnect power and discharge circuits before touching them.

#### *DO NOT SERVICE OR ADJUST ALONE*

Do not attempt any internal service or adjustment unless another person, capable of rendering first aid and resuscitation, is present.

### *DO NOT SUBSTITUTE PARTS OR MODIFY THE INSTRUMENT*

Do not install substitute parts or perform any unauthorized modifications to this instrument. Return the instrument to B&K Precision for service and repair to ensure that safety features are maintained.

### *WARNINGS AND CAUTIONS*

*WARNING* and *CAUTION* statements, such as the following examples, denote a hazard and appear throughout this manual. Follow all instructions contained in these statements.

A *WARNING* statement calls attention to an operating procedure, practice, or condition, which, if not followed correctly, could result in injury or death to personnel.

A *CAUTION* statement calls attention to an operating procedure, practice, or condition, which, if not followed correctly, could result in damage to or destruction of part or all of the product.

- *WARNING: Do not alter the ground connection. Without the protective ground connection, all accessible conductive parts (including control knobs) can render an electric shock. The power jack and mating plug of the power cable meet IEC safety standards.*
- *WARNING: To avoid electrical shock hazard, disconnect power cord before removing covers. Refer servicing to qualified personnel.*
- *CAUTION: Before connecting the line cord to the AC mains, check the rear panel AC line voltage indicator. Applying a line voltage other than the indicated voltage can destroy the AC line fuses. For continued fire protection, replace fuses only with those of the specified voltage and current ratings.*
- *CAUTION: This product uses components which can be damaged by electro-static discharge (ESD). To avoid damage, be sure to follow proper procedures for handling, storing and transporting parts and subassemblies which contain ESD-sensitive components.*

# **Table of Contents**

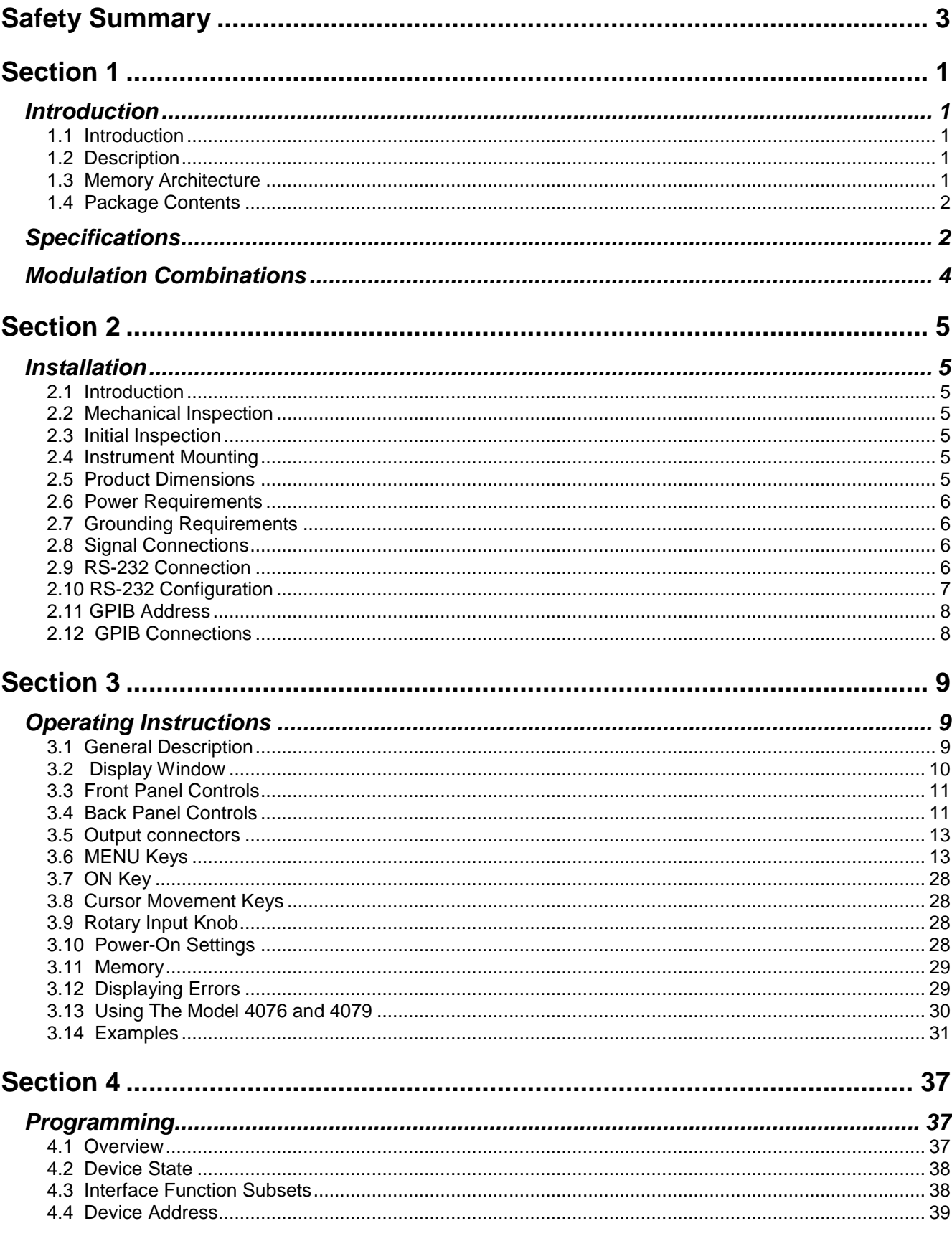

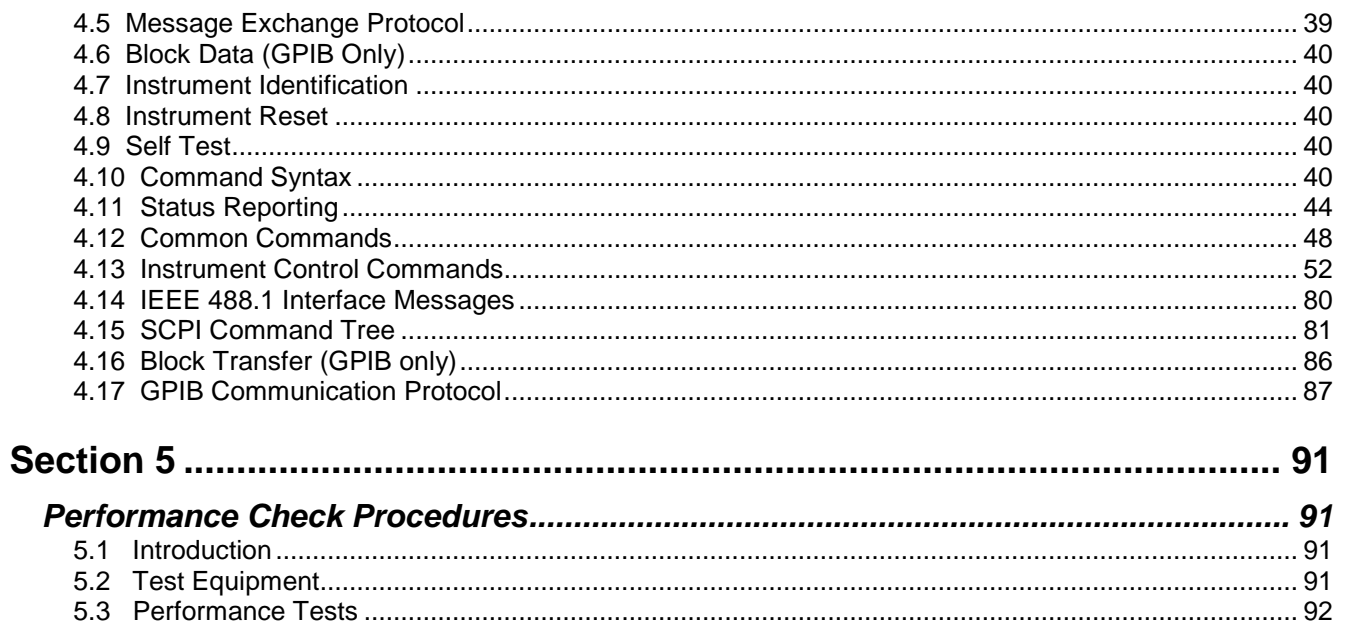

# **Section 1**

### <span id="page-6-1"></span> **Introduction**

### <span id="page-6-2"></span><span id="page-6-0"></span>*1.1 Introduction*

This manual contains information required to operate, program and test the Model 4076 and 4079 – 50 MHz DDS Arbitrary Function Generators. This section covers the instrument general description, instrument specifications and characteristics.

### <span id="page-6-3"></span>*1.2 Description*

The Model 4076 and 4079 are versatile high performance arbitrary waveform generators. Arbitrary waveforms can be programmed and generated with 14 bit resolution and up to 4,000,000 points length. Waveforms can be output in continuous, triggered, gated or burst mode. AM and FM modulation combined with versatile Sweep capabilities make the unit suitable for a wide range of applications. Editing is flexible and easy including auto increment, line draw and predefined waveform facilities. The instrument can be remotely operated via the RS232 or GPIB interface and they are SCPI compatible.

### <span id="page-6-4"></span>*1.3 Memory Architecture*

The waveform memory consists of 4,000,000 points. The user can edit arbitrary waveforms in waveform memory and can specify any data value in the range from -8191 to 8191 for any point in waveform memory (14 bit depth). Due to their large memory bank, the 4076 and 4079 can essentially give the user greater freedom in selecting the size of their waveforms and the number of waves they desire to generate, with the limit of 4,000,000 total points when added together.

For example, these generators can create a waveform with 100,000 points, another waveform with 500,000 points, a third waveform with 400,000 points, and a fourth waveform with 3,000,000 points. These four waveforms total up to 4,000,000 points, but essentially they can be referenced in the memory bank according to their starting point and their length. There are no restrictions as to how many different waveforms you can store in the memory, so as long as the sum of the points of all the waveforms do not exceed 4,000,000 points. To better illustrate this, refer to drawing below:

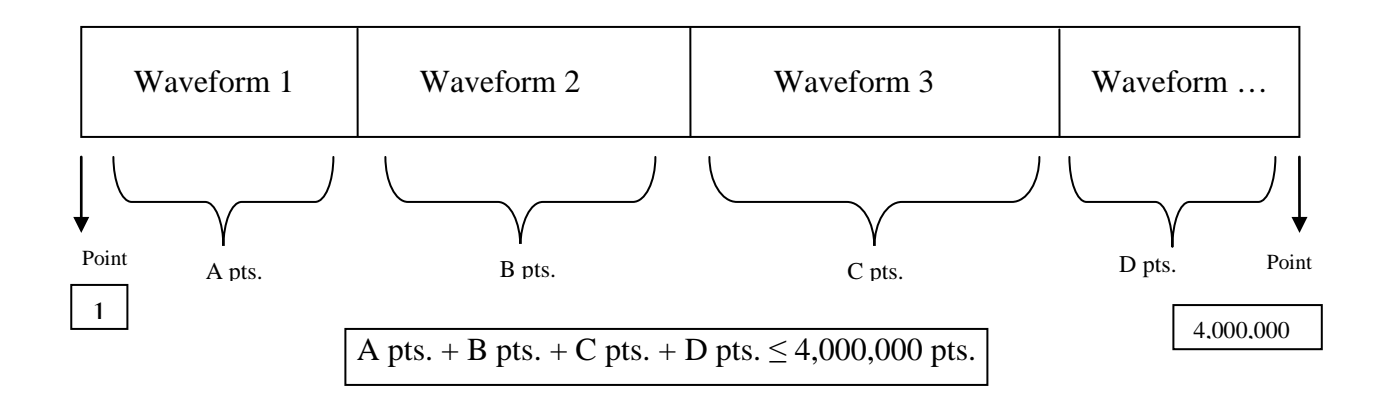

The following operations can be performed in the waveform memory:

- Insert and scale any of the following predefined waveforms:

- 
- o Sine Triangle
- o Square
- o Ramp up
- o Ramp down
- o Noise
- Draw a line between any two points
- Clear (set to zero) any set of points or all points
- Protect any set of points or all points from being changed or erased
- Copy any set of points to another area in the memory
- Set individual point values

After specifying a section of waveform memory for execution, the following parameters of the waveform can be configured:

- Point rate (frequency)
- Peak-to-peak amplitude
- Offset voltage

### <span id="page-7-0"></span>*1.4 Package Contents*

The following list of items and accessories come in the package:

- 1. 4076 or 4079 DDS Function Generator
- 2. AC power cord
- 3. CD containing user manual and waveform creation software Wave-X
- <span id="page-7-1"></span>4. RS232 Serial Cable

### **Specifications**

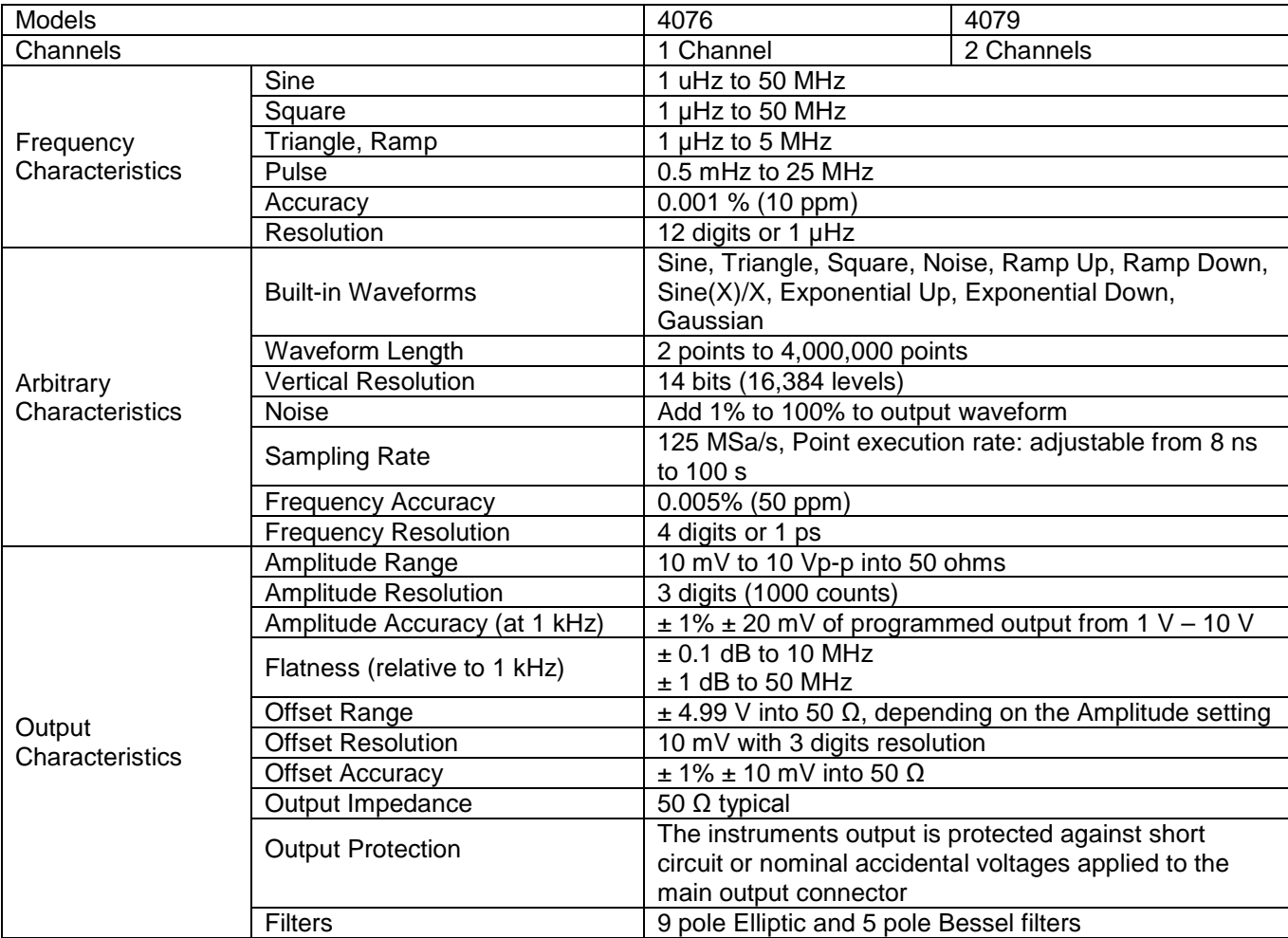

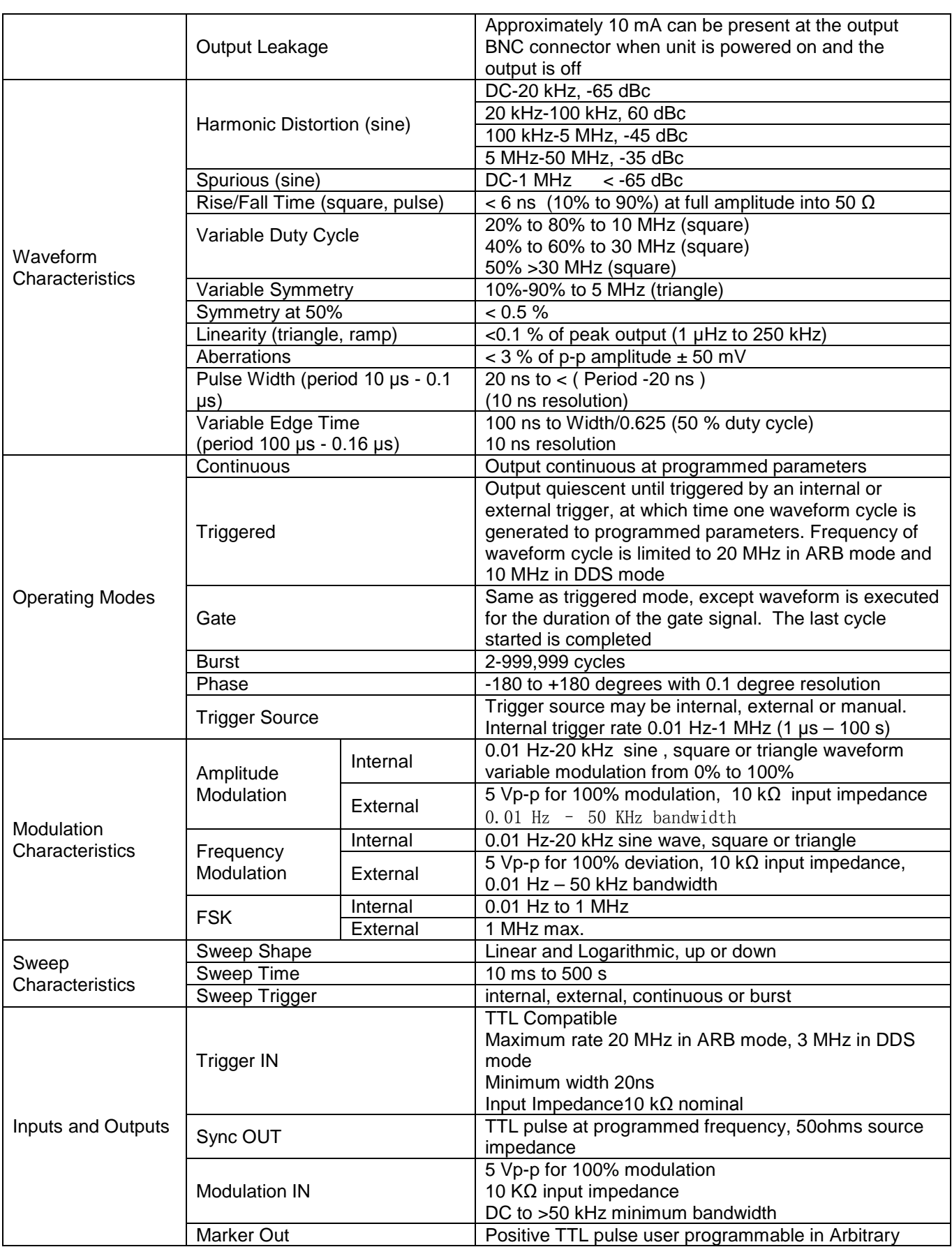

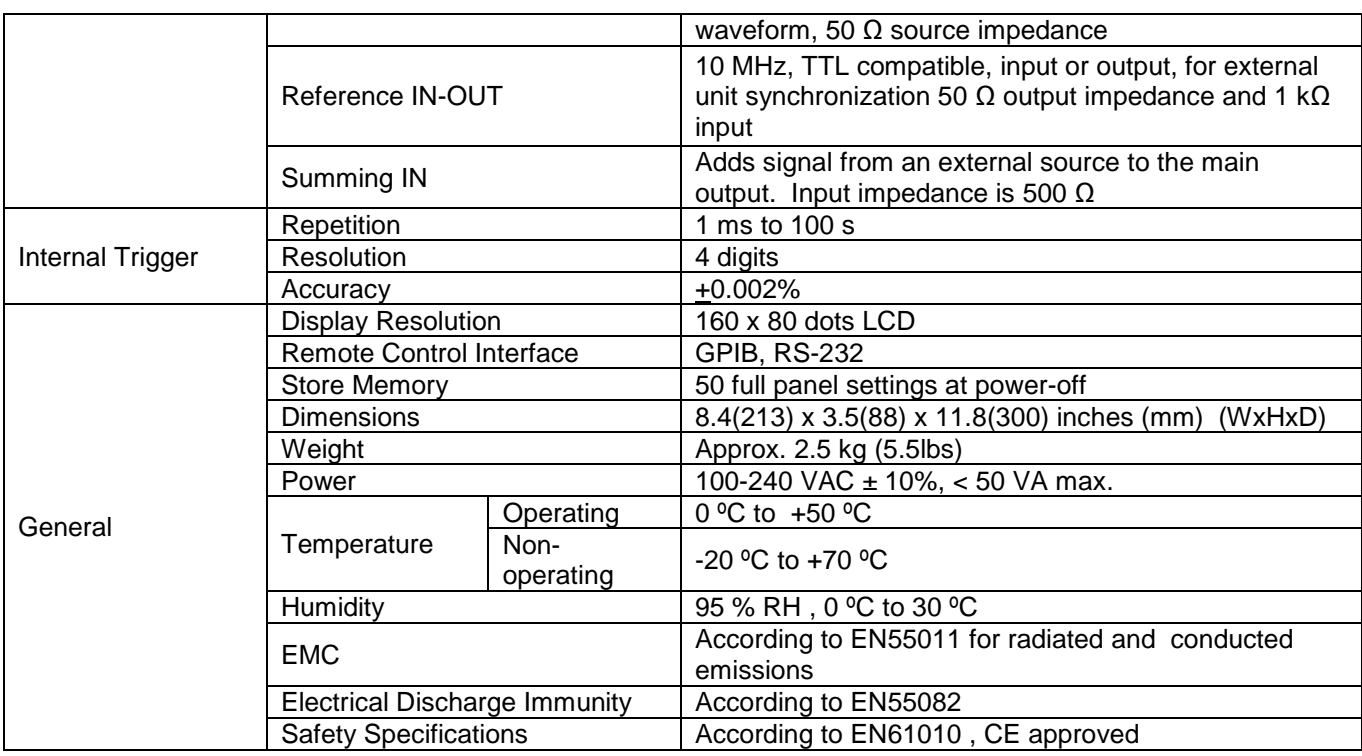

### **NOTE**

Specifications listed in manual are applicable after a powered 30 minute warm-up

Specifications are verified according to the performance check procedures.

Specifications not verified in the manual are either explanatory notes or general performance characteristics only. Specifications and information is subject to change without notice. For the most current and correct data please visit www.bkprecision.com

### **Modulation Combinations**

<span id="page-9-0"></span>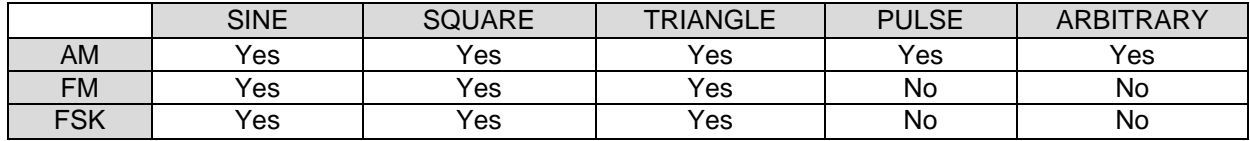

# <span id="page-10-0"></span>**Section 2**

### **Installation**

### <span id="page-10-2"></span><span id="page-10-1"></span>*2.1 Introduction*

This section contains installation information, power requirements, initial inspection and signal connections for Model 4076 and 4079.

### <span id="page-10-3"></span>*2.2 Mechanical Inspection*

This instrument was carefully inspected before shipment. Upon receipt inspect the instrument for damage that might have occurred in transit. If there is damage due to shipping, file a claim with the carrier who transported the unit. The shipping and packing material should be saved if reshipment is required. If the original container is not to be used, then use a heavy carton box. Wrap the unit with plastic and place cardboard strips across the face for protection. Use packing material around all sides of the container and seal it with tape bands. Mark the box "FRAGILE".

### <span id="page-10-4"></span>*2.3 Initial Inspection*

After the mechanical inspection, verify the contents of the shipment (accessories). If the contents are incomplete, or if the instrument does not pass the specification acceptance tests, notify the local service center.

### <span id="page-10-5"></span>*2.4 Instrument Mounting*

The Model 4076 and 4079 - Function Generators are intended for bench use. The instrument includes a front feet tilt mechanism for optimum panel viewing angle. The instrument does not require special cooling when operated within conventional temperature limits. The unit can be installed in a closed rack or test station if proper air flow is assured for removing about 20 W of power dissipation.

### <span id="page-10-6"></span>*2.5 Product Dimensions*

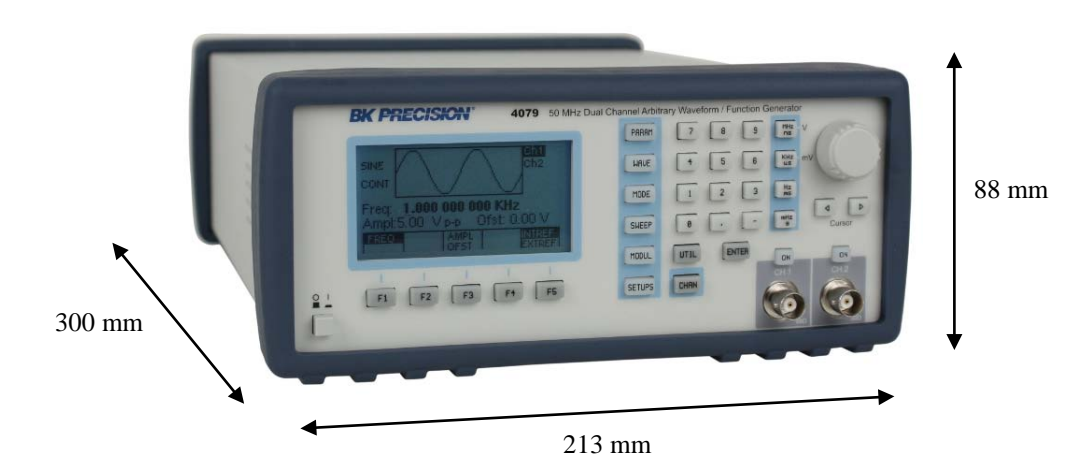

### <span id="page-11-0"></span>*2.6 Power Requirements*

The Model 4076 and 4079 can be operated from any source of 100 V to 265 V AC, frequency from 48 Hz to 66 Hz. The maximum power consumption is 50 VA. Use a slow blow fuse UL/CSA approved of 1 A as indicated on the rear panel of the instrument.

#### **WARNING**

THE LINE POWER VOLTAGE OF THE INSTRUMENT IS NOTED ON THE AC INPUT PLUG. TO PREVENT DAMAGE TO THE INSTRUMENT, CHECK FOR PROPER MATCH OF LINE VOLTAGE AND PROPER FUSE TYPE AND RATING.

The instrument power fuse is located in the AC input plug. To access the fuse, first disconnect the power cord and then remove the fuse cartridge.

### <span id="page-11-1"></span>*2.7 Grounding Requirements*

For the safety of operating personnel, the instrument must be grounded. The central pin on the AC plug grounds the instrument when properly connected to the ground wire and plugged into proper receptacle.

#### **WARNING**

TO AVOID PERSONAL INJURY DUE TO SHOCK, THE THIRD WIRE EARTH GROUND MUST BE CONTINUOUS TO THE POWER OUTLET. BEFORE CONNECTION TO THE POWER OUTLET, EXAMINE ALL CABLES AND CONNECTIONS BETWEEN THE UNIT AND THE FACILITY POWER FOR A CONTINUOUS EARTH GROUND PATH.

THE POWER CABLE MUST MEET IEC SAFETY STANDARDS.

### <span id="page-11-2"></span>*2.8 Signal Connections*

Use RG58U 50  $\Omega$  or equivalent coaxial cables for all input and output signals to and from the instrument.

### <span id="page-11-3"></span>*2.9 RS-232 Connection*

The rear panel RS-232 connector is a standard DB-9 male connector configured as a DCE. The pin assignments are defined in the table below:

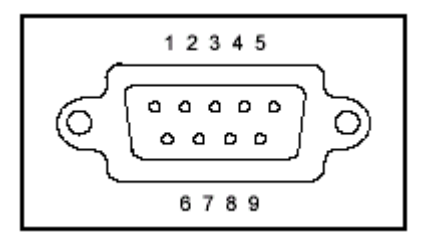

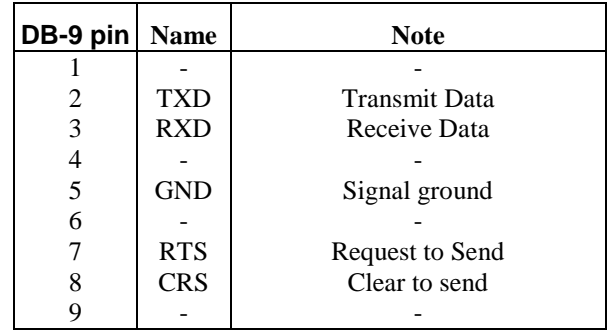

**\****Note: Use a Null-modem or cross over cable (pin 2 and 3 switched) in order to communicate with instrument. When transmitting large files via RS232, highest baud rate setting of 38400 is recommended, and number of data points of transfer at any instance should not exceed 1,000,000 points. If 4,000,000 points are required, multiple transfers are recommended; each time transferring 100,000 points. For optimal speed in transferring large files, GPIB interface is recommended using block transfer (see Programming Section of this manual).*

### **2.9.1 Communication Speed Chart**

The 4076 and 4079 have the capabilities of generating large arbitrary waveforms with up to 4,000,000 points. Due to this nature, the time it takes to transmit these large waveforms may vary depending on the baudrate and cable used for RS232 interface. As a general reference, provided below is a chart that shows the approximate amount of time it takes to download or send the waveforms of the indicated sizes at the rated baudrate speed.

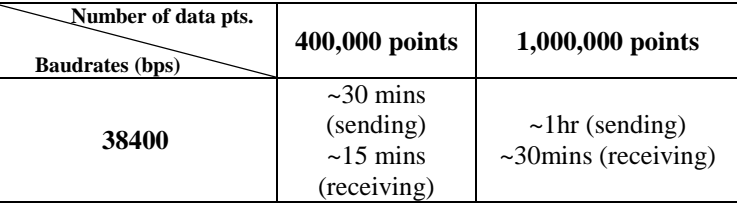

### <span id="page-12-0"></span>*2.10 RS-232 Configuration*

The instrument use **8 data bits, 1 stop bit, no parity** and baud rate selectable from 2400 to 38.4K (2400, 4800, 9600, 19200, 38400). By default, the instrument is set at **9600-8-N-1**.

When the instrument is in remote mode, it will display the following screen:

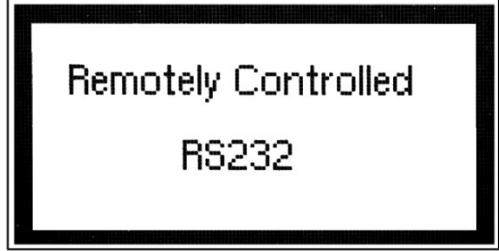

This screen comes up whenever there is a transmission process, be it sending or receiving. To return to local mode and exit this screen, simply press any front panel keys. Only do this when nothing is being transmitted or received from a connected PC. In the case where a large waveform is being transmitted, please allow **AT LEAST** 15 seconds or more after the PC software or program has finished sending **BEFORE** pressing a key to return to local mode. The instrument requires this time to completely finish generating/transmitting the waveform.

### <span id="page-13-0"></span>*2.11 GPIB Address*

The instrument is shipped with the address set to decimal 9. The address can be changed from the front panel by using the "UTILITY" menu.

#### **2.11.1 Communication Speed Chart**

The 4076 and 4079 have the capabilities of generating large arbitrary waveforms with up to 4,000,000 points. As a general reference, the GPIB interface can send and receive 1,000,000 points within less than 12 minutes.

*Note: When GPIB is used, transferring in blocks of 100,000 points at a time is recommended to avoid any transfer errors.*

### <span id="page-13-1"></span>*2.12 GPIB Connections*

The rear panel GPIB connector is an AMPHENOL 57-10240 or equivalent, and connects to a standard IEEE-488 bus cable connector. The GPIB line screens are not isolated from chassis and signal ground.

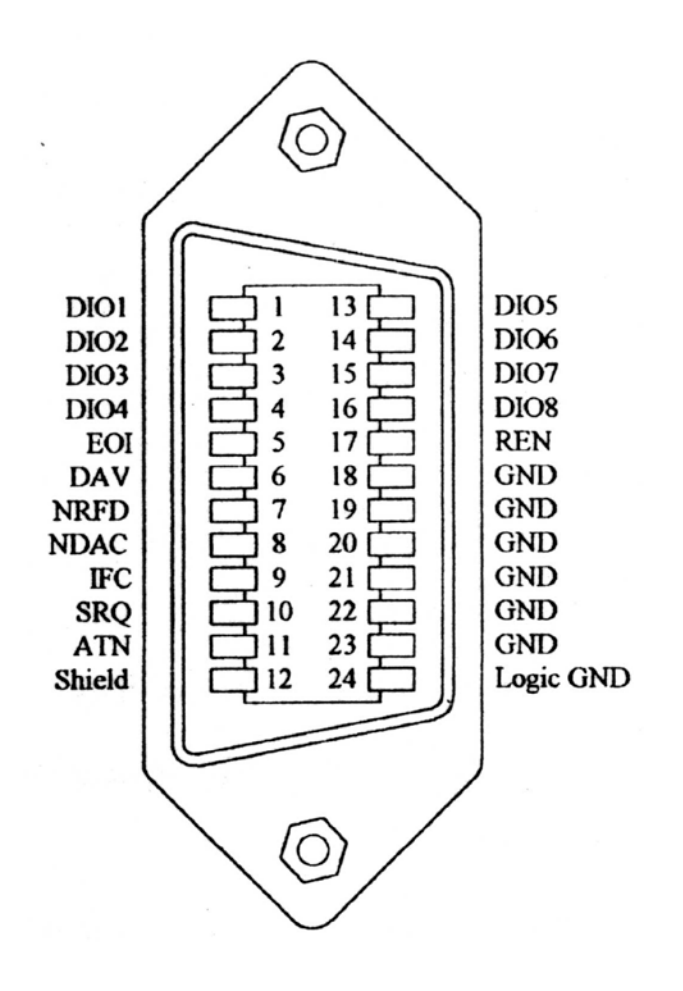

# **Section 3 Operating Instructions**

### <span id="page-14-2"></span><span id="page-14-1"></span><span id="page-14-0"></span>*3.1 General Description*

This section describes the displays, controls and connectors of the Model 4076 and 4079 - Function Generators. All controls for the instrument local operation are located on the front panel. The connectors are located on both front and rear panels.

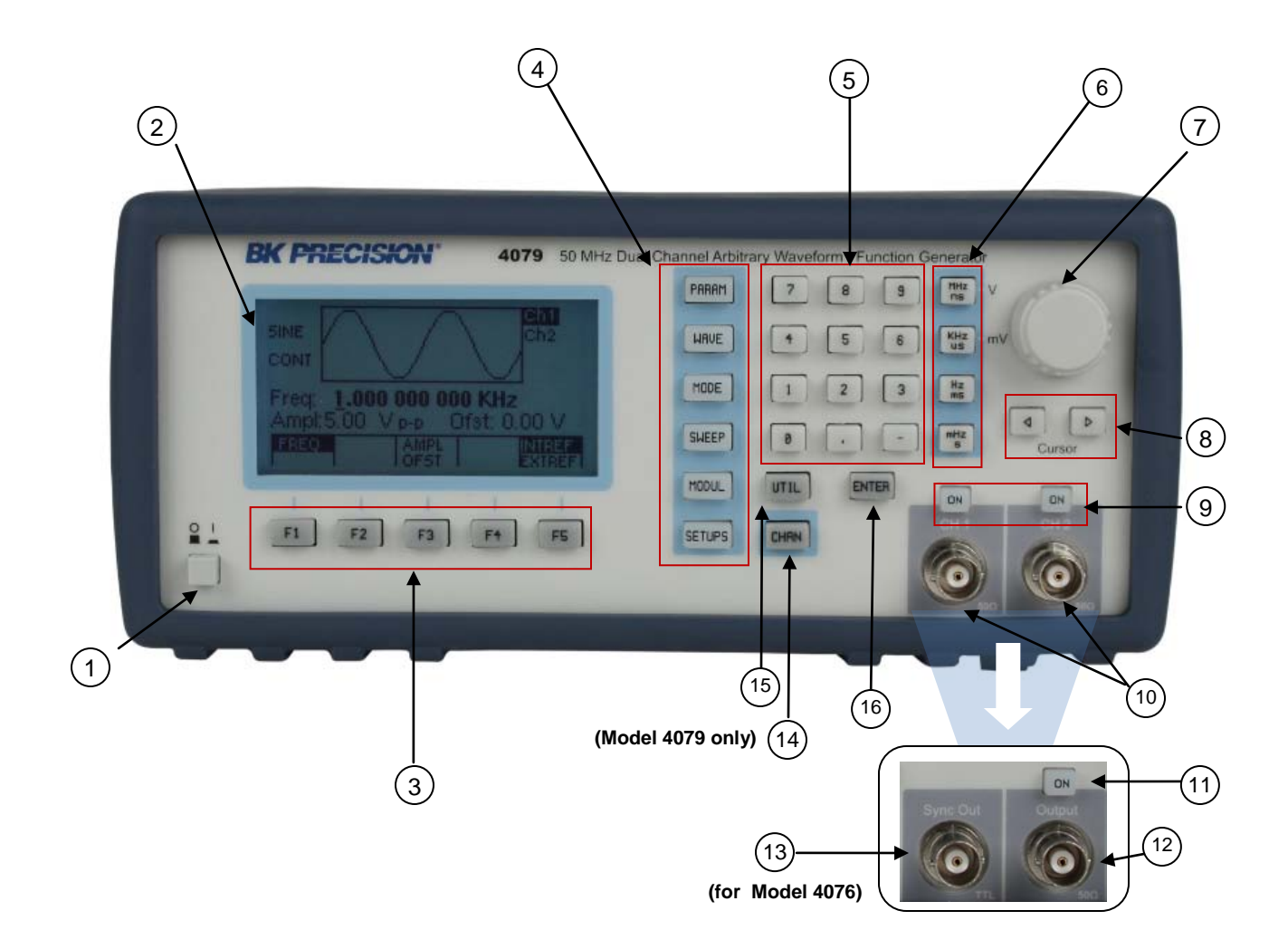

*Figure 3.1 - Front Panel View*

- 
- 1. **Power ON-OFF** Applies and removes AC power to the unit
- 2. **Display Window** Displays all instrument data and settings on a LCD.
- 3. **FI-F5 Keys** Select the menu options that appear on the bottom section of the LCD display.
- 
- 4. **Function Keys** Select menu options for waveform parameters (PARAM), waveform type (WAVE), mode of generator (MODE), sweep function (SWEEP), modulation function (MODUL), and setup configurations (SETUPS).
- 
- 5. **Numerical Keypad** Numeric entry keys for entering values for various functions and modes

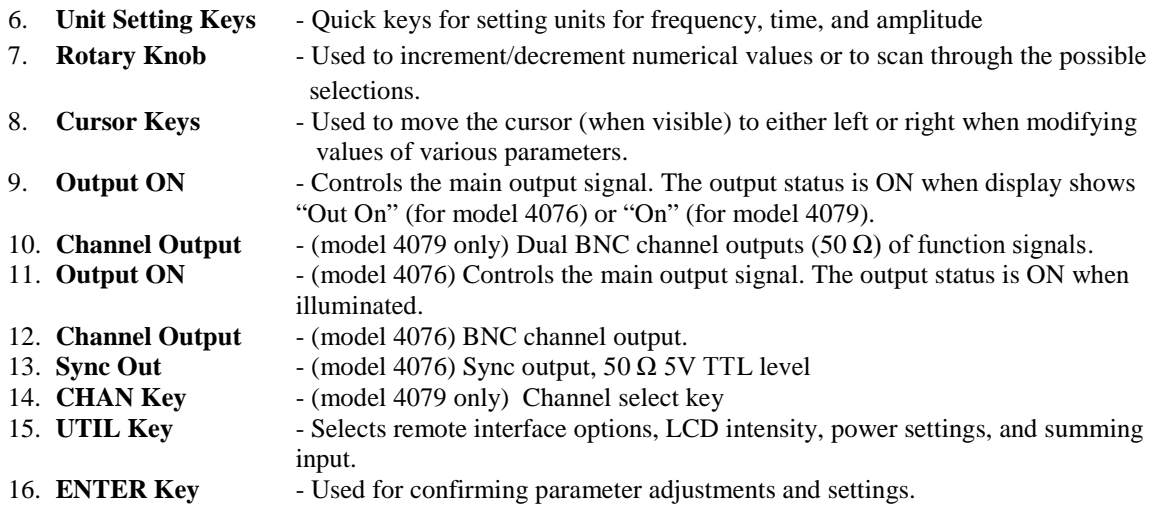

### <span id="page-15-0"></span>*3.2 Display Window*

The Model 4076 and 4079 have graphic LCD displays that can display up to 160 x 80 dots. When you power-on the unit a parameter (Frequency) and its current settings appear in the display. The bottom displays a menu that corresponds to the function, parameter or mode display selected.

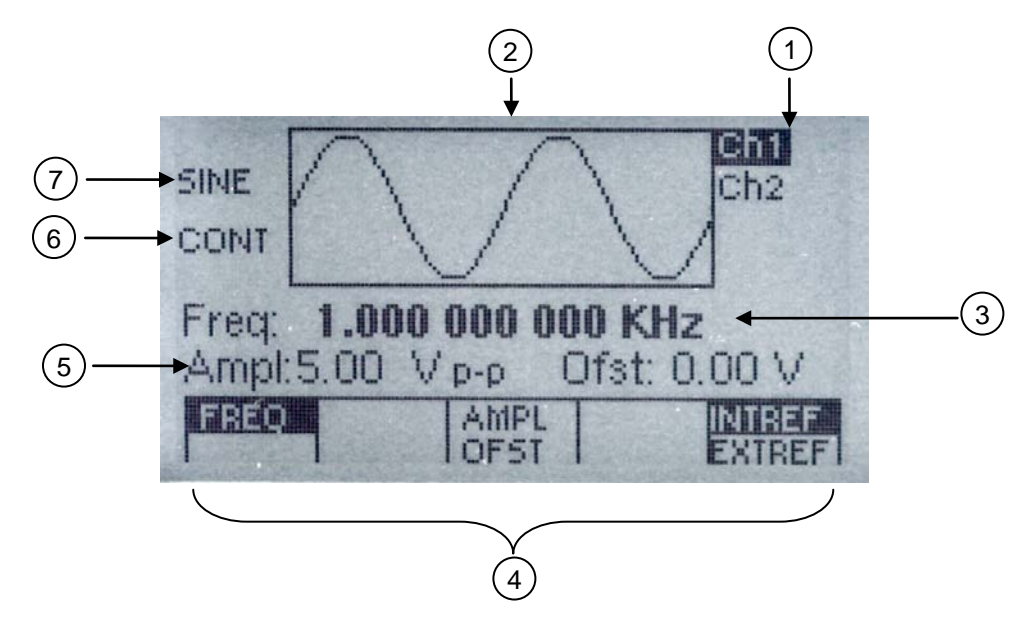

*Figure 3.2 - LCD Display Screen*

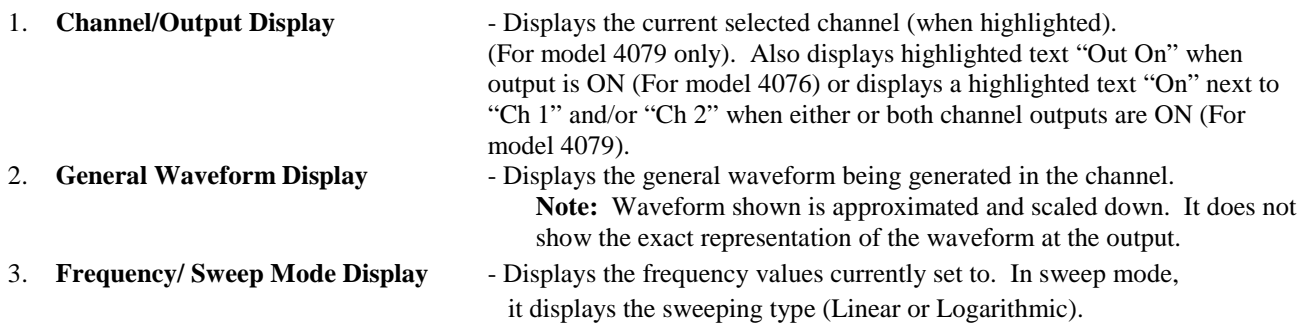

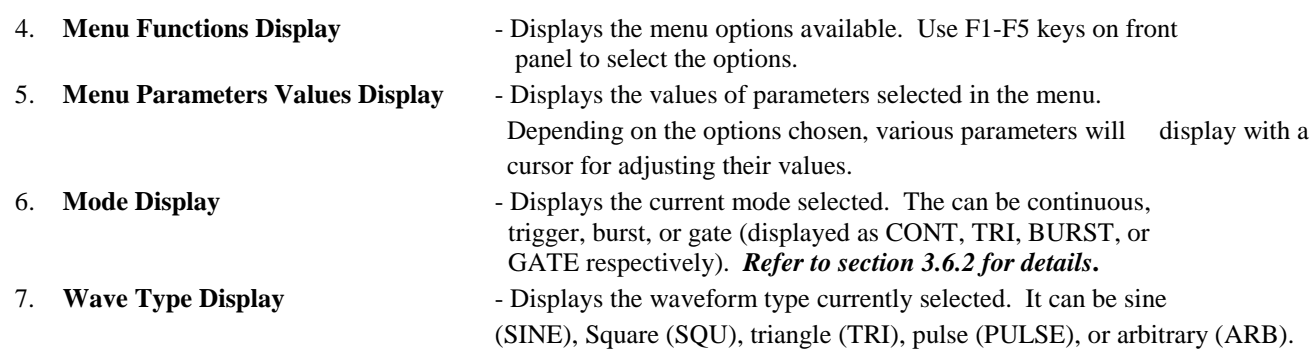

### <span id="page-16-0"></span>*3.3 Front Panel Controls*

The front-panel controls select, display, and change parameter, function, and mode settings. They also include the keys you use to program and generate arbitrary waveform output. *Refer to Figure 3.1.* Use the rotary input knob and the cursor movement keys to enter data into the waveform generator.

To change a setting:

- 1. Press **PARAM** to display options in menu to control parameters.
- 1. Press any **FUNCTION** keys (F1 F5) that lead to a required item.
- 2. Move cursor using **CURSOR** keys to the appropriate position in the numeric field (if applicable).
- 3. Use the rotary input or the numerical **KEYPAD** to change the value of the displayed item. Changes take effect immediately.
- 4.In some parameter settings, the **ENTER** key must be pressed in order to set their numerical/setting values. Otherwise, it may not save.

### <span id="page-16-1"></span>*3.4 Back Panel Controls*

The function generator has 11 (5 for model 4076) BNC Connectors on the rear panel where you can connect coaxial cables. These coaxial connectors are labeled accordingly on the back panel for their respective channels and serve as carrier lines for input and output signals delivered to and from the function generator.

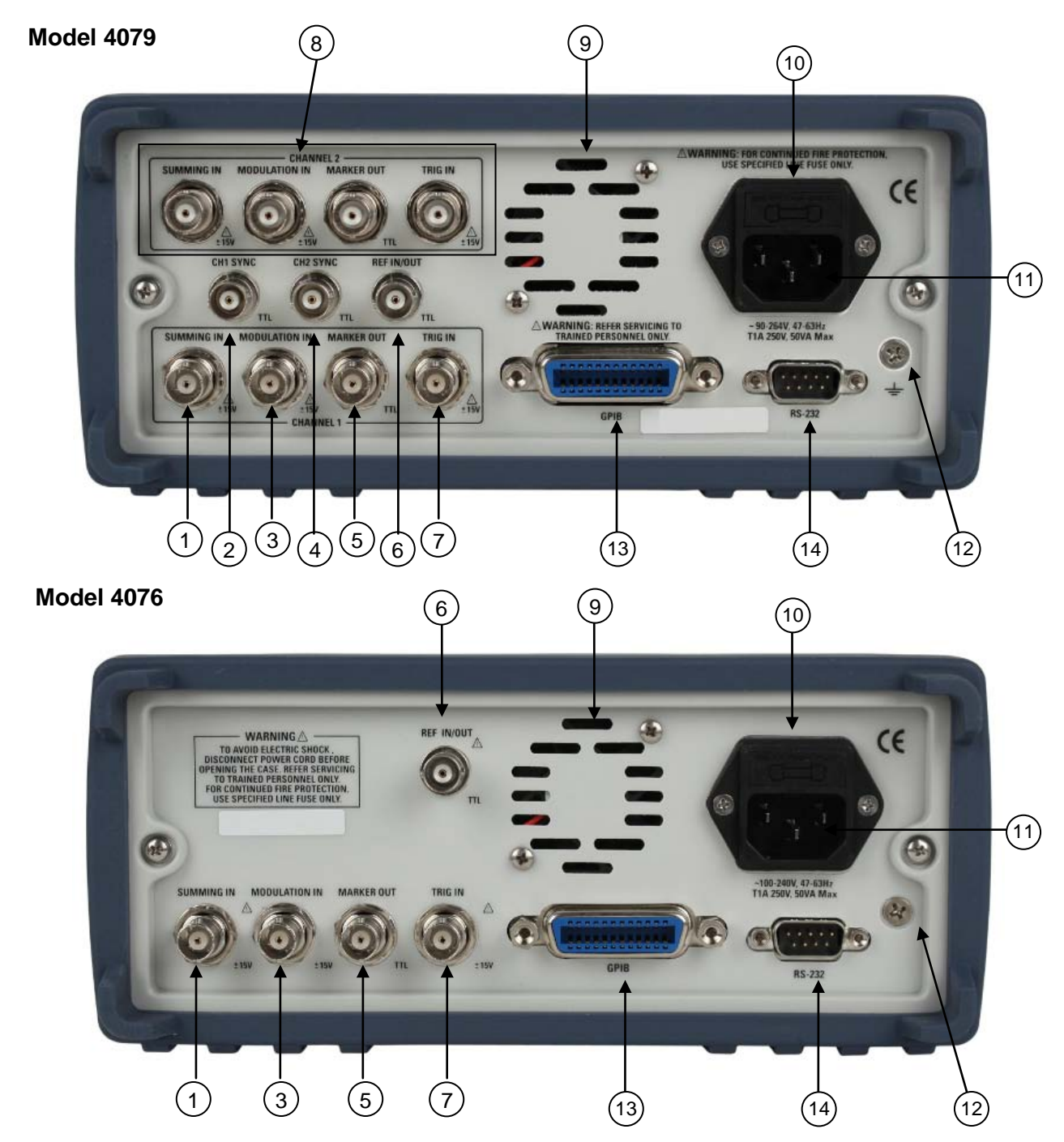

*Figure 3.3 - Back Panel View*

- 1. **Summing In** For CH 1. Use this input to apply an external analog signal to be added to the output waveform. A 5 Vp-p signal is required for full scale output. Maximum input is  $\pm$  15 V.
- 2. **CH1 Sync** This is the sync output of channel one. For model 4076 the sync output is in the front panel of the instrument (see Figure 3.1).
- 3. **Modulation In** Modulation input used for external modulation of a signal in AM/FM/FSK mode. Maximum input is  $\pm$  15 V.
- 4. **CH2 Sync** This is the sync output of channel two. For model 4076 the sync output is in the front panel of the instrument (see Figure 3.1).
- 5. **Marker Out** Use this connector to output a positive TTL pulse in Arbitrary waveform mode. The Marker

position and width can be programmed at any desired Arbitrary locations. (*See section 3.6.3 for details)*

- 6. **Ref In/Out** Use this connector to input a 10 MHz TTL signal to be used as a reference clock for the unit signal generation. A 10MHz TTL level signal is available for synchronization of external units, when not in External Reference mode.
- 7. **Trig In** Use this connector to apply an external trigger or gate signal, depending on the waveform generator setting, to the generator. This connector is also used when using an external signal to generate FSK under modulation menu. Maximum input is  $\pm$  15 V. (*See section 3.6.8 for details*)
- 8. **CH2 I/O** These are the same inputs/outputs as 1, 3, 5, and 7 and are dedicated for channel two only.
- 9. **Rear Fan** Rear fan for internal cooling and ventilation. Do not block this area and be sure to leave enough room for air to exhaust.
- 10. **Fuse Box** Fuse compartment to check or replace fuse.
- 11. **AC Power Connector** Used to connect power cable to AC line source.
- 12. **Earth GND** This screw is the earth ground that is tied to the chassis.
- 13. **GPIB Port** This is a standard GPIB port for remote interface.
- 14. **RS-232 Port** This is a standard RS-232 port used for remote interface. Null modem or cross serial cable is required to communicate with a PC via this port.

### <span id="page-18-0"></span>*3.5 Output connectors*

The waveform generator output circuits is protected against short circuit or nominal accidental voltages applied to the main output connector . It operate as a 50 ohm voltage source working into a 50 ohms load. At higher frequencies, non-terminated or improperly terminated output causes aberrations on the output waveform. In addition, loads less than 50 ohms reduce the waveform amplitude, while loads more than 50 ohms increase waveform amplitude.

Excessive distortion or aberrations caused by improper termination are less noticeable at lower frequencies, especially with sine and triangle waveforms. To ensure waveform integrity, follow these precautions:

- 1. Use good quality 50 ohms coaxial cables and connectors.
- 2. Make all connections tight and as short as possible.
- 3. Use good quality attenuators if it is necessary to reduce waveform amplitudes applied to sensitive circuits.
- 4. Use termination or impedance-matching devices to avoid reflections.
- 5. Ensure that attenuators and terminations have adequate power handling capabilities.

If there is a DC voltage across the output load, use a coupling capacitor in series with the load. The time constant of the coupling capacitor and load must be long enough to maintain pulse flatness.

#### **Impedance Matching**

If the waveform generator is driving a high impedance, such as the 1  $M\Omega$  input impedance (paralleled by a stated capacitance) of an oscilloscope vertical input, connect the transmission line to a 50  $\Omega$  attenuator, a 50  $\Omega$  termination and to the oscilloscope input. The attenuator isolates the input capacitance of the device and terminates the waveform generator properly.

### <span id="page-18-1"></span>*3.6 MENU Keys*

These keys select the main menus for displaying or changing a parameter, function or mode. Below is the hierarchy and selections of the menu tree.

#### **MENU TREE**

```
- PARAM
o FREQ | RATE
```
- o **AMPL| OFST**
	- **UNITS** (Only when AMPL is selected, press to toggle display in Vp-p, Vrms, dBm)
	- **50 OHM | HI-Z**
- o **INTCLK | EXTCLK**

- **WAVE**

- o **SINE**
- o **SQR** (Duty Cycle)
- o **TRI** (Symmetry)
- o **PULSE FREQ | PERIOD**
	-
	- **WIDTH**<br>**•** EQUAL
	- **EQUAL EDGE**<br>**EXAD | TRAIL LEAD | TRAIL**
	- **PREV**
- o **ARB**
	- - **START**<br>**LENGT**
		- **LENGTH**<br>**MARK MARK**
		- - **ADDR**
			- **LENGTH**
			- **ON | OFF**
			- **PREV**
		- **EDIT**
			- **POINT**
				- o **ADRS**
				- o **DATA**
				- o **PREV**
			- **LINE**
				- o **FROM**
					-
				- o **TO** o **EXEC**
					- **NO**
					- **YES**
					- **PREV**
				- o **PREV**
			- **PREDEF**
				- o **TYPE** (Predefined Waveform Type)
				- o **FROM | DATA**
				- o **LENG**
				- o **SCALE** (In %)
					- o **EXEC**
						- **NO**
						- **YES**
						- **PREV**
				- o **EXEC (**When NOISE is selected as TYPE)
					- **ADD**
						- $NEW$ <br>**EXEC**
						- **EXEC**
							- **NO**
							- **YES**
							- **PREV**
						- **PREV**
			- **MORE**
				- o **COPY**
					- **FROM**<br>**FROM**
					- **LENG**<br>**LENG TO**
					- **EXEC**
						- **NO**
							- **YES**
							- **PREV**
					- **PREV**
				- o **CLEAR**
					- **FROM**<br>**FO**
					- $\frac{1}{\sqrt{1-\Delta L}}$
					- **ALL**<br>**EXECUTE**
					- **EXEC** • **NO**
						- **YES**
						- **PREV**
					- **PREV**
- o **PROT**
	- **FROM**
	- **TO**
	- **ALL**
	- **ON | OFF PREV**
	-
- o **SHOW WAVE** o **PREV**
- **PREV**
- **PREV**
- **MODE**
	- o **CONT**
	- o **TRIG**
		- **MAN** (Manual Trigger)
		- **INT** (Internal Trigger Rate)
		- **EXT** (External Trigger)
		- **PREV**
	- o **GATE**
		- **MAN** (Manual Gate Trigger)
		- **INT** (Internal Gate Trigger Rate)
		- **EXT** (External Gate Trigger)
		- **PREV**
	- o **BURST**
		- **MAN** (Manual Burst)
		- **INT** (Internal Burst Rate)
		- **EXT** (Burst External)
			- **NBRST** (Number of Bursts)
			- **PREV**
	- o **PHASE (Not available in ARB mode)**
		- **PHASE** (Set Phase Degree)
		- **SET-ZERO** (Set Phase to 0)
			- **PREV**

#### - **SWEEP ( Not Available in PULSE and ARB mode)**

- o **ON | OFF**
- o **START** (Sweep Start Frequency)
- o **STOP** (Sweep Stop Frequency)
- 
- o **RATE** (Sweep Rate) LIN | LOG (Linear or Logarithmic)
- **MODUL**
	- o **AM**
		- **ON | OFF**
		- **%** (% of Modulation)
		- **SHAPE** (AM Modulation Shape)
		- **MOD FREQ** (AM Modulation Frequency)
		- **EXT | INT** (External or Internal Modulation)
	- o **FM** (Not available in PULSE and ARB mode)
		- **ON | OFF**
		- **DEV** (FM Deviation Frequency)
		- **SHAPE** (FM Modulation Shape)
		- **MOD FREQ** (FM Modulation Frequency)
		- **EXT | INT** (External or Internal Modulation)
	- o **FSK** (Not available in PULSE and ARB mode)
		- **ON | OFF**
		- **F-LO** (FSK Low Frequency)
		- **F-HI** (FSK High Frequency)<br>**RATE** (FSK Rate)
		- **RATE** (FSK Rate)
		- **EXT | INT** (External or Internal modulation)
- **SETUPS**
	- o **RECALL** (Recall Setup from Memory)<br> **STORE** (Store Setup from Memory)
	- **STORE** (Store Setup from Memory)
	- o **SAVE ARB** (Saves current arbitrary waveform into memory. Available only in ARB mode)
- **UTIL**
	- o **GPIB (ACTIVE)** (GPIB Address)
	- o **RS232 (ACTIVE)** (Baudrate)
	-
	- o **INTEN** o **POWER** (Power On Setup)
	- **SUM ON | OFF**

#### **3.6.1 PARAMETER Key**

This key selects and displays the waveform frequency, amplitude, offset and external reference and allows changing the parameter data. When the Arbitrary Waveform is selected, the display shows also the waveform rate.

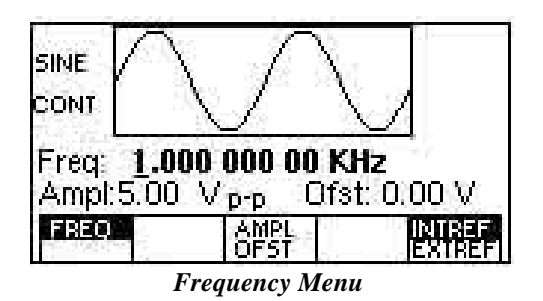

**F1: FREQ -** (Frequency) Selects and displays the frequency. Change the frequency setting using the cursor keys and rotary knob or numerical keypad. If a certain wavelength can't produce the waveform at the desired frequency, the waveform generator displays an "Out of Range" error message.

**F3: AMPL/OFST -** Selects the Amplitude or the Offset parameters.

In Arbitrary mode this setting defines the maximum peak-to-peak amplitude of a full-scale waveform. If the waveform does not use the full scale of data (-8191 to +8191), then its actual amplitude will be smaller.

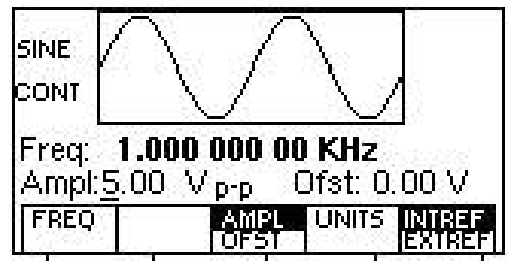

 *Amplitude Menu*

#### **Setting the Amplitude**

The following equation represents the relative output amplitude voltage relationship between the frontpanel amplitude peak-to-peak setting and the data point values in waveform memory:

output voltage = 
$$
\frac{Amplitude\ p - p\ setting \cdot data\ point\ s\ value}{16382} + offset
$$

Where 16382 is the total data point value range in waveform memory.

#### **Examples**

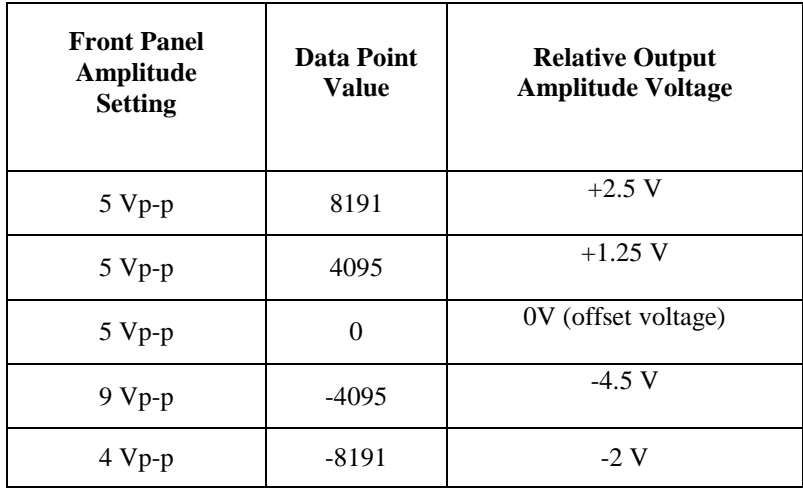

**F4:UNITS** - Selects the amplitude units: peak-to-peak, RMS or dBm.

- **F5:50 OHM/HI-Z** Selects the amplitude voltage value based on the two different impedance termination. (i.e. if connected to oscilloscope with 1Mohm, generator will display the correct amplitude value for 1Mohm termination if HI-Z is selected)
- **F3:OFST** Selects the Offset parameter. Change the offset by using the cursor keys, rotary dial or numerical keypad. If a certain setting cannot be produced, the waveform generator will display a "Setting Conflict" message.

**F5:INTREF/EXTREF -** Selects internal or external reference source (the external reference must be connected to the rear panel Ref In connector).

#### **3.6.2 MODE Key**

Selects the output mode: CONT (Continuous), TRIG (Triggered), GATE (Gated), and BRST (Burst). To select the output mode, press MODE, then press the function key that corresponds to the desired Mode menu option, as shown:

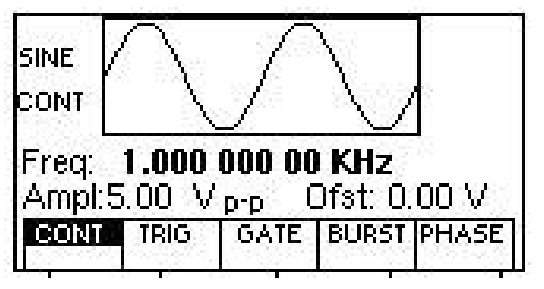

*Mode Menu*

**F1: CONT** - (Continuous) - Selects continuous output.

**F2: TRIG -** (Triggered) - Triggers one output cycle of the selected waveform for each trigger event.

**F3: GATE** - (Gated) - Triggers output cycles as long as the trigger source asserts the gate signal.

**F4:BURST -** (Burst) - Triggers output N cycles for each trigger event, where N ranges from 2 to 999,999.

**F5: PHASE** - Selects the start phase of the signal in non-continuous modes. The range is from -180° to +180°, with a 0.1° resolution**.** In PHASE mode **F2: SET-ZERO** sets the phase reference to zero when few instruments are connected to the same external reference and need to be synchronized with different phase relations.

After selecting the TRIG , GATE or BURST menu, the trigger source menu is available:

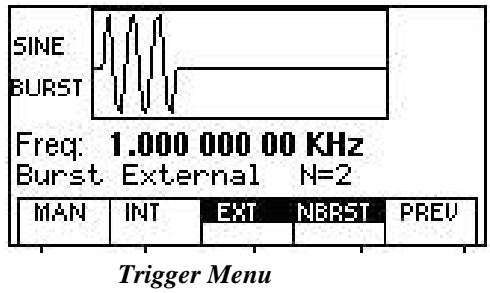

- **F1: MAN** Selects manual as the trigger source. To trigger the waveform generator, press this MAN TRIG again.
- **F2: INT** Selects the internal trigger generator as the trigger source. Change the internal trigger rate displayed with the rotary input knob.
- **F3: EXT** Selects the external trigger signal as the trigger source. The trigger source is supplied through the TRIG IN connector.
- **F4: NBRST -** Selects the number of burst pulses to be output with each trigger. The N can be changed from 2 to 999,999.
- **F5:PREV** Goes back to previous menu

### **3.6.3 WAVEFORM Key**

Displays the waveforms available:

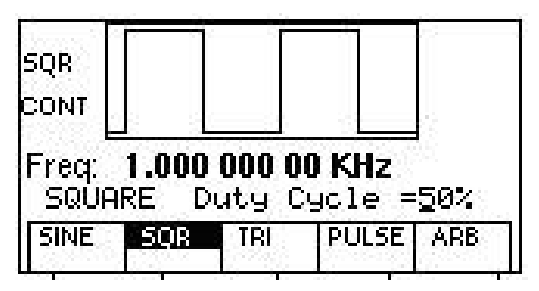

*Waveform Menu*

**F1: SINE -** Selects the sine waveform.

- **F2: SQR**  Selects the square waveform and displays the waveform duty cycle that can be changed from 20% to 80% up to 10MHz and 40% to 60% to 30MHz.
- **F3: TRI**  Selects the triangle waveform and displays the waveform duty cycle that can be changed from 10% to 90%. The triangle maximum frequency is 5MHz.

**F4: PULSE -** Selects the Pulse waveform and then displays the pulse menu. *Refer to section 3.6.5 for details.*

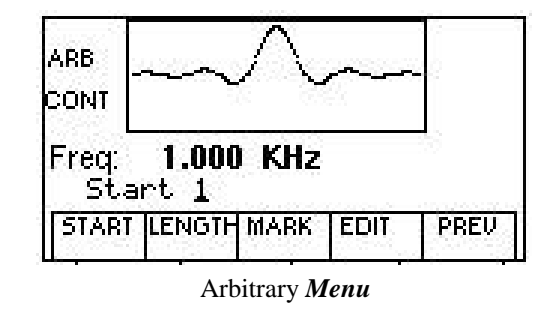

**F5: ARB -** Selects the arbitrary waveform and then displays the Arbitrary menu:

**F1: START -** Selects the starting address of the arbitrary waveform.

*Note: The starting address always has to be an odd number. If an even number is entered, it will automatically decrement one value to an odd number. For example, if you set start address to 2000 and press ENTER, it will display 1999.*

**F2: LENGTH** - Selects the length of the arbitrary waveform. Use the START and LENGTH menu selection to mark a selection of the waveform memory that will be executed.

> *Note: The length value must always be an even number. If you input an odd number length, a message will pop up and say "Even wave length" and then decrement one value to an even number. For example, if you entered 1001 as the length, the message will pop up for one second and change the value automatically to 1000.*

**F2: SAVE ARB** - Selecting this will save the current Arbitrary waveform data points so that it can be recalled when revisiting the ARB menu later on or when power cycling the instrument.

> *Note: The 4076 and 4079 can both save multiple numbers of waveforms because the instruments have one large memory bank to store up to 400,000 points total. Essentially, the user can store multiple waves with various lengths in different locations in the memory. This can be done simply by generating each of the waveforms with different starting addresses. As long as the lengths of each do not overlap, user can save as much waveforms with different lengths as desired (Total points of all waveforms cannot exceed 400,000 points). If user has multiple waveforms to create and do not want to remember all the different starting addresses and lengths, there is a "STORE" and "RECALL" feature explained in section 3.6.6 that will allow you to store and recall up to 50 settings (Note: Only 49 settings can be restores because 50 is reserved for restoring last known working state of the instrument). Each setting can save all the waveform parameters, configurations, modes, starting address, length and more. (Refer to Table 3-2 in section 3.10 to see entire list of stored parameters) This way, user can quickly recall back the different waves stored in the memory. Refer to section 3.6.6 for details.*

**F3: MARK -** (Marker Output) Selects the marker output address of the signal to be available at the Marker Out connector. The **F2:ADDR, F3:LENGTH** or **F4:ON/OFF** can be selected and the Marker output signal can be available at any desired location address between the start and stop addresses of the executed waveform. This marker output feature will allow you to generate a positive TTL

level output signal at the points specified by address and length.

*Note: The maximum LENGTH allowed to be set for marker is 4000.*

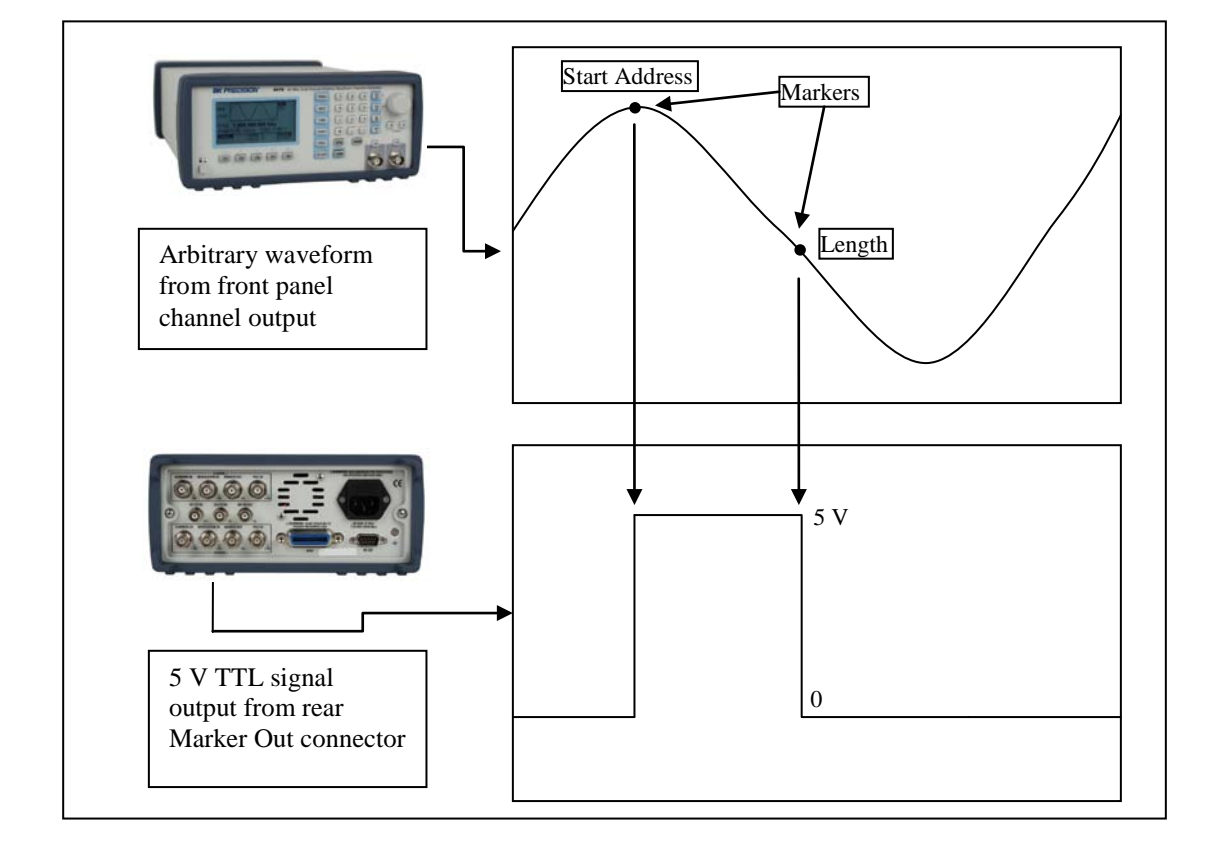

**Below is an example to illustrate how marker function works:**

#### *Marker Function Illustration*

**F4: EDIT** - *Refer to section 3.6.4 below for details.*

**F5: PREV** - *Back to previous menu*

\*\*Changing one of the arbitrary parameters as start and length causes an update of the output waveform to the new parameters. When exiting the Arbitrary Menu by selecting a different waveform, a message to save the Arbitrary wave will be displayed. Select YES or NO to save the new waveform. This save functions the same as the SAVE ARB function.

#### **3.6.4 Arbitrary EDIT Menu**

Enters data for creating arbitrary waveforms. You can enter data one point at a time, as a value at an address, draw a line from one point (a value at an address) to another point, create a predefined waveform, or combine these to create complex waveforms. The valid data values range is -8191 to 8191. The valid waveform memory addresses range from 1 to 4,000,000.

The data value governs the output amplitude of that point of the waveform, scaled to the instrument output

amplitude. Therefore, a value of 8191 corresponds to positive peak amplitude, 0 corresponds to the waveform offset, and - 8191 corresponds to the negative peak amplitude.

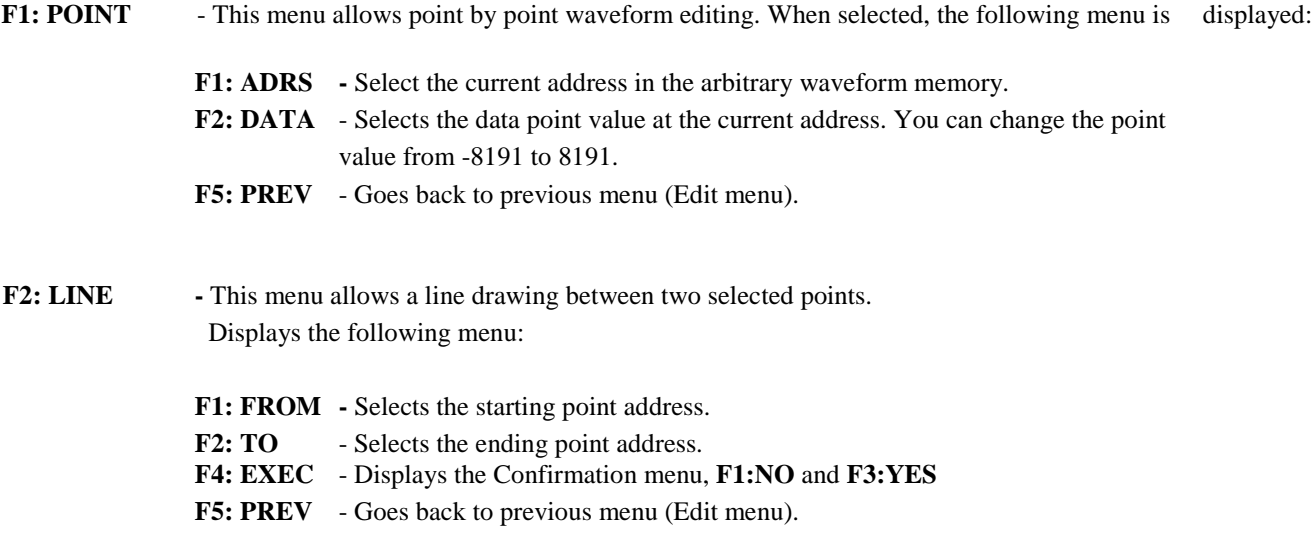

**F3: PREDEF** - (Predefined Waveforms) Selects one of the predefined waveforms

**F1: TYPE** - Selects the waveform Sine, Triangle, Square, Noise, Ramp up, Ramp down, exponential up, exponential down,  $Sin(x)/x$ , and Gaussian distribution. If Noise function is selected, a submenu is displayed when **F5:EXEC** is pressed to allow adding the noise to an available waveform or to generate it as a new noise waveform.

- **F2: FROM/DATA** Selects the starting point of the generated waveform and its data value.
- **F3: LENG -** Selects the length of the predefined waveform (number of points for a full wave). The length value must be a number that is divisible by 4 or by 2 in some instances. If not, a pop up message will say "Must divide by 4" or "Must divide by 2" and entered values will change back to its original. Different waveforms have different limitations on the length. Refer to Table 3-1 below.
- **F4: SCALE -** Selects the scale of the waveform. If scale is too high, a message will display "Scale too high." 100% means that the waveform spans the full scale of -8191 to 8191. Scale factors are limited by the point data value of the starting point and automatically calculated by the unit.

| Wave     | Minimum Length | Divisible by |
|----------|----------------|--------------|
| Sine     |                |              |
| Triangle |                |              |
| Square   |                |              |
| Noise    |                |              |

*Table 3-1: Waveform Length Limits for Predefined Waveforms*

**F5: EXEC** - Prompts you to confirm whether to execute the selected predefined waveform. Press NO to

abort executing the predefined waveform; press YES to execute the predefined waveform. On the NOISE function a menu of ADD and NEW is prompted to select a new noise waveform or to add noise to the existing waveform.

- **F4: MORE -** Displays the following Menu:
	- **F1: COPY -** Displays the Copy menu (see the Copy Function later in this section).
	- **F2: CLEAR** Displays the Clear menu (see the Clear Function later in this section).
	- **F3: PROT** Displays the Protect menu (see the Protect Function later in this section).
	- **F4: SHOW WAVE** Display the Arbitrary waveform in full screen mode on LCD display. This is only an approximated display for quick viewing. It does not represent the exact waveform being generated. To return back to the MENU selection, press any button.

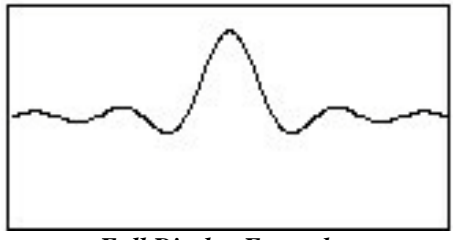

*Full Display Example*

**F5: PREV** - Returns to previous menu.

**Copy Function.** Copies an area of waveform memory to another area of waveform memory.

- **F1: FROM** Selects the address of the first point to copy.
- **F2: LENG** Selects the length (number of points) of the waveform to copy.
- **F3: TO** Selects the destination address where the first point is copied.
- **F4: EXEC** Prompts you to confirm whether to copy. Press NO to abort copying, YES to copy.
- **F5: PREV** Returns to previous menu.
- **Clear Function.** Clears (sets the data values to zero) either a section of or all of waveform memory.
	- **F1: FROM -** Selects the address of the first point to clear.
	- **F2: TO** Selects the address of the last point to clear.
	- **F3: ALL** Clears the whole waveform memory. Equivalent to selecting from 1 to 400,000.
	- **F4: EXEC** Prompts you to confirm whether to clear. Press NO to abort clearing, YES to clear.
	- **F5: PREV** Returns to previous menu.

**Protect Function.** Protects (makes read-only) a section of waveform memory.

**F1: FROM -** Selects the address of the first point to protect.

**F2: TO** - Selects the address of the last point to protect.

**F3: ALL** - Protects the whole waveform memory. Equivalent to selecting from 1 to 400,000.

*Note:**You can protect only one segment of waveform memory at a time.*

**F4: ON/OFF** - Selects the unprotect mode and resets memory protection so that the whole waveform memory can be written into.

**F5: PREV** - Returns to previous menu.

### **3.6.5 PULSE Menu**

From the **WAVE** menu, select **F4:PULSE**.

- **F1: FREQ/PERIOD -** Selects the parameter definition of the Pulse repetition period.
- **F2: WIDTH** Selects the Width of the generated pulse.
- **F3: EQUAL EDGE** Selects equal Rise (Leading edge) and Fall (Trailing edge) times of the pulse.

**F4: LEAD-TRAIL** - Selects different Rise and Fall times of the Pulse.

**F5:PREV** - Returns to previous menu.

#### **3.6.6 UTILITY Key**

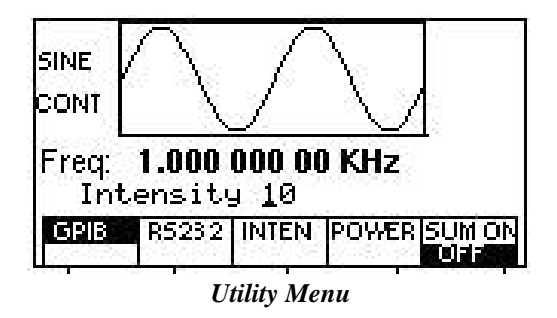

- **F1: GPIB** Selects the GPIB remote mode of operation. After selection the GPIB address can be set to any value from 1 to 31 using the rotary knob. The value is kept in a nonvolatile memory and used at power-on. The factory default address is 9. Setting the address to 31 puts the device in the off-bus state (it will not respond to messages on the GPIB bus).
- **F2:RS232** Selects the RS232 remote control mode. After selection, the baud rate can be selected as 2400, 9600, 19200, and 38400. The RS-232 uses 8 bit data, 1 stop bit and no parity.
- **F3:INTEN** (Intensity) Selects the intensity of the LCD display. Select a value using the rotary input knob. Valid numeric values are from 1 to 31. The value is kept in the nonvolatile memory, after a 20 seconds time-out. The lower the value, the dimmer the display.
- **F3: POWER** (Power-on default) Selects the power-on default setting. Select a value using the numeric keypad or the rotary input knob. The selection is effective after a 10 s time-out period. Select zero (0) to have the waveform generator power on with the factory default settings. Select 50 to have the waveform generator power-on with the settings it had at the last power-off. Select any other value in the range from 1 to 49 to have the waveform generator power-on with the settings that you have saved with **STORE***(see SETUP key section 3.6.9)* in the range of 1 to 49.
- **F5: SUM ON/OFF**  (Summing On/Off) Selects the external summing mode. An analog signal connected to the Sum In connector in the rear panel of the unit is added to the output signal. A 5Vp-p input signal will generate a full amplitude output signal.

### **3.6.7 SWEEP Key**

Selects the Sweep Mode and allows the entering of sweep parameters as Sweep Start, Sweep Stop and Sweep Rate.

To select the sweep mode, press SWEEP, then press the function key that corresponds to the desired Sweep menu option, as shown:

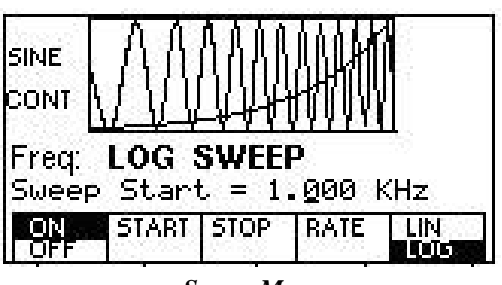

*Sweep Menu*

- **F1: ON/OFF** Operates the sweep function, selecting between Sweep On or Off.
- **F2: START/STOP** Defines the Sweep Start frequency.
- **F3: STOP** Defines the Sweep Stop frequency.
- **F4: RATE -** Defines the Sweep Rate.
- **F5: LIN/LOG -** Selects the Sweep Shape, LIN or LOG.

#### *3.6.7.1 How to Setup Sweep in Different Modes*

By default, turning ON the sweep function will automatically set to a continuous (CONT) sweep. In order to change to other modes of sweep, do the following:

- 1. Set sweep to ON **FIRST** by pressing **F1**.
- 2. Then, press the **MODE** button on front panel.

3. Select between triggered (**TRIG**), burst (**BURST**) or gated (**GATE**) mode. *Note: If this is done before turning on sweep, sweep ON selection will automatically reset to default (which sweeps in continuous mode).*

### **3.6.8 MODULATION Key**

Selects the Modulation mode **AM, FM** or **FSK**.

To select the output mode, press **MODUL** key, then press the function key that corresponds to the desired menu option.

#### **F1: AM**

If the **AM** is selected, the following menu is available:

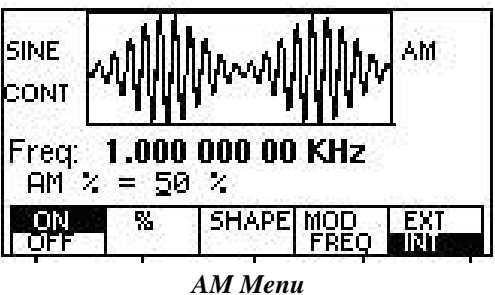

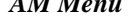

- **F1: ON/OFF** Selects the Modulation ON or OFF operating mode.
- **F2:** % **-** Defines the modulation depth (from 0 to 100%)
- **F3: SHAPE -** Defines the modulation shape between SINE, TRIANGLE or SQUARE .
- **F4: MOD-FREQ -** Selects the modulation frequency, from 0.01 Hz to 20.00 KHz.
- **F5: EXT/INT -** Selects and enables the external modulation by an external signal applied to the Modulation In connector.

#### **F3: FM**

If the **FM** is selected, the following menu is available:

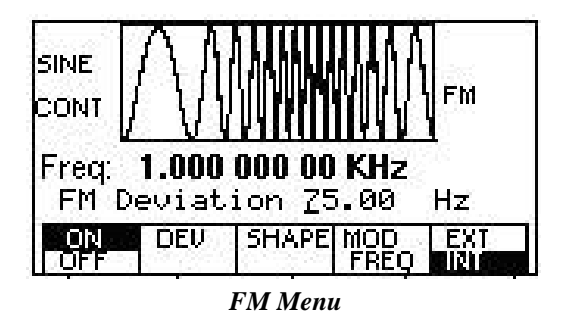

**F1: ON/OFF** - Selects the Modulation ON or OFF operating mode.

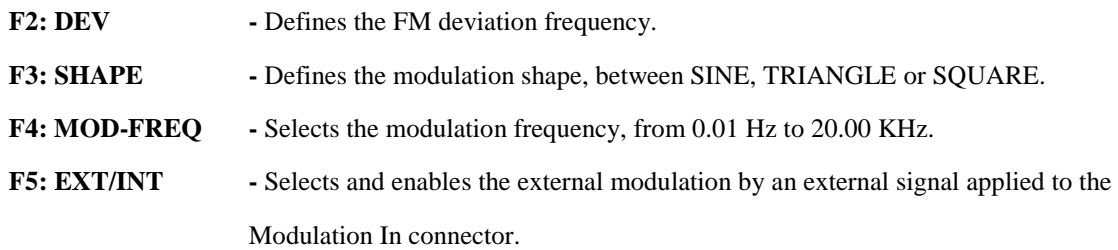

#### **F5: FSK**

If the **FSK** is selected, the following menu is available:

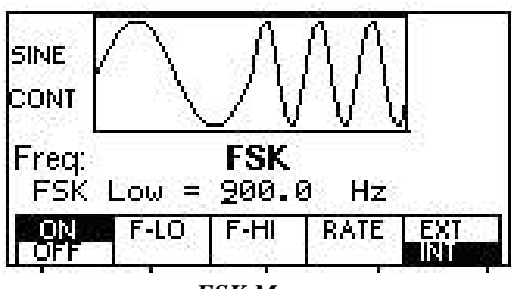

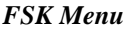

- F1: ON/OFF Selects the FSK ON or OFF operating mode.
- **F2: F-HI -** Defines the High frequency of the FSK.
- **F3: F-LO -** Defines the Low frequency of the FSK.
- **F4: RATE -** Selects the rate of alternation between the low and high frequencies.
- **F5: EXT/INT -** Selects and enables the external FSK when the unit frequency is alternating between the low and high frequencies by an external signal applied to the Trig In connector.

#### **3.6.9 SETUPS Key**

The waveform generator can store the current front-panel settings, called a setup, into one of 50 storage buffers. When you recall a setup, the waveform generator restores the front-panel settings to those that you stored in the selected buffer. All waveform data, except for the waveform memory data, is stored in the setup.

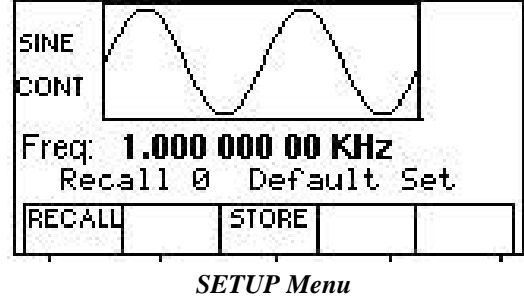

**F1: RECALL** - Recalls a previously stored front-panel setup from the selected buffer. Change the buffer number by using the rotary input knob. Valid storage buffer numbers are from 0 to 49.

Buffer 0 is the factory default setup.

**F3: STORE -** Stores the current front-panel setup to the specified storage buffer. Change the buffer number by using the numeric keypad or the rotary input knob. Valid storage buffer numbers range from 1 to 49. Below is a list of parameters that can be stored in each buffer.

*Note: Location 50 is for last working setup before power down.*

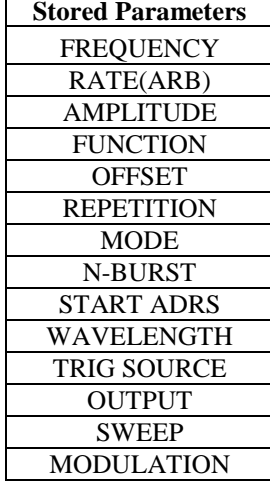

*List of Stored Parameters*

*\*\**The RECALL and STORE function can be used as a tool to store and locate many arbitrary waveforms. Because the 4076 and 4079 are designed with one large memory bank (up to 4,000,000 points of storage), users can have the freedom to store as many waveforms of different lengths as they desired in a dynamic fashion (with the limit of total points not to exceed memory capacity). Then, by using STORE and RECALL functions to save the starting address and lengths of each created arbitrary waveforms, users can quickly locate (in the memory) and output each of the different waves. These functions can behave like reference points, so users can actually save up to 49 different waveform reference points in the memory.

*See example illustration below to see how it works:*

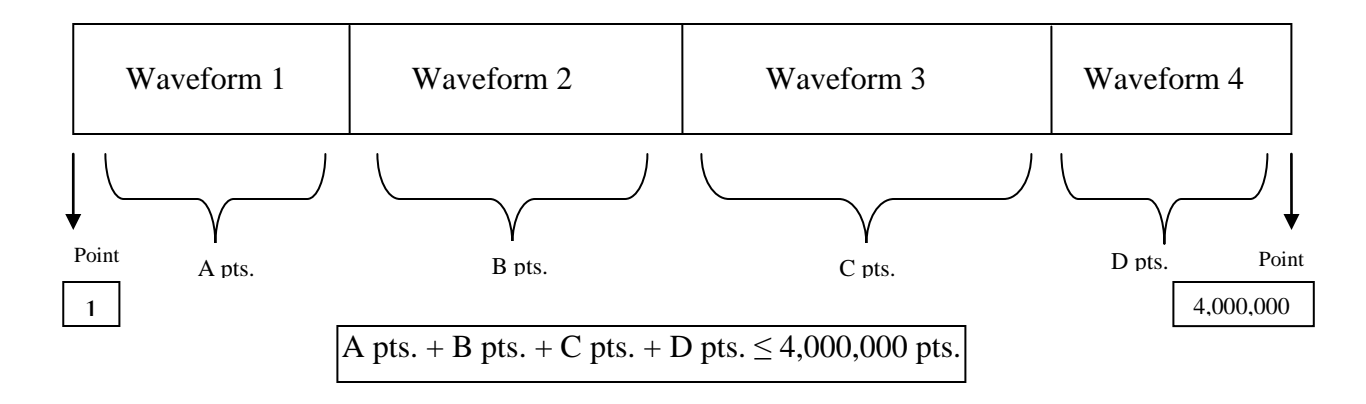

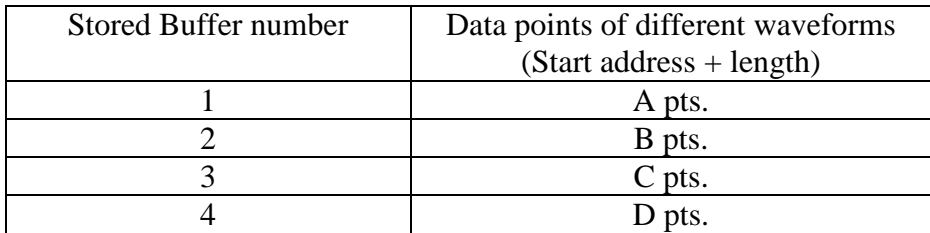

*From the above illustration, all the points of Waveform 1 can be stored and recalled using buffer #1. Likewise, Waveform 2 can be stored/recalled by buffer #2. Waveform 3 by buffer #3. Waveform 4 by buffer #4.*

### <span id="page-33-0"></span>*3.7 ON Key*

Use these key to control the main output signal. When the output is active, an **Out On** message is displayed on the left upper side of the LCD.

### <span id="page-33-1"></span>*3.8 Cursor Movement Keys*

Use these keys to move the cursor (when visible) either left or right. They are used in conjunction with the rotary input knob to set the step size of the rotary input knob.

### <span id="page-33-2"></span>*3.9 Rotary Input Knob*

Use this knob to increase and decrease numeric values or to scroll through a list. The cursor indicates the low-order position of the displayed value which changes when you rotate the knob (for straight numeric entries only). For other types of data, the whole value changes when you rotate the knob.

### <span id="page-33-3"></span>*3.10 Power-On Settings*

At power-on, the waveform generator performs a diagnostic self-test procedure to check itself for errors. If it finds an error, an error code and text will appear in the display window. Other error codes appear when you enter an invalid front-panel setting. *For more information on error codes, see the Error Indication section 3.12.*

When the waveform generator finishes the diagnostic self-test routine, it enters the local state (LOGS) and assumes power-on default settings. Table 3-2 lists the factory default settings. You can program the waveform generator for any settings you want at power on, as described earlier in section 3.6.6.

| <b>Key Functions</b> | Values         | <b>Comments</b>               |
|----------------------|----------------|-------------------------------|
| <b>FREQUENCY</b>     | 1.000000000 Hz | Wave frequency                |
| RATE(ARB)            | l µs           | Sample time per point         |
| <b>AMPLITUDE</b>     | 5.00 V         | Peak to peak output amplitude |
| <b>FUNCTION</b>      | <b>SINE</b>    | Output waveform               |

*Table 3-2 Power-on Default Settings*

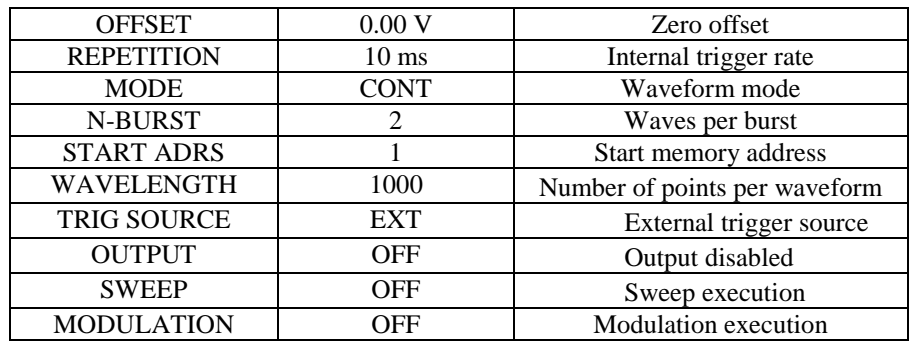

### <span id="page-34-0"></span>*3.11 Memory*

The waveform generator uses a non-volatile FLASH memory for storing arbitrary waveform data and front panel settings. Up to 4,000,000 points Arbitrary waveform and 50 front panel settings are stored. These front panel settings can be used to store starting address and lengths of many different waveforms stored in memory as reference points for quick recall.

Because it is impossible to guarantee 100% of the time against loss of stored data, you should maintain a record of the data stored in memory so that you can manually restore such data, if necessary.

### **3.11.1 Nonvolatile Flash (Arbitrary Waveform Memory)**

The FLASH stores the arbitrary waveform memory at power off, which the waveform generator uses to store the data points that make up an arbitrary waveform. This memory is a matrix 16383 x 14,000,000 that you use to plot your arbitrary waveforms.

The FLASH also stores the settings storage buffer, which the waveform generator uses to store up to 49 front-panel setups. For more information about the settings storage buffer, see SETUPS key earlier in this section. Because it is impossible to 100% guarantee against loss of stored data, you should maintain a record of the data stored in memory so that you can manually restore such data, if necessary.

### **3.11.2 Dynamic RAM**

The DRAM stores waveform output. For arbitrary waveform output, the waveform generator loads the selected contents of the FLASH (arbitrary waveform memory) into the DRAM. In order to save the arbitrary edited data in the DRAM memory, the instrument will display a message " SAVE DATA" after each modification of the arbitrary waveform in the EDIT menu.

### <span id="page-34-1"></span>*3.12 Displaying Errors*

At power-on, the waveform generator performs a diagnostic routine to check itself for problems. If the diagnostic routine finds an error, an error message is displayed. The waveform generator also displays error messages when front-panel settings are either invalid or may produce unexpected results.

#### *Error messages for Model 406 and 4079*

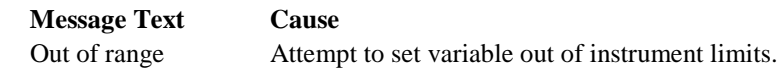

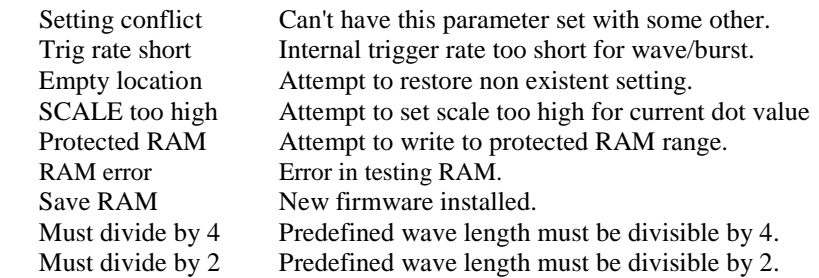

### <span id="page-35-0"></span>*3.13 Using The Model 4076 and 4079*

This section explains how to generate various waveforms and modify the output waveforms.

- \* Generating a standard waveform
- \* Creating an arbitrary waveform
- \* Loading a waveform into execution memory
- \* Generating a waveform output
- \* Modifying waveform output
- \* Storing and recalling a waveform generator setup

The waveform generator has two types of memory: waveform memory and execution memory. Waveform memory consists of 4,000,000 points at which you can specie a value from -8191 to 8191. You can scale these points in execution memory through the output amplitude setting; that is, data point 8191 is equal to the positive peak of the output amplitude.

#### **3.13.1 Selecting a Standard Waveform**

You can select several standard waveforms as: sine, triangle and square. Creating a standard waveform requires selecting the waveform type, parameters, modes, etc., and their settings that define the waveform.

Generating a standard waveform requires the following:

- \* Selecting the waveform by pressing WAVE key, then select the wave type from the menu using the function keys.
- \* Setting the output.
- \* Setting the output amplitude and offset.

#### **3.13.2 Setting the Output Mode**

To set the output mode:

- 1. Press MODE to display the Mode menu on the display window.
- 2. Press the function key (Fl to F5) that corresponds to the desired mode. Choose from Continuous, Trigger, Burst, and Gate mode. You can also adjust the Phase in the same menu.

#### **3.13.3 Setting the Output**

To set the output channel, press the Output ON key. An internal LED is illuminated to indicate that the Output is ON.

#### **3.13.4 Setting the Output Amplitude**
To set the output amplitude:

- 1. Press PARAMETER to display the Parameter menu.
- 2. Press F3:AMPL to select the Amplitude parameter.
- 3. Use the rotary knob to set the amplitude.
- 4. Press F:OFST again to select the Offset parameter.

## **3.13.5 Setting the Output Frequency**

To set the output frequency:

- 1. Press PARAMETER to select the Frequency parameter.
- 2. Use the rotary knob to set the frequency.

## *3.14 Examples*

## **3.14.1 Creating an Arbitrary Waveform**

You can create an arbitrary waveform using the following methods:

- \* Enter individual data points
- \* Draw lines between data points
- \* Create a predefined waveform
- \* Export waveform from software
- \* Create data points using SCPI commands
- \* Combine any of these methods

The waveform's frequency and amplitude are influenced by the number of data points and their value in the waveform. For further information on how the number of data points influence the frequency and amplitude of a waveform in execution memory, see Setting the Frequency portion *(Section 3.14.3)* and Setting the Amplitude portion *(Section 3.14.4)*, respectively.

## **3.14.2 Entering Individual Data Points**

The most basic way to program an arbitrary waveform is to enter data points for the waveform, one data point at a time. While this can become tedious, the auto-increment function helps this process.

To enter individual data points into waveform memory, follow these steps:

- 1. Press WAVEFORM main key to display the selection menu.
- 2. Press F5: ARB to display the arbitrary menu.
- 3. Press F4:EDIT to display the Edit menu.
- 4. Press F1:POINT, to select the point by point programming mode.
- 5. Press F1:ADRS
- 6. Use the rotary knob or the numerical keypad to enter the address.
- 7. Press F2:DATA.

8. Use the rotary knob or the numerical keypad to enter the value for the data point. Valid entries range from –8191 to 8191.

9. Repeat steps 5 through 8 for additional points until you finish creating your arbitrary waveform.

#### Note: Each time you press ENTER to complete a data point entry in numerical mode, the auto-increment address *advances the "A= value" by one.*

## **3.14.3 Creating an Arbitrary Waveform**

To create a complex arbitrary waveform:

- \* Load a predefined sine waveform
- \* Load a scaled sine waveform at the positive peak of the first sine wave
- \* Draw a straight line between two data points in the waveform
- \* Add a pulse/glitch to the waveform
- \* Add a noise signal at the negative peak of the first sine wave

To see the waveform as you build it, connect the waveform generator to an oscilloscope and perform the following steps:

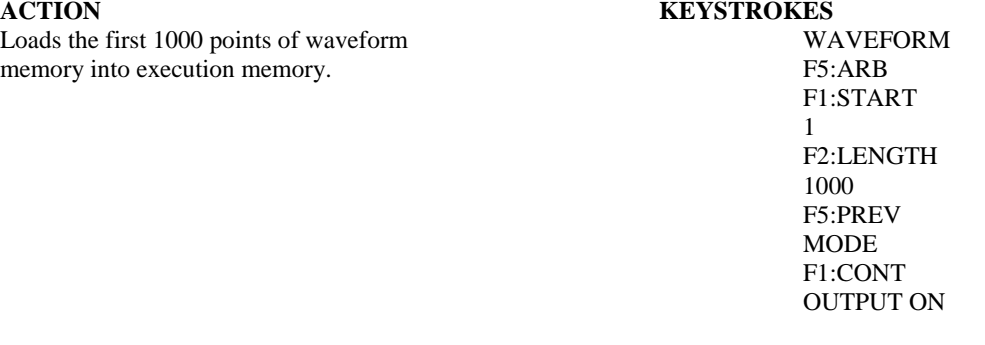

The following steps set up the waveform shown in Figure 3-2.

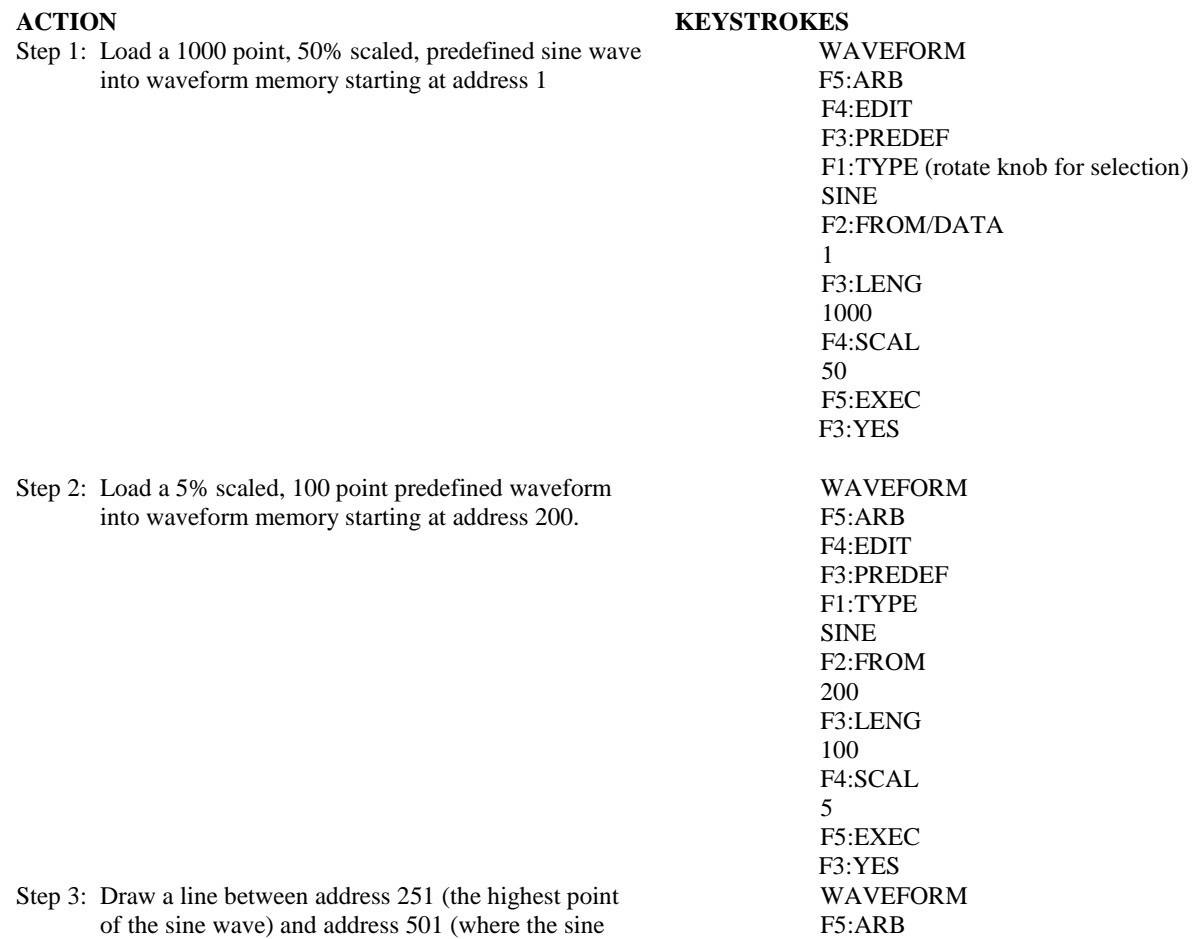

wave crosses the origin). F4:EDIT

Step 4: Add a negative pulse/glitch (data value -4095) at addresses 600 through 606.

Step 5: Add a 5% noise signal to addresses 700 through 800.

F2:LINE F1:FROM 251 F2:TO 501 F4:EXEC F3:YES WAVEFORM F5:ARB F4:EDIT F1:PONT F1:ADRS 600 F2:DATA -4095 (repeat -4095 and ENTER for addresses 601-606) F5:ARB F4:EDIT F3:PREDEF F2:FROM 700 F3:LENG 100 F4:SCAL 5 F1:TYPE NOISE F5:EXEC F1:ADD F4:EXEC F3-YES

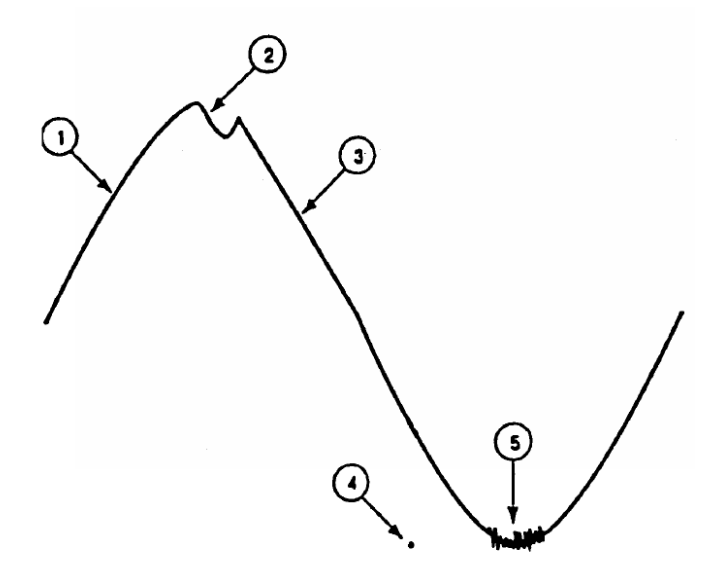

*Figure 3-2: Steps to set up an Arbitrary waveform.*

## **3.14.4 Setting the Arbitrary Frequency**

The arbitrary waveform frequency is a function of the number of data points used to run the waveform (the length parameter in the ARB menu) and the waveform execution point rate. The waveform execution point rate is the execution time between each point in the waveform. The total time taken to run one period of the waveform is given by:

$$
Total\ time = \text{\# of points }\cdot\ rate
$$

Because the output frequency is a function of the rate and the number of points being executed, the output frequency is calculated as:

$$
frequency = \frac{1}{\text{\# of points \cdot rate}}
$$

For example, to set the output frequency to 1000 Hz, given the number of data points used for the waveform output is 1000, the rate is calculated as:

$$
rate = \frac{1}{1000 \, pts \, \cdot \, 1000 \, Hz} = 1 \, \mu s
$$

EXAMPLE: Setting the Output Frequency

To set the output frequency of a 1000 point waveform in execution memory to 1000 Hz, set the rate to 1 µs:

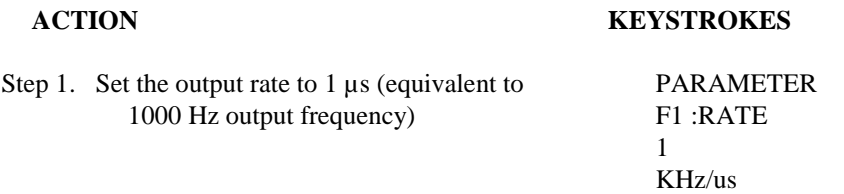

#### **3.14.5 Setting the Amplitude**

The following equation represents the relative output amplitude voltage relationship between the front-panel amplitude peak-topeak setting and the data point values in waveform memory:

output voltage = 
$$
\frac{Amplitude p - p setting \cdot data point value}{16382} + offset
$$

Where 16382 is the total data point value range in waveform memory.

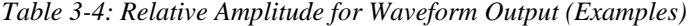

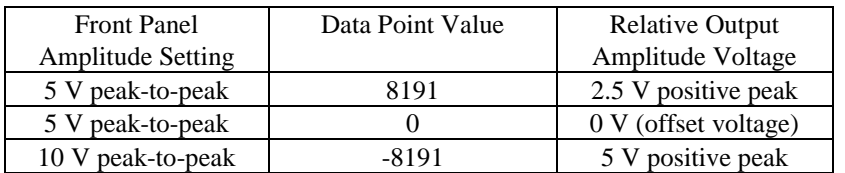

## **3.14.6 Loading a Waveform into Execution Memory**

To load a waveform into execution memory, specify its starting address and length in the ARB menu.

- 1. Select the channel to ON.
- 2. Press WAVEFORM and select the F5:ARB function.
- 3. Press F1:START to set the address. Valid entries range from 1 to 3,999,999.
- 4. Press F2:LENGTH to display the length of the waveform. Valid entries range from 2 to 4,000,000.
- 6. Use the rotary input knob or the numerical keys to enter the length of the waveform.

*Note: The starting address always has to be an odd number. If an even number is entered, it will automatically decrement one value to an odd number. For example, if you set start address to 2000 and press ENTER, it will display 1999.*

*Note: The length value must always be an even number. If you input an odd number length, a message will pop up and say "Even wave length" and then decrement one value to an even number. For example, if you entered 1001 as the length, the message will pop up for one second and change the value automatically to 1000.*

## **3.14.7 Generating a Waveform Output**

Once you load a waveform into execution memory, you can output the waveform by setting the mode and output parameters (frequency, amplitude, offset).

#### **Setting the Mode**

To set the mode: 1. Press MODE to display the Mode menu. 2. Press F1:CONT to select continuous mode, F2:TRIG to select triggered mode, F3:GATE to select gated mode, or F4:BRST to select burst mode.

#### **Setting the Output**

To turn on the main output, press Output ON.

#### **Modifying Waveform Output**

You can modify the output of a waveform by:

\* Using the offset

\* Using modulation

## **3.14.8 Using Voltage Offset**

Through the offset parameter you can add a positive or negative DC level to the output waveform.

To set voltage offset:

- 1. Press PARAMETERS to display the menu.
- 2. Press F3 :OFST to display the offset setting.

3. Use the rotary input knob or the numerical keys to set the voltage offset.

To turn the voltage offset OFF, repeat the steps above, but set the offset voltage level to 0.

## **3.14.9 Storing and Recalling a Waveform Generator Setup**

You can store up to 49 front-panel setups in a part of non-volatile Flash known as the settings storage memory. When you recall a stored setup, the front-panel settings change to match the settings in the stored setup. These stored and recalled settings include the starting address and length of the arbitrary memory that is loaded in the execution memory.

#### *Note: Storing a waveform generator's setup values stores neither waveform nor the execution memory.*

#### **Storing Setups**

- To store the front-panel setup:
- 1. Press SETUPS to display the menu.
- 2. Press F3:STORE to select the Store mode.
- 3. Use the rotary input knob to select a buffer number. Valid buffer numbers range from 1 to 49. Buffer 0 is a

read-only buffer that contains the power-on settings listed in Table 3-2. The waveform generator does not warn you when you store a setup into a settings buffer that is already occupied.

#### *Note: The waveform generator does not warn you when you store a setup into a settings buffer that is already occupied.*

**Recalling Setups.** To recall stored front-panel setup:

- 1. Press SETUPS to display the menu.
- 2. Press F1:RECALL to select the Recall mode.
- 3. Use the rotary input knob to select a buffer number. Valid buffers numbers range from 0 to 49. Buffer 0 is a read-only buffer that contains the power-on settings listed in Table 3-2.

# **Section 4**

## **Programming**

## *4.1 Overview*

## **4.1.1 GPIB**

This section provides detailed information on programming the 4076 and 4079 via the IEEE 488 bus (referred to from now as the GPIB - General Purpose Interface Bus). The 4076 and 4079 are programmable over the IEEE 488.1 bus, and its message protocol is compatible with IEEE 488.2. The device command set is compatible with the SCPI 1992.0 standard.

The command syntax as defined by the IEEE 488.2 and SCPI standards is briefly explained in the following sections. Users who have experience programming GPIB instruments may skip these paragraphs, and go directly to where the individual command syntax is given in *sections 4.12 and 4.13*. Considering the relative newness of these standards, it is recommended to all users to read the explanations given here. Users wishing to gain further insight should consult the standards.

## **4.1.2 RS-232-C**

The INSTALLATION section of this manual describes the RS-232-C connection for the instrument. Be sure that you have the Remote Mode set to RS-232 and correctly set the baud rate.

EIA standard RS-232-C specifies the electrical characteristics and pin out of a serial communication standard for connecting "data terminal equipment" (DTE) to "data communication equipment" (DCE). Data terminal equipment is usually devices such as terminals, computers, or printers that are the final destination for data. Data communication equipment, on the other hand, is usually a modem or other device that converts the data to another form and passes it through. The instrument can be configured only as a DCE, so in most cases it can be connected with a straight-through cable to a computer, but would require special cabling to connect to another DCE device.

The baud rate is the bit rate during the transmission of a word in bits per second. Different devices use many baud rates, but the baud rates of the two devices that are connected must be the same. The instrument can be set to different baud rates ranging from 1200 to 115,000 as described in Section 3, Operating Instructions.

Data signals over the RS-232-C use a voltage of +3V to +25V to represent a zero (called a space) and a voltage of - 3V to -25V to represent a one (called a mark). Handshake and control lines use +3V to +25V to indicate a true condition and -3V to -25V to indicate a false condition.

When no data is being transmitted, the idle state of the data lines will be the mark state. To transmit a byte, the transmitting device first sends a start bit to synchronize the receiver.

The RS-232-C standard is not very specific about many of the handshaking signals and it is therefore usually necessary to refer to the manuals for both of the devices being connected to determine the exact pin out, signal definition, and signal direction for the devices. *Refer to section 2.9 .*

The serial interface implements the same SCPI command set as the GPIB interface. This includes commands stated in *sections 4.12 and 4.13*. Refer to these sections for syntax details. The instrument is programmed by sending ASCII coded characters to the instrument.

When the instrument is in the remote mode, remote command input has priority over any front panel control. Therefore, as long as the serial interface is continuously supplied with data, the keyboard will appear to be inoperative to the user.

*Note: In remote mode, any command sent or receive via RS232 will change the display screen with the following:*

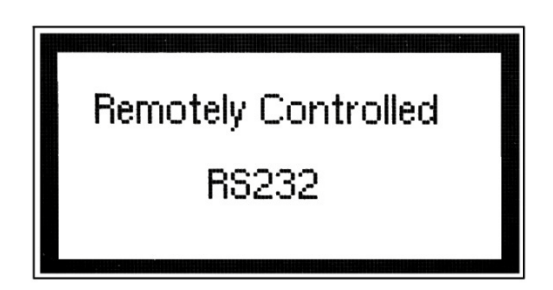

*User can return to local control with the press of any front panel keys, but it is extremely important to note that this should be done ONLY when nothing is being sent or transferred between the instrument and the connected PC. Any interruptions during transfer may delay the communication process, and in some cases freeze the instrument. For large waveforms transmission, be it sending or receiving, please allow at least 15 seconds before pressing any front panel keys to return to local mode. The instrument needs the additional time to completely generate or send the waveform.*

The instrument accepts a carriage return (CR) as an end of string (EOS) terminator and sends both a CR and LF as the EOS terminator.

## *4.2 Device State*

The device may be in one of the four possible states described below. The transition between states is defined by IEEE 488.1.

## **4.2.1 Local State (LOCS)**

In the LOCS the device may be operated from the front panel only. Its settings may be queried over the GPIB, but not changed. Commands that do not affect the signal being output by the instrument are accepted.

## **4.2.2 Local With Lockout State (LWLS)**

In the LWLS the device may be operated from the front panel only. Its settings may be queried over the GPIB, but not changed. Commands that do not affect the signal being output by the instrument are accepted. The difference between the LOCS and the LWLS is that from the LWLS the device may enter the Remote With Lockout State.

## **4.2.3 Remote State (REMS)**

In the REMS the device may be operated from the GPIB. Actuating any front panel key will cause the device state to revert to the LOCS.

## **4.2.4 Remote With Lockout State (RWLS)**

In the RWLS the device is operable only from the GPIB. Front panel operation may be returned by either sending an appropriate IEEE 488.1 command, or by cycling the device power.

## *4.3 Interface Function Subsets*

The following interface function subsets are implemented in the MODEL 4076 and 4079:

#### SH1, AH1, T6, L4, SR1, RL1, PP0, DC1, DT1, E2, C0

## *4.4 Device Address*

The GPIB address of the device may be set to any value from 0 to 31. The address may be changed from the front panel, using the numeric keypad or the rotary encoder, or via the GPIB itself using the command:

:SYSTem:COMMunicate:GPIB:ADDRess

Setting the device to address 31 puts it in the 'off-bus' state. In this state it will not respond to messages on the GPIB. If the device is in the REMS when set to address 31, an internal 'return-to-local' command will be given, setting the device to the LOCS. If the device is in the RWLS, the 'return-to-local' command is ignored, and the device remains in the RWLS. The only way to then re-establish communication with the device over the GPIB is to cycle the power, and to then change the address to that required from the front panel.

## *4.5 Message Exchange Protocol*

The device decodes messages using the Message Exchange Protocol (MEP) defined in IEEE 488.2. The following functions implemented in the MEP must be considered:

## **4.5.1 The Input Buffer**

The device has a 256-byte long cyclic input buffer. Decoding of remote messages begins as soon as the input buffer is not empty, that is, as soon as the controller has sent at least one byte to the device. Should the input buffer be filled up by the controller faster than the device can remove the bytes and decode them, the bus handshake is not completed until room has been made for more bytes in the buffer. This prevents a fast controller from overrunning the device with data. If the user has sent part of a Program Message, but not the Program Message Terminator, and he wishes to abort the message decoding and execution, the Device Clear command may be sent, or front panel operation resumed (in REMS only).

## **4.5.2 The Output Queue**

The device has a 100-byte long output queue in which it stores response messages for the controller to read. If at the time a response message is formatted the queue contains previously formatted response messages, such that there are not enough places in the queue for the new message, the device will put off putting the message in the queue until there is place for it.

The Status Byte MAV bit, when set, indicates that part or all of a response message is ready to be read.

#### **4.5.3 Response Messages**

The device sends a Response Message in response to a valid query. All queries return a single Response Message Unit. In only one case is the Response Message generated when the response is read (as opposed to when the response is parsed), and this is when querying Arbitrary Waveform data. All other queries generate the Response Message when they are parsed.

## **4.5.4 Coupled Commands**

Coupled Commands are either commands whose execution validity depends on the value of other parameters, or commands whose execution changes the value of another parameter. The execution of commands designated as being coupled is deferred until all other commands in the same Program Message have been executed. The coupled commands are then grouped together according to their functionality, and executed as a group. These groups of coupled commands are defined in the MODEL 4076 and 4079:

a) The commands to set the amplitude, the offset, and to switch the output on. The output being switched on is included here in order to prevent possible damage to the equipment being driven as a result of the amplitude and offset not being executed as intended by the user, due to an execution error.

b) The commands to set the function, frequency, the point rate, the wavelength, and the waveform start address. In ARB function, setting the frequency or the point rate causes the other to change, keeping the wavelength constant (if it, too, is not specified in the same program message). If the wavelength is specified as well, the frequency or point rate must change in accordance with the new value. The validity of the start address is a function of the wavelength. Please refer to the individual commands for more detail.

The maximum frequency is also dependent upon the waveform, so that changing the waveform may render the current frequency out of range.

c) The commands to set modulation, modulation source and the function are inter-related. FM and FSK are not available for ARB function. External source of modulation can be active for either FM or AM but not both. FSK and FM cannot be active at the same time.

d) Sweep start and sweep stop frequencies must be distanced more than the minimum allowed for sweep to function correctly.

## *4.6 Block Data (GPIB Only)*

Arbitrary waveform values may be sent to the device in one of three formats:

a) ASCII values,

- b) Definite form arbitrary data, and
- c) Indefinite form arbitrary data.

## *4.7 Instrument Identification*

The \*IDN? common query is used to read the instrument's identification string. The string returned is something similar to the following:

B&K, MODEL 4076,0,V1.40

## *4.8 Instrument Reset*

The \*RST common command effects an instrument reset to the factory default power up state.

## *4.9 Self Test*

The \*TST common query causes the device to perform a self test. This self test consists of checking the functionality of the arbitrary waveform memory.

## *4.10 Command Syntax*

#### **4.10.1 General Command Structure**

The device commands are generally defined by the SCPI standard, with the exception of those instrument functions for which SCPI commands do not as yet exist. The Common Commands and Queries are defined by IEEE 488.2. The command syntax, i.e. how a command is structured, is defined by IEEE 488.2.

A Program Message is defined as a string containing one or more Program Message Units, each of which is an instrument command or query. Program Message Units are separated from each other by the Program Message Unit Separator. The Program Message is terminated by the Program Message Terminator.

The Program Message Unit Separator consists of a semicolon (';'), optionally preceded and/or followed by whitespace characters. A whitespace character is defined as the ASCII characters in the ranges 00H-09H, and 0BH-20H. This range includes the ASCII control characters and the space, but excludes the Linefeed character.

The Program Message Terminator consists of optional whitespace characters, followed by one of three options:

- a) The Linefeed (LF) character (ASCII 0A);
- b) The GPIB EOI bus line being set true on the last byte of the message;
- c) LF being sent with EOI true.

The Program Message Unit can be divided into three sections as follows:

#### a) Program Header

The Program Header represents the operation to be performed, and consists of ASCII character mnemonics. Two types of Program Headers are used in the 4076 & 4079: Instrument-control headers and Common Command and Query headers. A Program Header may consist of more than one mnemonic, in which case the mnemonics are separated from each other by the colon (':'). For instrument control commands, the mnemonics are specified by the SCPI standard, and indicate the tree structure of the command set. The first mnemonic indicates the subsystem being controlled. Common Command and Query Program Headers consist of a single mnemonic prefixed by an asterisk ('\*').

The mnemonics consist of upper - or lower-case alpha characters. Mnemonics may be written in either the long form, in which the entire mnemonic is written out, or the short form, in which only a specified portion of the mnemonic is written out. Some mnemonics have only one form due to their short length. Where a command is described, the portion appearing in upper case is the short form. Only the short form or the long form may be used.

Example: The command to set the frequency to 1KHz may be written in the following ways:

SOURCE:FREQUENCY 1KHZ SOUR:FREQ 1KHZ SOURCE:FREQ 1KHZ

Some mnemonics in a specified Program Header may be optional. This is indicated in the command description by the mnemonic being enclosed in square brackets ([...]). This means it is not necessary to write the mnemonic into the Program Header: it is a default condition. The 'SOURCE' mnemonic, for example, is optional. Not specifying it will cause the device to search for the mnemonics in the Program Header under the Source Subsystem. For example, the frequency may be set by the commands

#### FREQ:CW 1KHz FREQ 1KHz

since the 'CW' mnemonic is also optional.

#### b) Program Header Separator

The Program Header Separator is used to separate the program header from the program data. It consists of one or more whitespace characters, denoted as  $\langle$ ws>. Typically, it is a space.

c) Program Data

The Program Data represent the values of the parameters being set, for example, the '1KHZ' in the above examples. Different forms of program data are accepted, depending on the command. The Program Data types used in the instrument are:

#### i) Character program data

This form of data is comprised of a mnemonic made up of lower - or upper-case alpha characters. As with Program Header

mnemonics, some Character Data mnemonics have short and long forms. Only the short or the long form may be used.

ii) Boolean data

Boolean data indicate that the parameter can take one of two states, ON or OFF. The parameter may be character type ON or OFF

or numeric. A numeric value is rounded to an integer. A non-zero result is interpreted as 1 (ON), and a zero result as 0 (OFF). Queries return the values 0 or 1.

iii) NRf

This is a decimal numeric data type, where NR1 indicates an integer number, NR2 indicates a fixed point real number, and NR3 indicates a floating point real number.

iv) Expression data

An expression is contained in parentheses (...). This data type is used only with the STATus:QUEue:ENABle command.

v) Numeric value program data

This data type defines numeric values, as well as special cases of Character Data. Numeric values may be specified in any of Integer, Fixed Point or Floating Point format. All parameters which have associated units accept a suffix, which may be specified using upper or lower-case characters. When the suffix is not specified, the numeric value is accepted in the default units, which are Hertz for frequency, Seconds for time, and Volts for voltage. To set the frequency to 1 KHz we can send one of the following commands:

FREQ 1000 FREQ 1E3

The special forms of character data accepted as numbers are

MAXimum: sets the parameter to its maximum value. MINimum: sets the parameter to its minimum value.

For example, to set the frequency to its maximum value we can send the command

FREQ MAX

vi) Arbitrary Block Data

The Arbitrary block data type is used to send arbitrary waveform data to the instrument. In this data type, the waveform points are specified in binary format, and each point consists of two bytes. Two types of arbitrary block data are defined (by IEEE 488.2):

Definite Form

The Definite Form has the structure

ִ -#-Byte Count Length - Byte Count - 8-bit byte

The Byte Count Length consists of a single ASCII digit from 1 to 9. It tells the parser how many digits are in the Byte Count.

The Byte Count is a decimal integer made up of the number of digits specified in the Byte Count Length. It tells the

parser how many 8-bit bytes are being sent.

Indefinite Form

The Indefinite Form has the structure

 $-$  #  $-$  0  $-$  8-bit byte  $-$  LF^EOI

Some Program Message Units either require, or can accept, more than one data element. Program data elements are separated from each other by the Program Data Separator. It is defined as optional whitespace characters followed by a comma (','), which in turn is followed by optional whitespace characters.

There are two types of Program Message Units: Command Message Units and Query Message Units. A Query differs from a Command in that the Program Header is terminated with a question mark ('?'). For example, the frequency might be queried with the following query:

FREQ?

Some Query Message Units accept data, giving the device more specific information about what is being queried. In many cases the Query Message Unit may optionally be supplied with the MIN or MAX mnemonics as data. This tells the device to return the minimum or maximum value to which the parameter may currently be set. For example,

#### FREQ? MAX

will return the maximum value to which the frequency may currently be set.

Not all Program Message units have query forms ( for example, STATUS:PRESET), and some Program Message Units might have only the query form (for example SYSTEM:VERSION?).

The instrument puts the response to the query into the output queue, from where it may be read by the controller. The Status Byte MAV bit is set to indicate to the controller that a response is ready to be read.

## **4.10.2 SCPI Command Structure**

SCPI commands are based on a hierarchical structure. This allows the same instrument-control header to be used several times for different purposes, providing that the mnemonic occurs in a unique position in the hierarchy. Each level in the hierarchy is defined as a node. Mnemonics in the different levels are separated from each other by a colon (':'). The first Program Message Unit, or command, in a Program Message is always referenced to the root node. Subsequent commands are referenced to the same level as the previous command. A Program Message Unit having a colon as its first character causes the reference to return to the root. This process is defined by IEEE 488.1, section A.1.1. Consider the following examples:

a) The following command may be used to set the amplitude and the offset of the signal.

#### SOURCE:VOLTAGE:AMPLITUDE 5V;OFFSET 2V

Note that the offset command is referenced to the command preceding it: the OFFSET mnemonic resides at the same node as the AMPLITUDE command.

b) This command set the frequency and the amplitude.

SOURCE:FREQUENCY 2KHZ;VOLTAGE:AMPLITUDE 4V

The FREQUENCY and VOLTAGE mnemonics are at the same level.

c) When Program Message Units describe different subsystems, a colon prefix must be used to reset the command reference to the root. Here the frequency and the output state are set.

#### SOURCE:FREQUENCY 3KHZ;:OUTPUT:STATE ON

Common Commands may be inserted in the Program Message without affecting the instrument-control command reference. For example,

#### SOURCE:VOLTAGE:AMPLITUDE 4V;\*ESE 255;OFFSET 2V

#### **FOR MODEL 4079 ONLY:**

Exclusively for the model 4079 with multiple channels, the selection of which channel to use is achieved through the use of a numeric suffix indicating the channel, attached to the root level mnemonic. Four root level mnemonics are channeldependent, and these are SOURce, TRIGger, OUTPut and ARBitrary. When the channel is not specified, channel 1 is assumed by default. Program message units that are referred back to a specific root level mnemonic operate on the channel specified in that mnemonic.

#### Examples:

- a) SOUR:FREQ 5KHZ;VOLT:AMPL 3V Sets the frequency and amplitude of the first channel (default).
- b) SOUR2:FREQ 5KHZ;VOLT:AMPL 3V Sets the frequency and amplitude of channel 2.
- c) ARB2:START 100;LENGTH 50 Sets the start address and length of the waveform being output on channel 2.

## *4.11 Status Reporting*

The instrument is capable of reporting status events and errors to the controller, using the IEEE 488.1 Service Request function and the IEEE 488.2 Status Reporting structure.

## **4.11.1 The Status Byte**

Status summary information is communicated from the device to the controller using the Status Byte (STB). The STB is composed of single-bit summary-messages, each summary message summarizing an overlying Status Data Structure. By examining the content of the STB, the controller gains some information concerning the instrument's status.

The STB bits are defined as follows:

- Bit 0: Unused
- Bit 1: Unused
- Bit 2: Error/event queue summary message (EVQ). This bit is set if the queue is not empty.
- Bit 3: Questionable Status summary message.
- Bit 4: Message Available (MAV) summary message. This bit is set whenever all or part of a message is available for the controller to read. The controller may be ready to read the response message before it is available, in which case it can either wait until this bit is set, or it can start to read. In the second case, the controller timeout must be set so that the read action will not be aborted before the message has been read.
- Bit 5: Event Status Bit (ESB) summary message. This bit is set to indicate that one or more of the enabled standard events have occurred.
- Bit 6: Request Service (RQS). This bit is set when the device is actively requesting service.
- Bit 7: Operation Status summary message. No Operation Status events are defined in the instrument, and so this bit is never set.

The STB is read by the controller during a serial poll. If the RQS bit was set, it is then cleared. The STB may also be read by the \*STB? common query.

## **4.11.2 Service Request Enabling**

Service request enabling allows the user to select which Status Byte summary messages may cause the device to actively request service. This is achieved using the Service Request Enable Register, which is an 8-bit register whose bits correspond to those of the STB. The RQS bit in the STB is set when a bit in the STB is set, and its corresponding bit in the service request enable register is set.

The service request enable register is set using the \*SRE common command, and read using the \*SRE? common query.

## **4.11.3 Standard Event Status Register**

The Standard Event Status Register (SESR) is defined by IEEE 488.2. It is implemented in the instrument as a byte, whose bits have the following definitions:

- Bit 0: Operation Complete (OPC). This bit is set in response to the \*OPC common command being executed.
- Bit 1: Request Control (RQC). Not implemented.
- Bit 2: Query Error (QYE). This bit is set when either the controller is attempting to read data from the device when none is available, or when data prepared for the controller to read has been lost.
- Bit 3: Device-Specific Error (DDE). This bit is set to indicate that a device operation did not execute due to some device condition. For example, trying to recall an uninitialized device stored setting.
- Bit 4: Execution Error (EXE). This bit is set when the device could not execute a command, due to the command being outside of its capabilities. For example, a parameter being out of range.
- Bit 5: Command Error (CME). This bit is set to indicate an error in the command syntax.
- Bit 6: User Request (URQ). This bit is not used.
- Bit 7: Power On (PON). This bit is set when the device is powered on.

The SESR is queried using the \*ESR? common query.

The SESR is paired with an enable register, the Standard Event Status Enable Register (SESER). This register enables one or more events in the SESR to be reflected in the Status Byte ESB summary message bit. The bits of the SESER correspond to those of the SESR. Setting a bit in the SESER enables the corresponding event to set the ESB bit when it occurs. The SESER is set with the \*ESE common command and queried with the \*ESE? command query.

## **4.11.4 The Error Queue**

The error queue is used to store codes of errors detected in the device. It is implemented as a cyclic buffer of length 10. When the error queue is not empty, bit EVQ in the Status Byte is set. The error queue is read with either one of the following two queries:

:SYSTEM:ERROR? :STATUS:QUEUE:NEXT?

The first error in the queue is returned, and the queue is advanced.

## **4.11.5 Error Codes**

The negative error codes are defined by SCPI. Positive codes are specific to the instrument.

The error message is returned in the form

```
<error number>,"<error description>"
```
A table of error numbers and their descriptions is presented here.

No error reported

0 No error

#### **Command Errors**

A command error is in the range -199 to -100, and indicates that a syntax error was detected. This includes the case of an unrecognized header. The occurrence of a command error causes the CME bit (bit 5) of the Standard Event Status Register to be set.

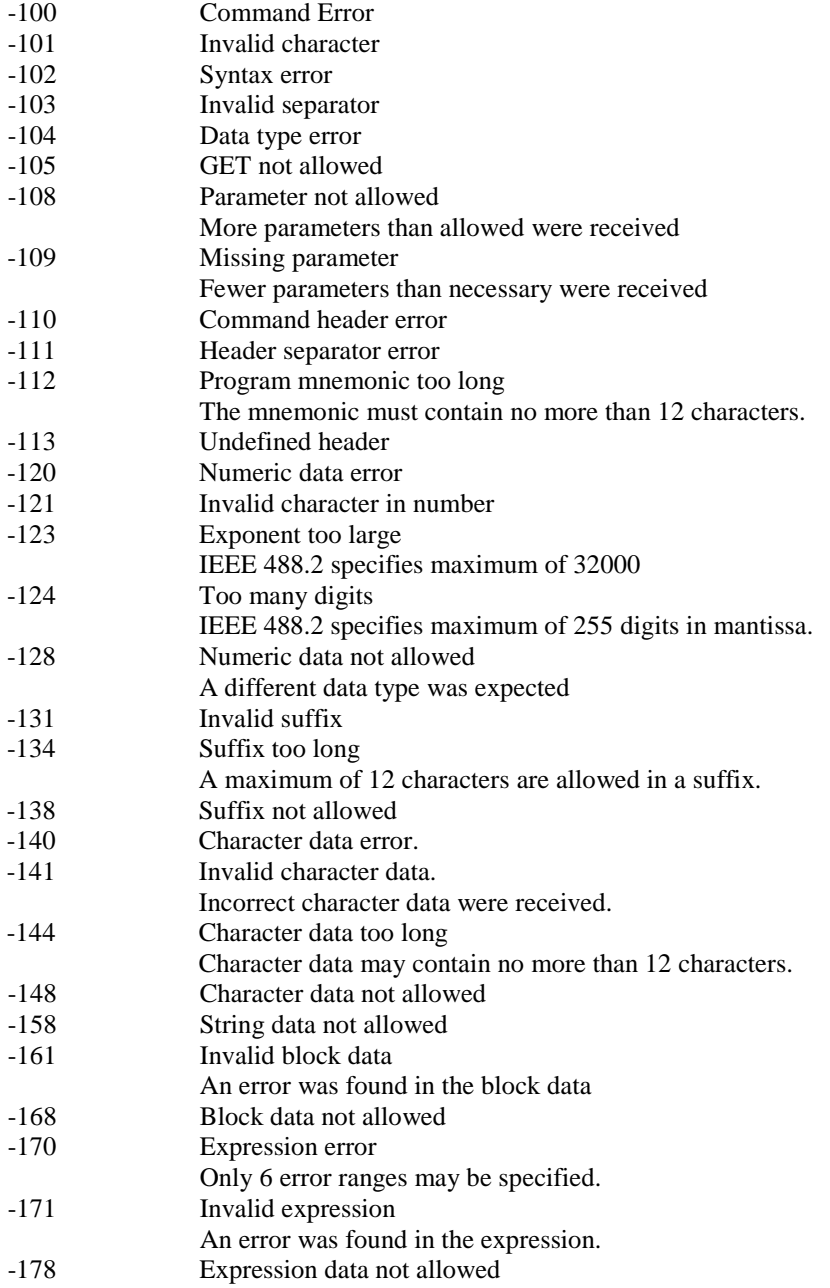

#### **Execution Errors**

An execution error indicates that the device could not execute a syntactically correct command, either since the data were out of the instrument's range, or due to a device condition. The EXE bit (bit 4) of the Standard Event Status Register is set on occurrence of an execution error.

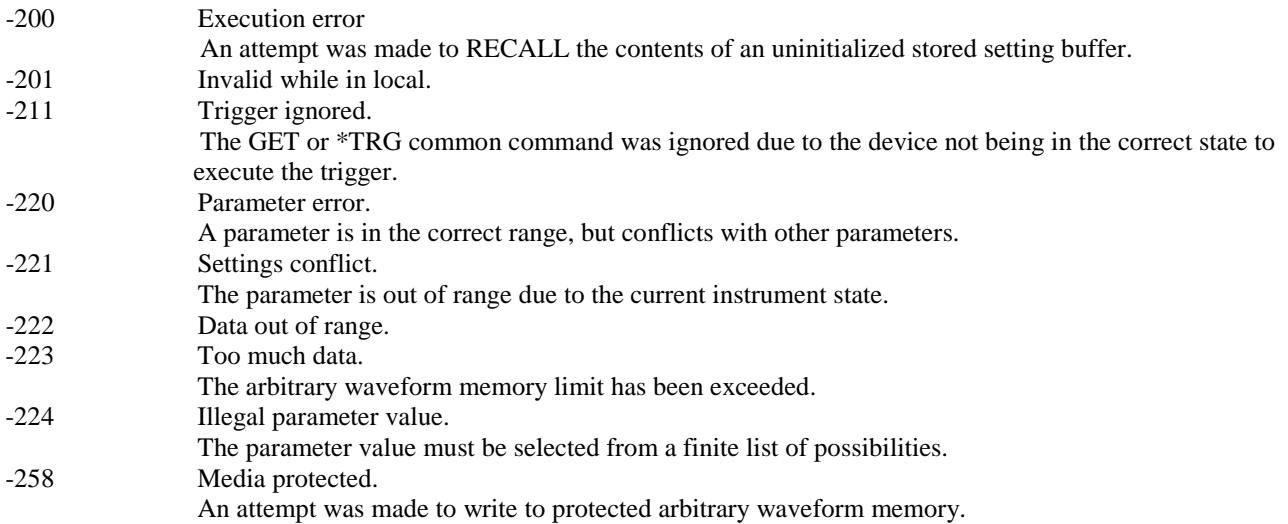

#### **Device-Specific Errors**

An error specific to the device occurred. The DDE bit (bit 3) of the Standard Event Status Register is set.

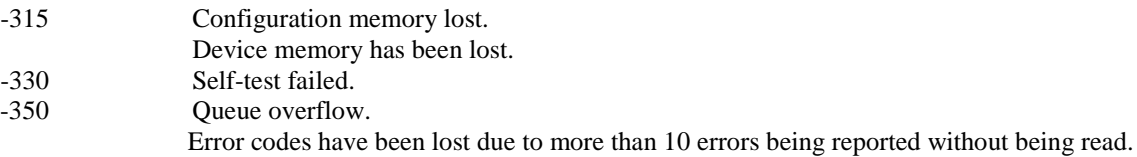

#### **Query Errors**

A query error indicates that the output queue control has detected a problem. This could occur if either an attempt was made to read data from the instrument if none was available, or when data were lost. Data could be lost when a query causes data to be formatted for the controller to be read, and the controller sends more commands without reading the data.

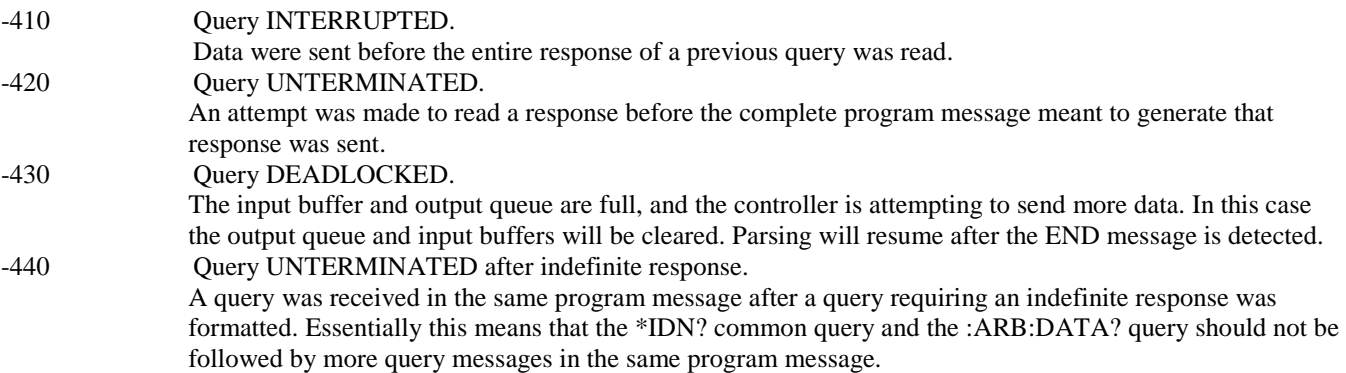

#### **System Events**

System events have positive valued codes. They are not defined by SCPI, but are specific to the instrument. Sending the

:STATus:PRESet command will disable these events from being reported.

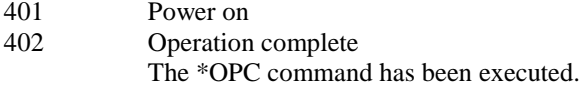

#### **Warnings**

The execution of some commands might cause an undesirable instrument state. The commands are executed, but a warning is issued. Sending the :STATus:PRESet command disables reporting of warnings. The existence of these conditions causes a bit in the Status Questionable Condition register to be set (refer to section 4.13.5.4).

#### **For Model 4076**

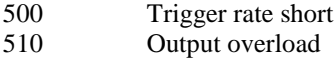

#### **For Model 4079**

- 500 Trigger rate short on channel 1
- 501 Trigger rate short on channel 2
- 510 Output overload on channel 1
- 511 Output overload on channel 2

"Trigger rate short" means that the period of the waveform is larger than the value of the internal trigger rate. Thus not every trigger will generate a cycle (or burst) of the waveform.

## *4.12 Common Commands*

The following section describes the common commands according to the IEEE 488.2 specifications. These commands are applicable for **both** GPIB and RS-232 interface.

#### **4.12.1 System Data Commands**

a) **\*IDN?** - Identification query

The identification query enables unique identification of the device over the GPIB. This query should always be the last in a program message. It returns a string with four fields:

Manufacturer name Model name Serial number (0 if not relevant) Version number

Command Type: Common Query Syntax: \*IDN? Response: B&K, MODEL 4076,0,V1.40

b) **\*OPT?** - Option identification query

The Option Identification Query is used to identify device options over the system interface. This query should

always be the last in a program message.

Command Type: Common Query Syntax: \* OPT? Response : No option available.

#### **4.12.2 Internal Operation Commands**

a) **\*RST** - Reset command

The Reset command performs a device reset. It causes the device to return to the factory default power up state.

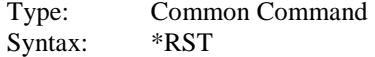

b**)\*TST?** - Self-test query

The self-test query causes an internal self-test to be performed. This test consists of checking the integrity of the arbitrary waveform memory.

Type: Common Query Syntax: \*TST? Response: ASCII 0 if test passes ASCII 1 if test fails

#### **4.12.3 Synchronization Commands**

a) **\*OPC** - Operation complete command

The operation complete command causes the device to generate the operation complete message in the Standard Event Status Register, on completion of the selected device operation.

Type: Common Command Syntax: \*OPC<br>Examples: FREQ FREQ 5KHZ;\*OPC

> The \*OPC command (and the \*OPC? query described below) find use mainly when commands having relatively long execution times are executed, for example the programming of long predefined waveforms.

b) **\*OPC?** - Operation complete query

The operation complete query places an ASCII character 1 in the output queue on completion of the selected device operation.

Type: Common Query Syntax: \* OPC? Response: ASCII character 1 Example FREQ 1KHz;\*OPC?

c) **\*WAI** - Wait-to-continue command

This command is intended for use with overlapped commands. No commands in the instrument are overlapped, and so this command has no effect.

Type: Common Command Syntax: \*WAI

### **4.12.4 Status and Event Commands**

a) **\*CLS** - Clear status

The clear status command clears the SESR and Error Queue status data structures.

Type: Common Command Syntax: \*CLS

b) **\*ESE** - Standard event status enable

This command is used to set the value of the Standard Event Status Enable Register. Arguments Type: NRf<br>Pengan 0 to 255 No

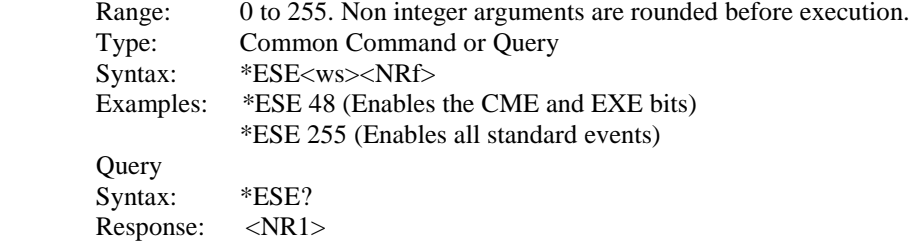

#### c) **\*ESR?** - Standard event status register query

This query is used to read the value of the Standard Event Status Register. Reading the register clears it.

Type: Common Query Syntax: \*ESR? Response: <NR1>

d) **\*PSC** - Power on status clear command

This command is used to control the automatic power-on clearing of certain status functions.

Arguments Type: Boolean<br>Type: Common Common Command or Query Command Syntax: \*PSC<ws><Boolean> Examples: \*PSC ON or \*PSC 1 \*PSC OFF or \*PSC 0 Query Syntax: \*PSC? Response: ASCII 0 for OFF ASCII 1 for ON

> When set to ON (1), the Service Request Enable Register and the Standard Event Status Enable Register are cleared on power-on.

#### e) **\*SRE** - Service request enable command

This command sets the Service Request Enable Register bits.

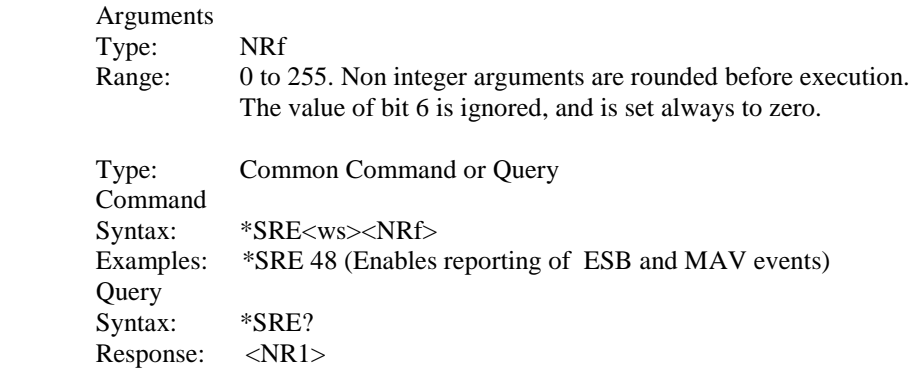

f) **\*STB?** - Status byte query

This query is used to read the value of the Status Byte.

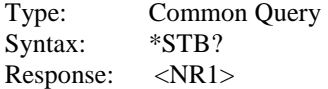

The value of the Status Byte read with the \*STB? query may differ from that read with the Serial Poll. Bit 6 of the STB will be set as long as a reason for requesting service exists, while bit 6 of the STB as read by the Serial Poll is cleared by the Serial Poll.

#### **4.12.5 Device Trigger Commands**

a) **\*TRG** - Trigger command

This command is analogous to the IEEE 488.1 Group Execute Trigger interface message, and has the same effect. It is used to trigger the device to output a wave, and is accepted only when the trigger mode is set to Trigger, Gate or Burst, and the trigger source is set to BUS.

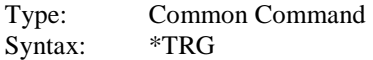

#### **4.12.6 Stored Settings Commands**

a) **\*RCL** - Recall instrument state

This command is used to restore the state of the device to that stored in the specified memory location.

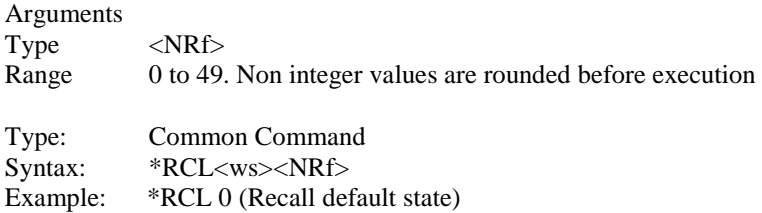

#### \*RCL 49

Stored setting location 49 stores the last instrument setting before power down.

#### b) **\*SAV** - Save instrument state

This command is used to store the current instrument state in the specified memory location.

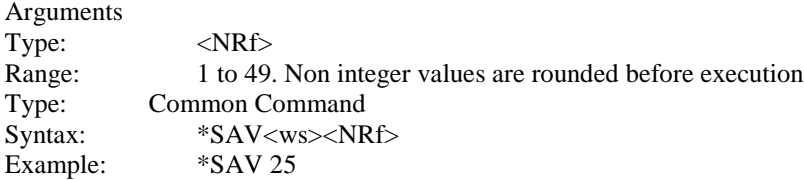

Stored setting location 0 stores the factory defaults, and is a read-only location. Location 50 stores a copy of the current instrument setting, and it, too, is read-only.

## *4.13 Instrument Control Commands*

Instrument control commands are grouped into logical subsystems according to the SCPI instrument model. They can be used when interfacing with GPIB or RS-232. The commands are comprised of mnemonics indicating the subsystem to which the command belongs, and the hierarchy within that subsystem. When the command is to be referred to the Root node, it should be prefixed with a colon (:). Mnemonics appearing in square brackets [...] are optional. The '|' character is used to denote a choice of specifications. The '<ws>' is used to denote a white space character.

## **4.13.1 SOURce Subsystem**

The Source Subsystem controls the frequency, voltage, amplitude modulation and clock source. The command structure is as follows:

```
:SOURce
:FREQuency
    [:CW|:FIXed] <numeric value>
 :FUNCtion
    [:SHAPe] SINusoid|SQUare|TRIangle|ARBitrary|PULSe
 : DCYCle ] <numeric value>
 :VOLTage
    [:AC][:LEVel]
            [:IMMediate]
                [:AMPLitude] <numeric value>
                :OFFSet <numeric value>
 :REFerence
    [:SOURCE] INTernal |EXTernal
 :AM
    [:STATe] <Boolean>
                     :DEPTh <numeric value>
                     :SHAPe SINusoid|SQUare|TRIangle
                     :FREQuency <numeric value>
                     :SOURce INTernal |EXTernal
 :FM
    [:STATe] <Boolean>
                     :DEViation <numeric value>
```
 :SHAPe SINusoid|SQUare|TRIangle :FREQuency <numeric value> :SOURce INTernal |EXTernal :FSK [:STATe] <Boolean> :LOWFrequency <numeric value> :HIFrequency <numeric value> :RATE <numeric value> :SOURce INTernal |EXTernal :SWEep :STATe <Boolean> :SPACing <LIN|LOG> :TIME <numeric value> :STARt <numeric value> :STOP <numeric value> :PHAse [:ADjust] <numeric value > :PULSe :PERiod <numeric value > :WIDth <numeric value > :EDGe <numeric value > :RISe <numeric value > :FALl <numeric value >

#### *Note: For model 4079, nothing changes in the commands above to control channel 1. But for channel 2, change :SOURce to :SOUR2. For example, to change channel 2 to SINE function, send the command: SOUR2:FUNC SIN.*

#### *4.13.1.1 Frequency*

:SOURce:FREQuency <frequency>

The frequency command controls the frequency of the output waveform.

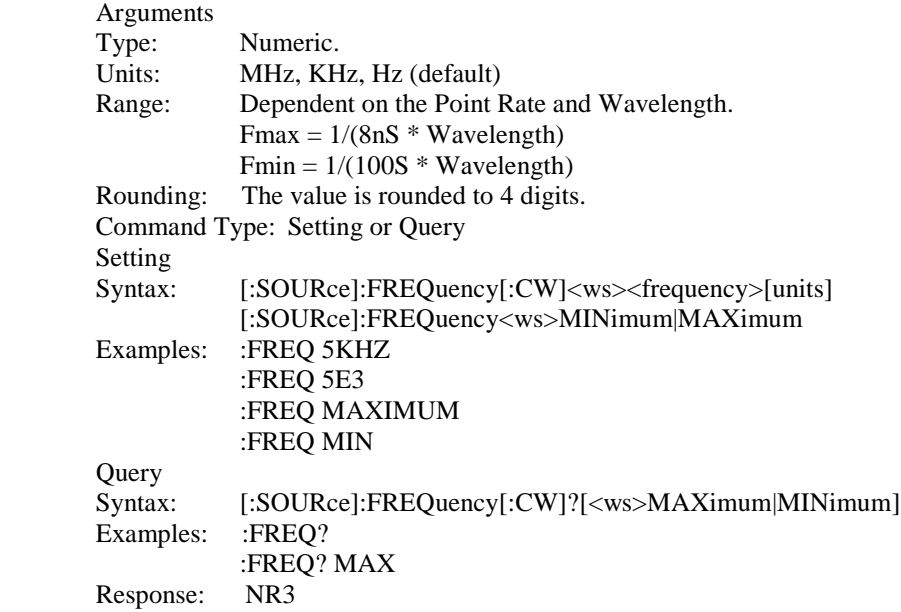

#### Considerations:

1) The MIN | MAX arguments should be used only in a Program Message that does NOT contain Program Message

Units specifying Arbitrary Point Rate or Wavelength, since the MAXimum or MINimum value is calculated at the time the command is parsed.

- 2) The MIN and MAX arguments refer to currently settable minimum or maximum.
- 3) FIXed is alias for CW.

#### *4.13.1.2 Amplitude*

:SOURce:VOLTage[:AMPLitude] <p-p amplitude>

The amplitude command is used to set the peak-to-peak amplitude of the output waveform. Note that the amplitude and the offset are limited by the relation

Peak Amplitude +  $|Offset| \leq 5V$ 

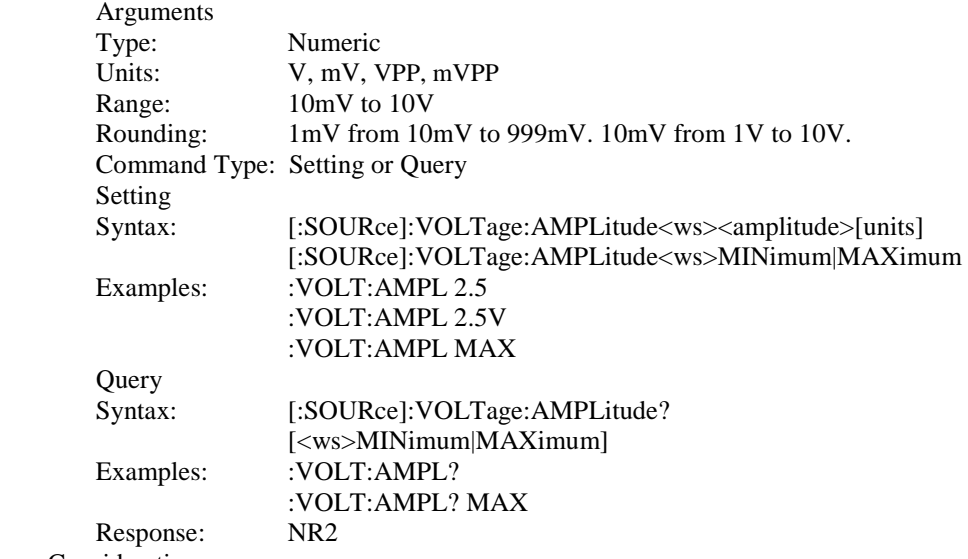

Considerations:

1) The MAXimum amplitude is dependent on the offset.

2) The MAX and MIN arguments should not be used in a program message containing an OFFSet command, since these values are evaluated during parsing, based on the current value of the offset.

#### *4.13.1.3 Offset*

:SOURce:VOLTage:OFFSet <offset>

The offset command is used to set the DC offset of the output waveform. Note that the amplitude and the offset are limited by the relation

Peak Amplitude +  $|Offset| \leq 5V$ 

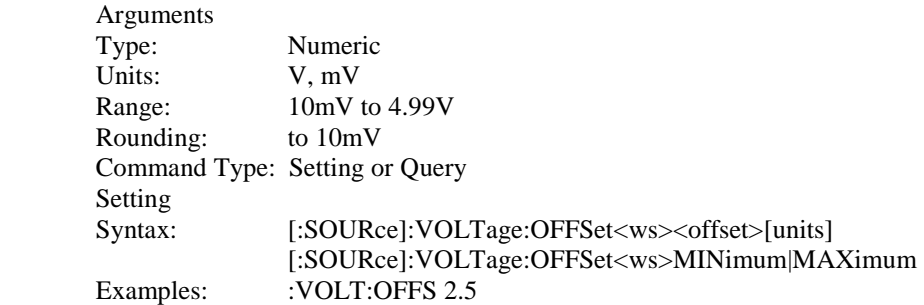

 :VOLT:OFFS 2.5V :VOLT:OFFS MAX Query<br>Syntax: [:SOURce]:VOLTage:OFFSet?[<ws>MINimum|MAXimum] Examples: :VOLT:OFFS? :VOLT:OFFS? MAX Response:

Considerations:

1) The MAXimum offset is dependent on the amplitude.

2) The MAX and MIN arguments should not be used in a program message containing an AMPLitude command, since these values are evaluated during parsing, based on the current value of the amplitude.

#### *4.13.1.4 Clock Reference Source*

:SOURce:REFerence:SOURce <clock source>

This command is used to select the source of the arbitrary waveform clock. This clock sets the arbitrary waveform point rate.

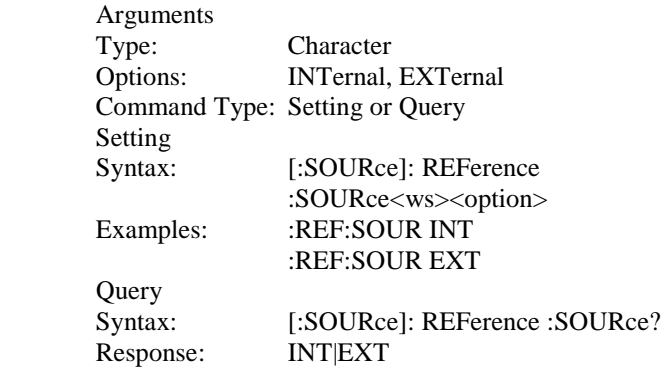

#### *4.13.1.5 Function*

:SOURce:FUNCtion [:SHAPe]

The function command is used to set the type of waveform to be generated by the instrument.

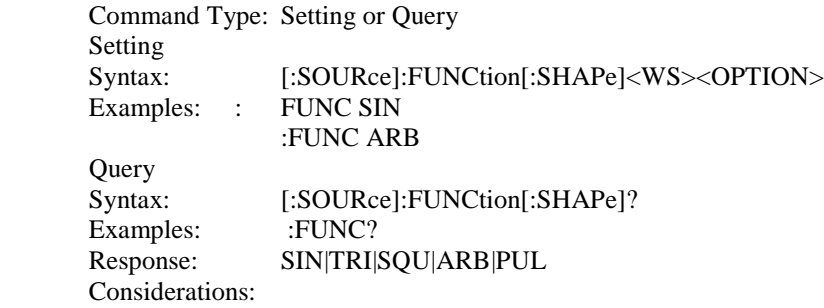

The following functions are available:

SINusoid, SQUare, TRIangle, ARBitrary, PULse

## *4.13.1.6 Point Rate*

:SOURce:PRATe <point rate>

This command is not used. Point rate setting is available for arbitrary mode only. Please see section 4.13.4.1 for details.

## *4.13.1.7 AM modulation*

The following sections control the AM modulation:

#### **4.13.1.7.1 AM STATe**

This command activates or deactivates AM modulation: Arguments

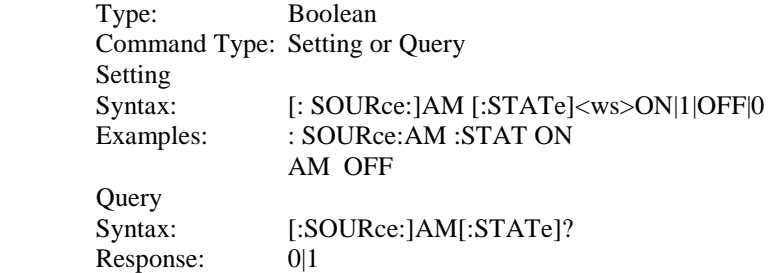

#### **4.13.1.7.2 AM DEPTh**

This command sets the AM modulation depth in %

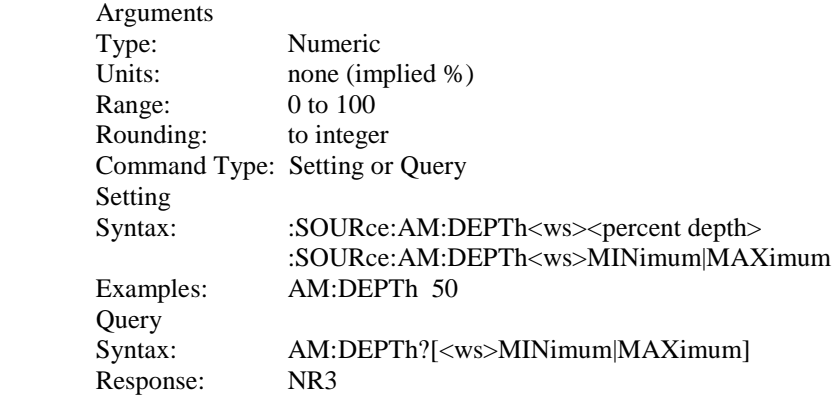

#### **4.13.1.7.3 AM SHAPe**

This command selects the AM modulating waveform shape

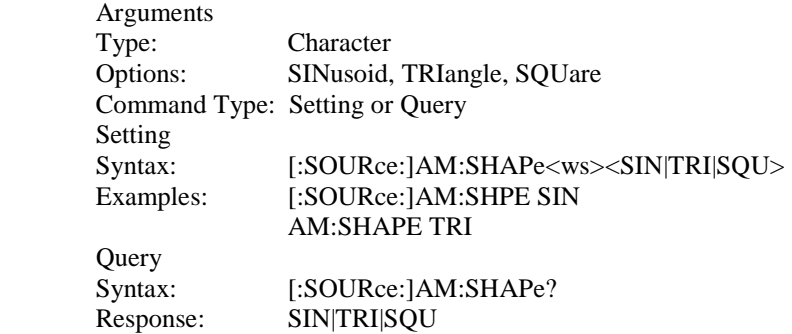

#### **4.13.1.7.4 AM FREQuency**

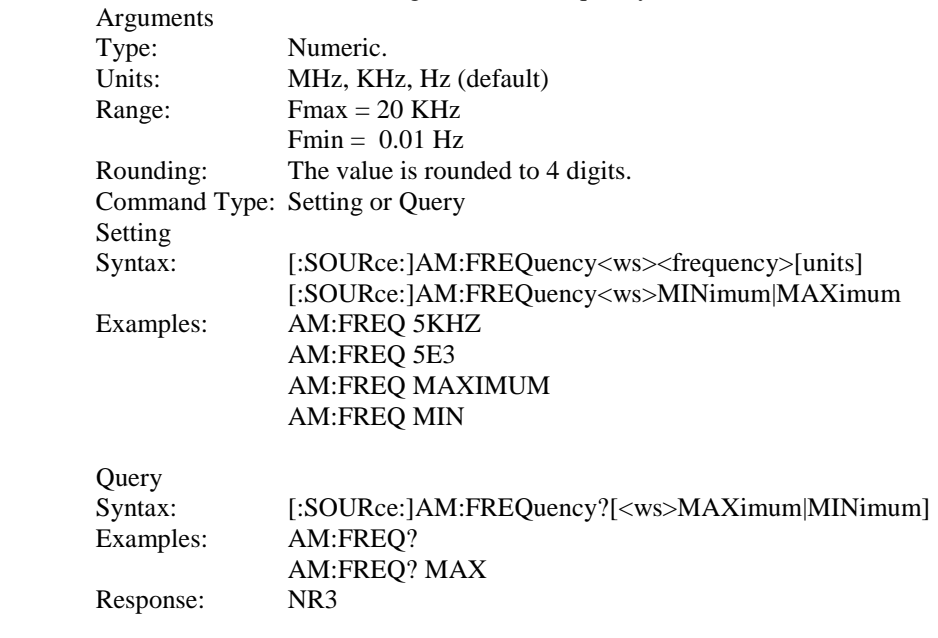

This command sets the AM modulating waveform frequency

#### **4.13.1.7.5 AM SOURce**

This command selects the AM modulation source as either internal (then the above settings are effective) or external (and then the external waveform determines depth, shape and frequency of modulation).

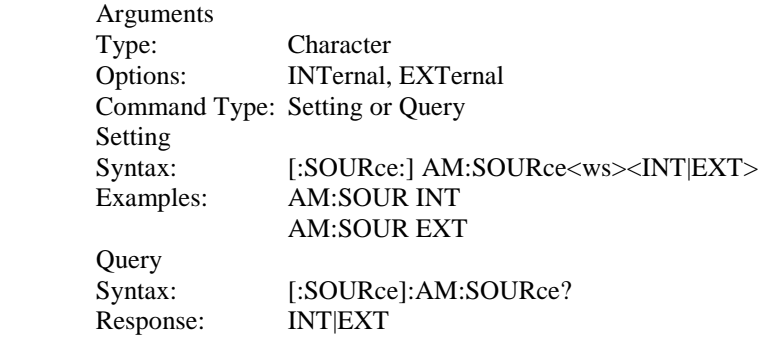

#### *4.13.1.8 FM modulation*

The following commands control the FM modulation:

#### **4.13.1.8.1 FM STATe**

This command activates or deactivates FM modulation:

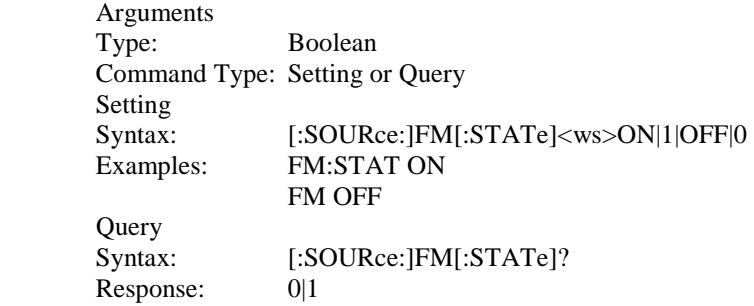

#### **4.13.1.8.2 FM DEViation**

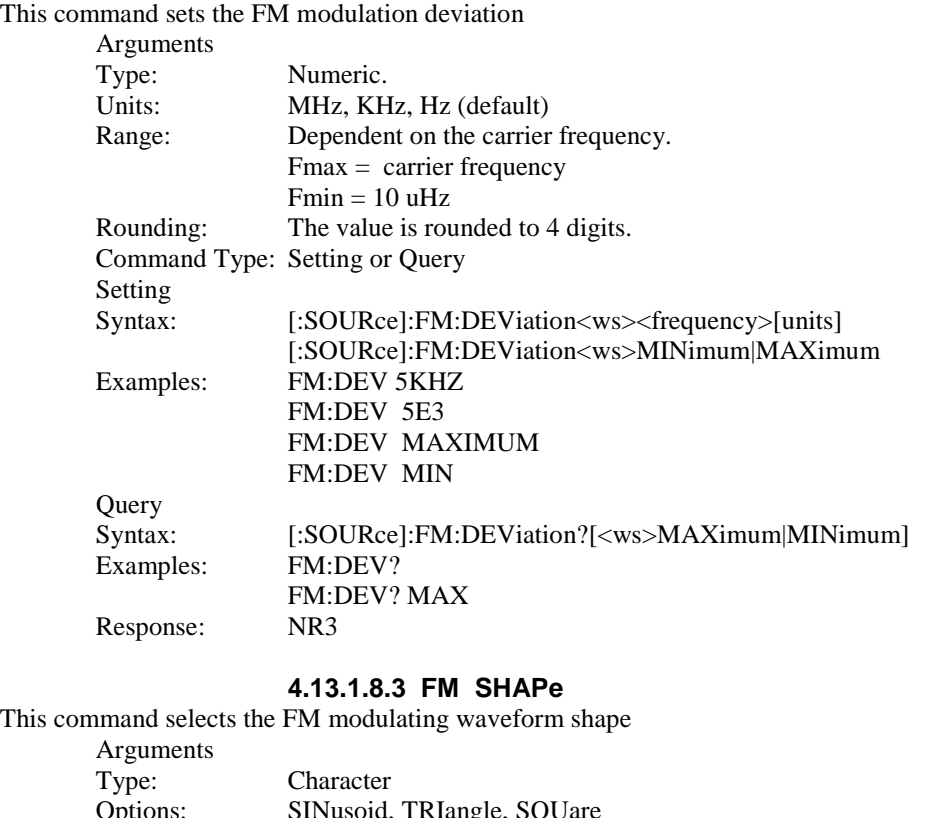

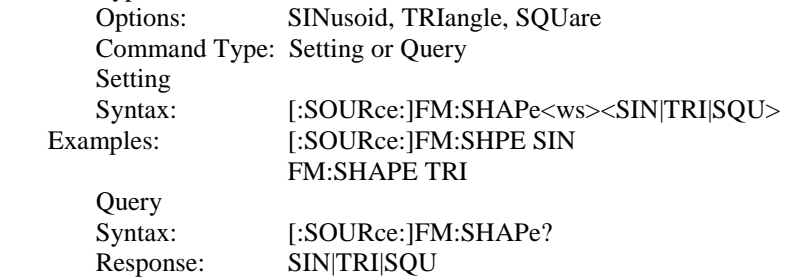

#### **4.13.1. 8.4 FM FREQuency**

This command sets the FM modulating waveform frequency

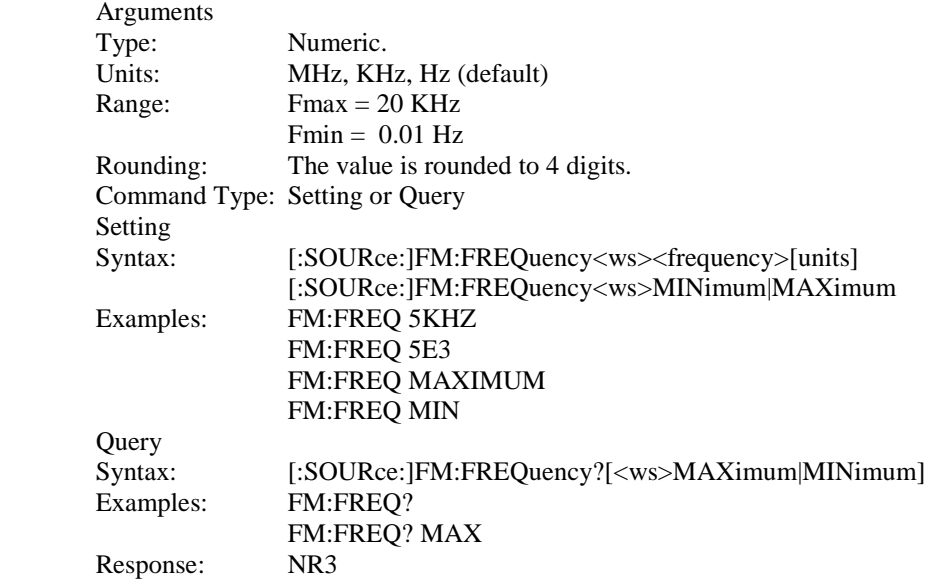

#### **4.13.1.8.5 FM SOURce**

This command selects the FM modulation source as either internal (then the above settings are effective) or external (and then the external waveform determines deviation, shape and frequency of modulation).

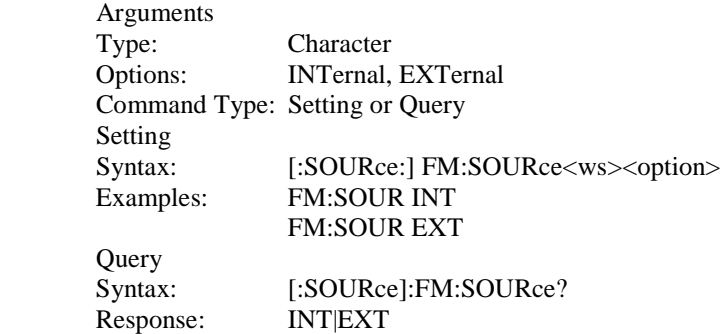

#### *4.13.1.9 FSK modulation*

The following commands control the FSK modulation:

#### **4.13.1.9.1 FSK STATe**

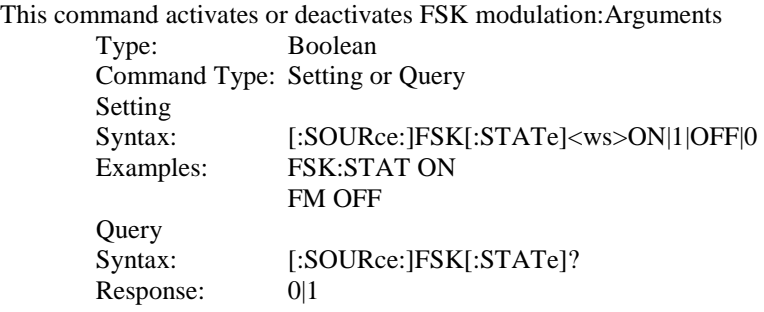

#### **4.13.1.9.2 FSK LOWFrequency**

This command sets the lower of the two frequencies used in FSK modulation.

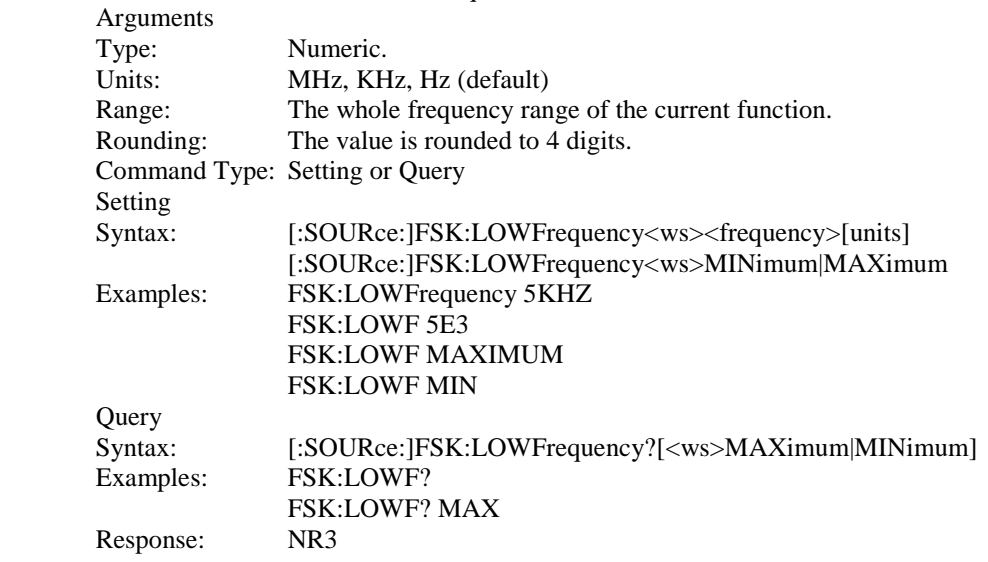

#### **4.13.1.9.3 FSK HIFrequency**

This command sets the higher of the two frequencies used in FSK modulation. Arguments

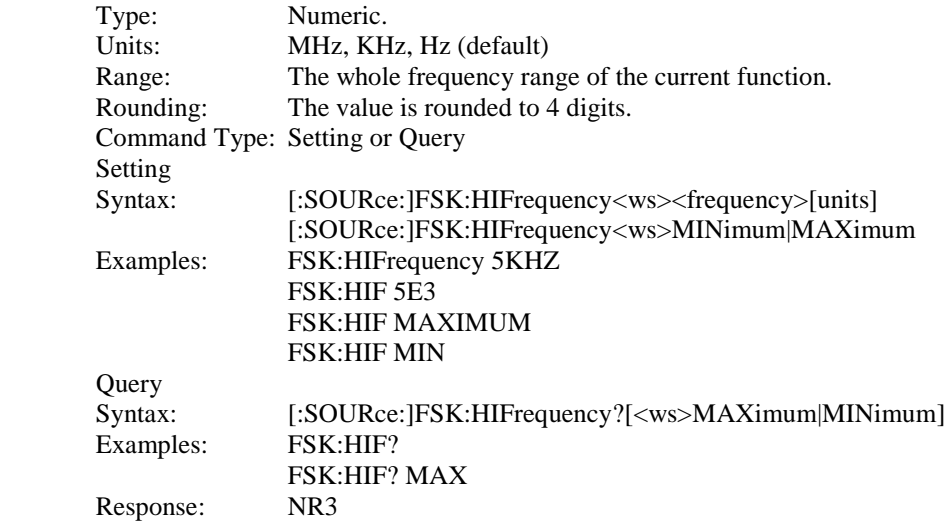

#### **4.13.1.9.4 FSK RATE**

This command sets the rate of switching between the two frequencies of the modulation. Arguments Type: Numeric. Units: MHz, KHz, Hz (default) Range: Fmax = 1MHz  $Fmin = 0.01Hz$ Rounding: The value is rounded to 4 digits. Command Type: Setting or Query Setting Syntax: [:SOURce:]:FSK:RATE<ws><frequency>[units] [:SOURce:]:FSK:RATE <ws>MINimum|MAXimum Examples: FSK:RATE 5KHZ FSK:RATE 5E3 FSK:RATE MAXIMUM FSK:RATE MIN Query Syntax: [:SOURce]:FSK:RATE ?[<ws>MAXimum|MINimum] Examples: FSK:RATE ? FSK:RATE ? MAX Response: NR3

#### **4.13.1.9.5 FSK SOURce**

This command selects the FSK modulation source as either internal (then the above settings are effective) or external (and then the external waveform determines the frequency of modulation).

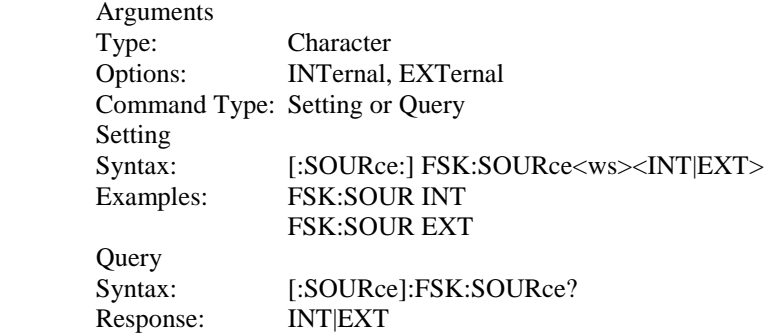

#### *4.13.1.10 Sweep control*

The following commands control the sweep functionality:

#### **4.13.1.10.1 Sweep STATe**

This command activates or deactivates sweep:

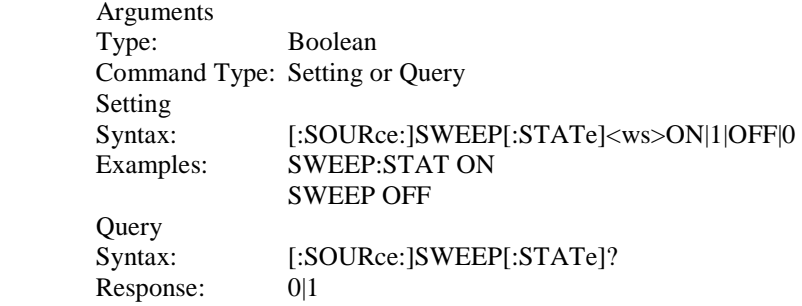

#### **4.13.1.10.2 Sweep SPACing**

This command sets the sweep spacing as either LINear or LOGarithmic:

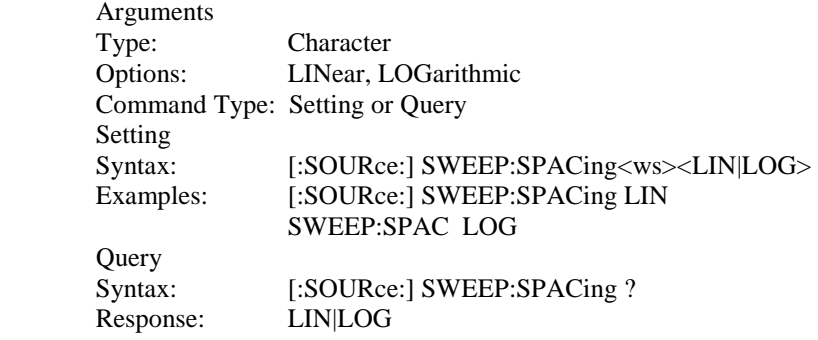

#### **4.13.1.10.3 Sweep TIME**

This command sets the time for one complete sweep:

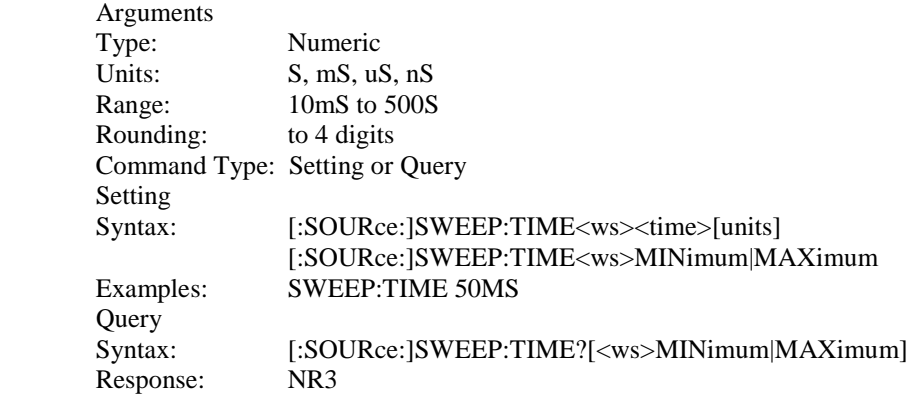

#### **4.13.1.10.4 Sweep STARt**

This command sets the start frequency of the sweep:

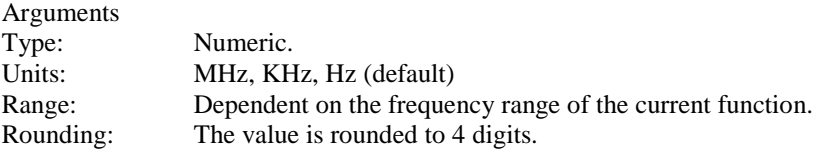

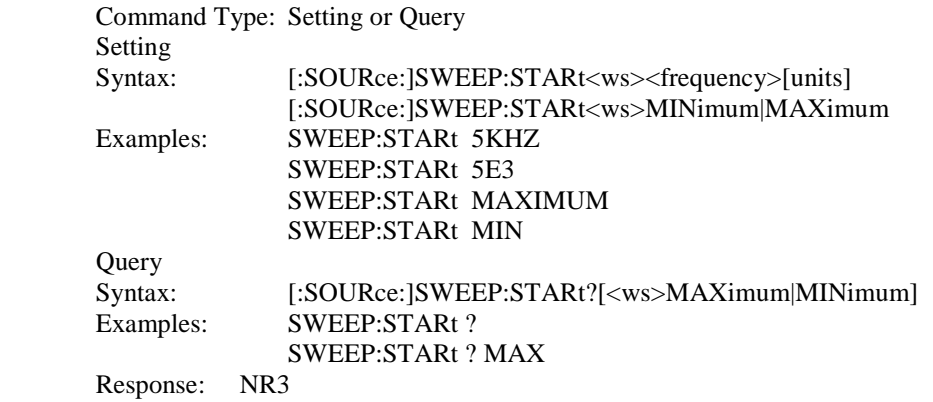

## **4.13.1.10.5 Sweep STOP**

This command sets the stop frequency of the sweep:

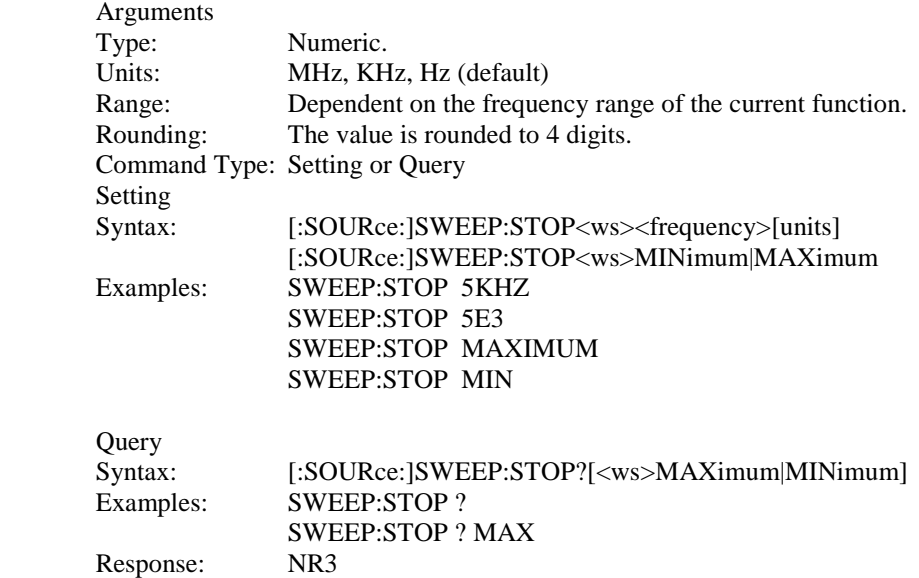

## *4.13.1.11 PHASe adjust*

This command controls the phase adjustment

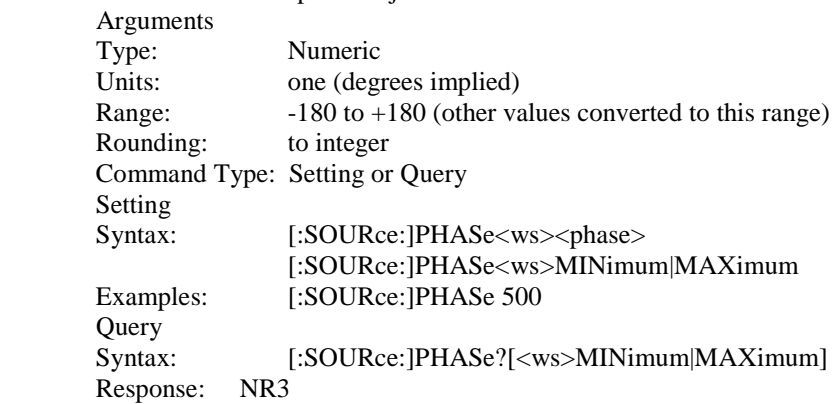

#### *4.13.1.12 PULSe setting*

The following commands control the pulse function: Note that *width*  $+0.6*(rise + fall) < period$  in order to have valid values. Width  $< period - 10$  ns

#### **4.13.1.12.1 PULSe PERiod**

This command sets the pulse period to the specified value. NOTE: This also sets the pulse frequency.

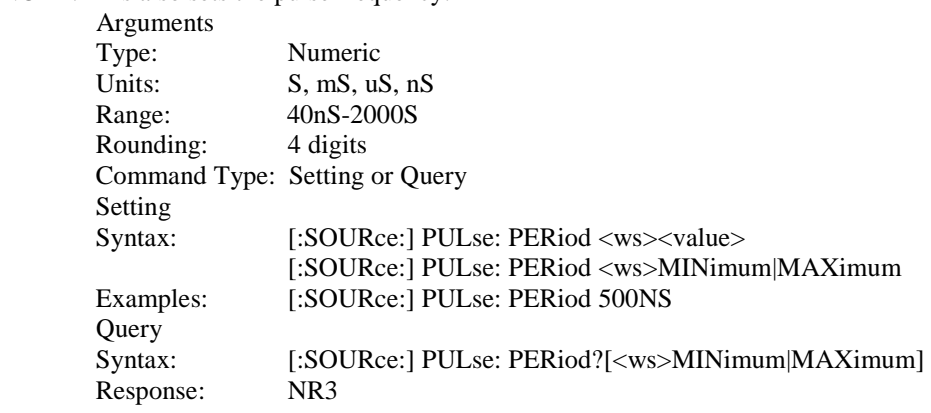

### **4.13.1.12.2 PULse WIDth**

This command pulse width to the specified value.

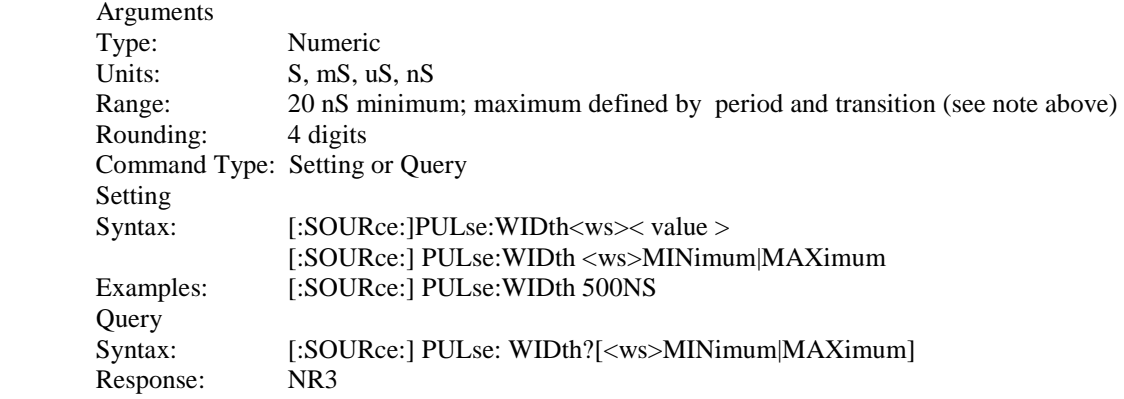

#### **4.13.1.12.3 PULse EDGe**

This command sets both rising and falling edge of the pulse to the specified value.

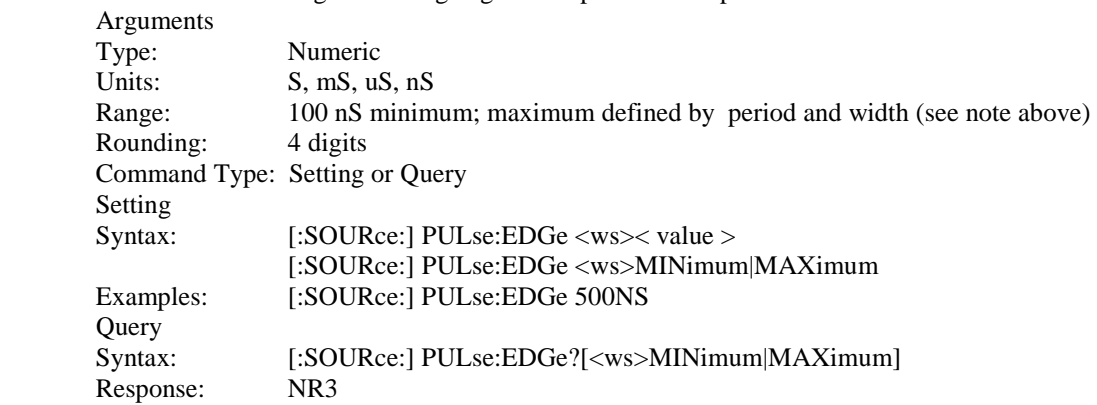

#### **4.13.1.12.4 PULse RISe**

This command sets rising edge of the pulse to the specified value.

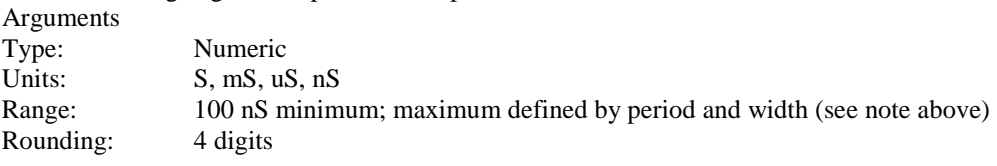

Command Type: Setting or Query Setting Syntax: [:SOURce:] PULse:RISe <ws><phase> [:SOURce:] PULse:RISe <ws>MINimum|MAXimum Examples: [:SOURce:] PULse:RISe 500NS Query<br>Syntax: [:SOURce:] PULse:RISe?[<ws>MINimum|MAXimum] Response: NR3

## **4.13.1.12.5 PULse FALl**

This command sets falling edge of the pulse to the specified value.

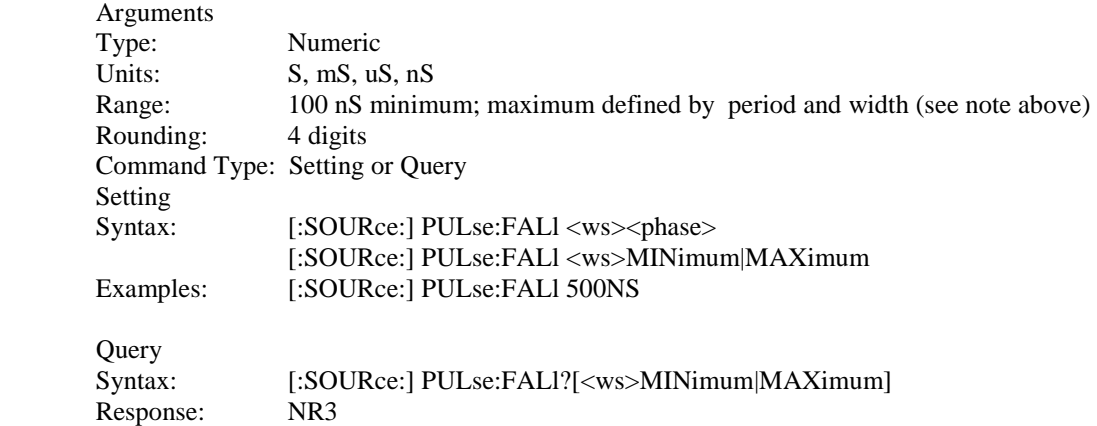

#### *4.13.1.13 Duty Cycle*

:SOURce:DCYCle <duty cycle value>

This command is used to set the duty-cycle of the square wave or the symmetry of triangular wave. The value is given in percent .

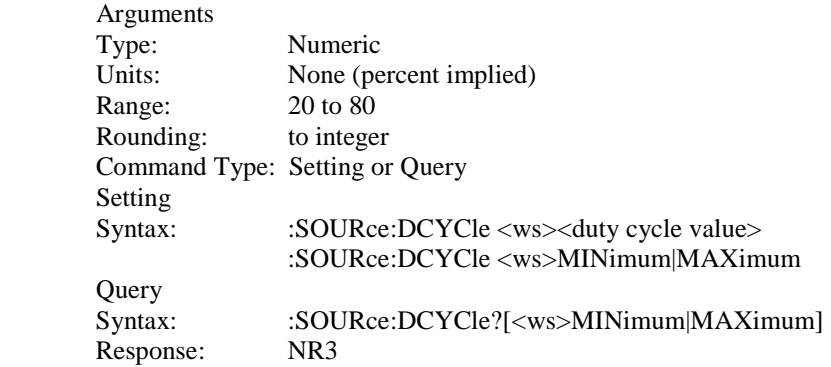

## **4.13.2 OUTPut Subsystem**

The Output Subsystem controls characteristics of the source's output. Included in this subsystem are the State and Summing commands. The command structure is as follows:

:OUTPut [:STATe] <Boolean> :SUMming <Boolean> *Note: For model 4079, nothing changes in the commands above to control channel 1. But for channel 2, change :OUTP to :OUTP2. For example, to change channel 2 output to ON, send the command: OUTP2 ON or OUTP2 1.*

#### *4.13.2.1 Output State*

:OUTPut [:STATe] <state 0,1>

This command controls whether the output is ON or OFF. Arguments Type: Boolean Command Type: Setting or Query Setting<br>Syntax: :OUTPut[:STATe]<ws>ON|1|OFF|0 Examples: : OUTP:STAT ON :OUTP OFF **Query** Syntax: :OUTPut[:STATe]? Response: 0|1

#### *4.13.2.2 Output Summing*

:OUTPut :SUMming <state 0,1>

This command controls whether the summing is ON or OFF.

Arguments Type: Boolean Command Type: Setting or Query Setting Syntax: : OUTPut:SUMming<ws>ON|1|OFF|0 Examples: :OUTP:SUM ON :OUTP:SUM OFF **Ouery** Syntax: :OUTPut:SUMming? Response: 0|1

#### **4.13.3 Trigger Subsystem**

The Trigger Subsystem is used to control the waveform triggering. The command structure is as follows:

:TRIGger :MODE CONTinuous|TRIGger|GATE|BURSt :BURSt <numeric value> :SOURce <MANual|INTernal|EXTernal|BUS :TIMer <numeric value>

*Note: For model 4079, nothing changes in the commands above to control channel 1. But for channel 2, change :TRIG to :TRIG2. For example, to change channel 2 mode to gate, send the command: TRIG2:MODE GATE.*

#### *4.13.3.1 Trigger Mode*

:TRIGger:MODE <trigger mode>

This command is used to set the trigger mode. It is not a standard SCPI command.

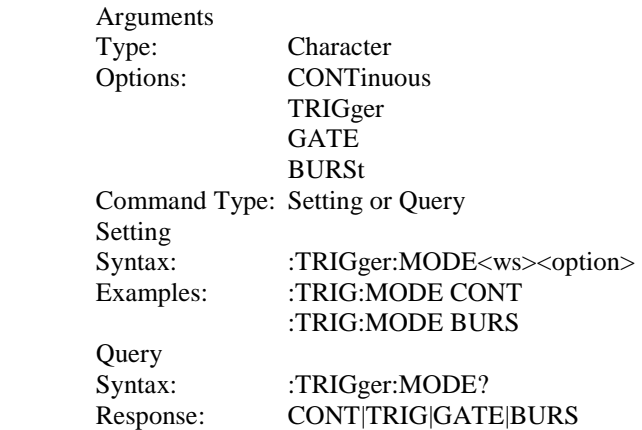

#### *4.13.3.2 Trigger Source*

:TRIGger:SOURce <trigger source>

This command is used to select the trigger source, for use in the Trigger, Gate and Burst trigger modes.

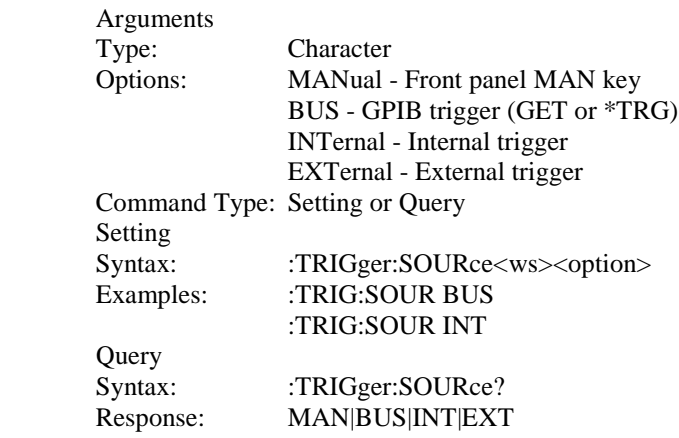

## *4.13.3.3 Burst Count*

:TRIGger:BURSt <br/> <br/> <br/> <br/> <br/> <br/> count<br/>>>

Used to set the number of cycles to be output in the BURST mode. It is not a standard SCPI command.

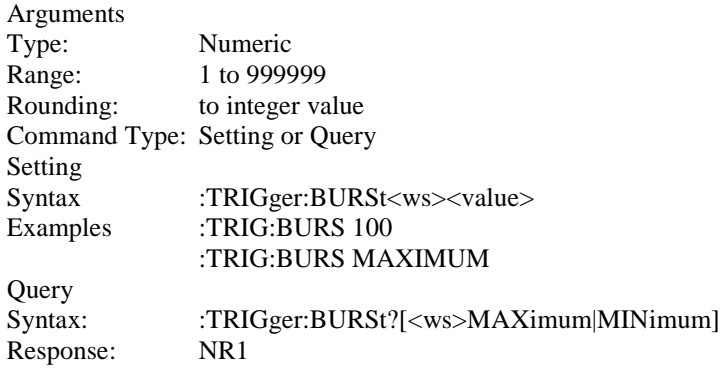
Examples: :TRIG:BURST?

:TRIG:BURS? MAX

### *4.13.3.4 Internal Trigger Rate*

:TRIGger:TIMer <trigger rate>

Sets the rate of the internal trigger.

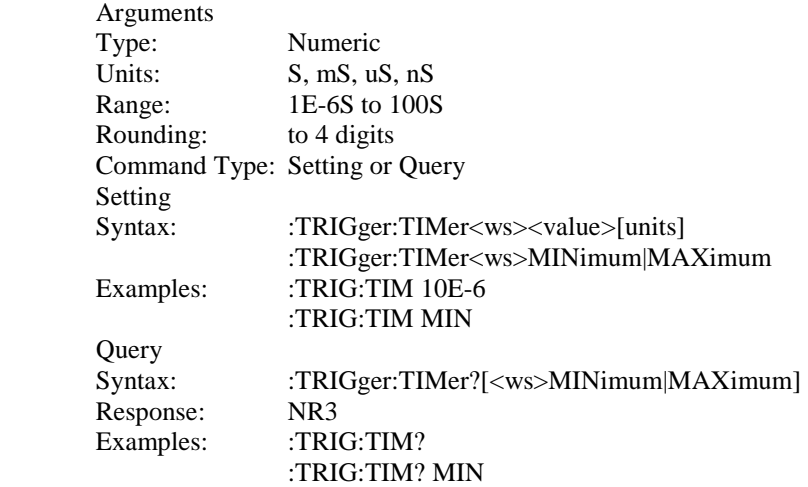

# **4.13.4 Arbitrary Subsystem**

The Arbitrary subsystem is not part of the SCPI standard. It was developed to suit the needs of the instrument. Within this subsystem are commands to:

1) control the point rate, start address, wavelength, marker address, and synchronization pulse address;

2) set values of the arbitrary waveform, either discretely or using predefined, copy or draw functions;

3) protect an area of waveform memory;

4) set the state of the automatic update and increment features;

5) update the waveform.

The following shows the structure of the ARBitrary subsystem:

#### :ARBitrary

:PRATe <numeric value> :ADDRess <numeric value> :DATA <numeric value>|<arbitrary block> :DRAW <numeric value>,<numeric value> :CLEar <numeric value>,<numeric value> :COPY <NRf>,<NRf>,<NRf> :PROTect [:RANGe] <numeric value>,<numeric value> :STATe <Boolean> :PREDefined <shape>,<start address>,<length>,<scale> :STARt <numeric value> :LENGth <numeric value> :MARKer

[:ADDRess] <numeric value> :STATe <Boolean> :LENGth <numeric value> :SAVe

*Note: For model 4079, nothing changes in the commands above to control channel 1. But for channel 2, change :ARB to :ARB2. For example, to change channel 2 to ARB mode with a predefined square wave from address 1 with length of 2000 and scale factor of 50%, first send the command for channel to go into arbitrary waveform mode (SOUR2:FUNC ARB), then send the command: ARB2:PRED SQU,1,2000,50 .*

*When sending or receiving large waveforms with any software or custom programmed applications, please allow AT LEAST 15 seconds or more after the process is completed on the PC before pressing any front panel keys to return to local mode. The instrument requires this extra time to completely receive or send the waveform.*

### *4.13.4.1 Point Rate*

ARBitrary:PRATe <point rate>

This command is used to set the point rate. It is coupled with the frequency of the waveform by the relation:

Frequency =  $1/(Point Rate * Wavelength)$ 

Thus changing the point rate will result in a change in frequency.

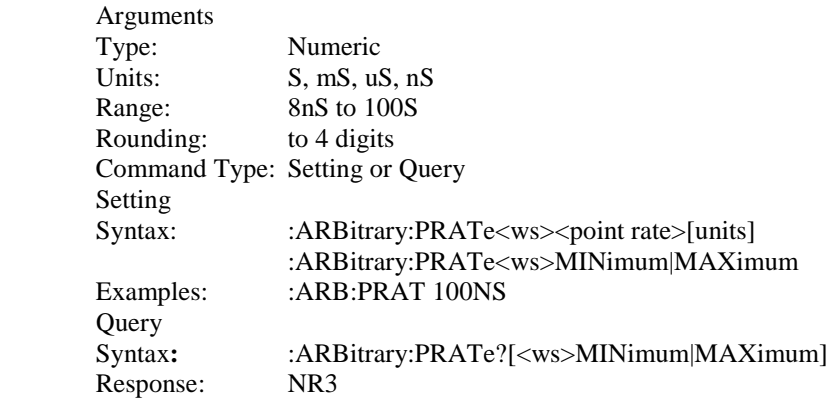

### *4.13.4.2 Address*

:ARBitrary:ADDRess <address>

This command sets the current address of the waveform. It is used to determine where arbitrary data are to be written. Use this command when querying data points using ARB:DATA? After generating data points.

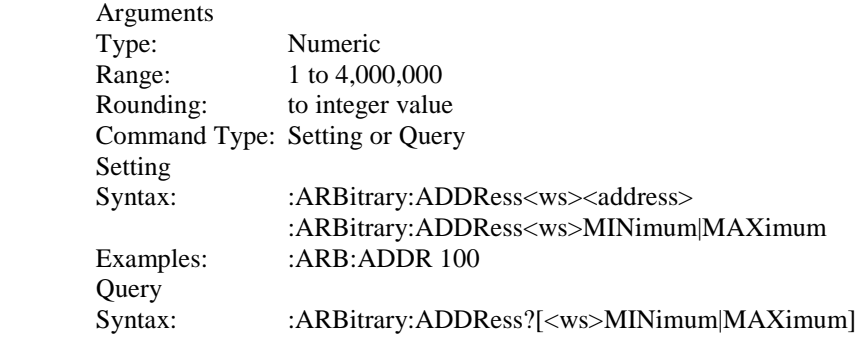

Response: NR1

### *4.13.4.3 Data*

:ARBitrary:DATA <data>

This command is used to set the values of the waveform.

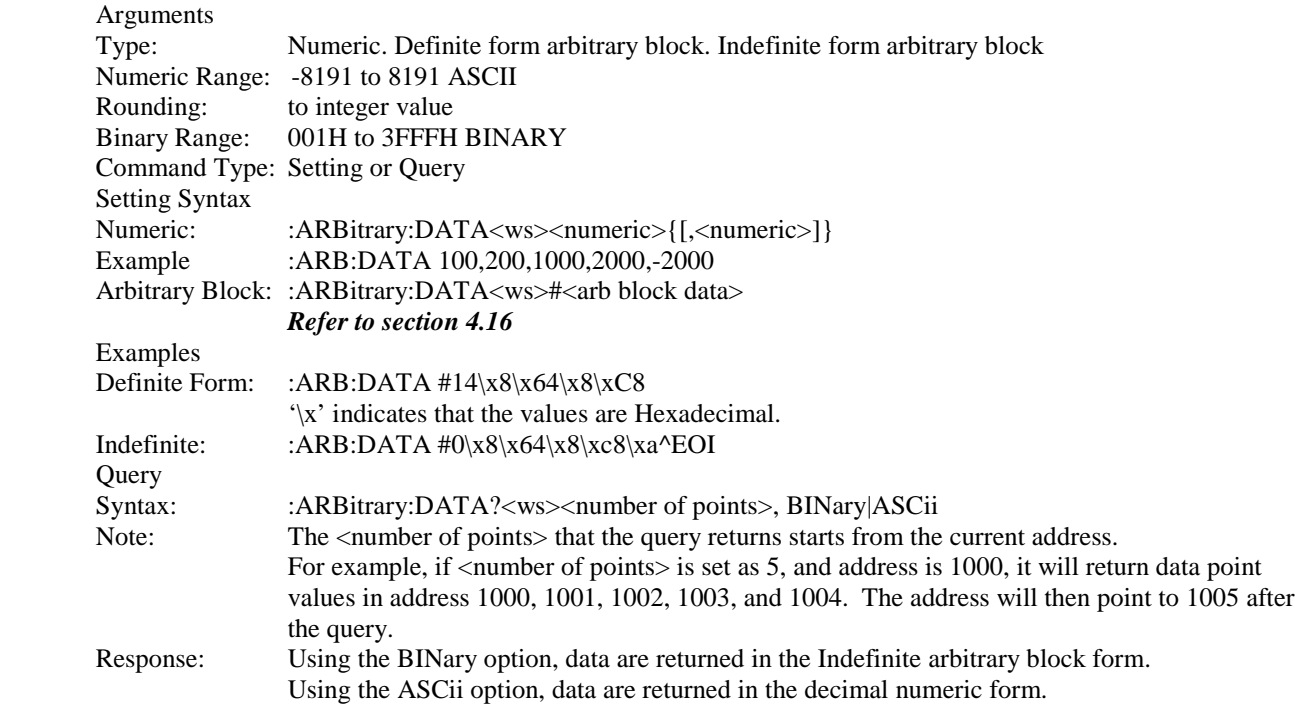

### Considerations:

- 1) Data cannot be written to protected memory.
- 2) In binary form, each data point consists of two bytes.
- 3) The high byte must precede the low byte.
- 4) When using ARB:DATA to generate data points, the address will increment based on the number of points set. For example, suppose the current address is 1. The command ARB:DATA 100,200,300 is sent. The address becomes 4 after this command. To query these data points immediately using ARB:DATA? command as described above, the address must be reset back to 1 using ARB:ADDR command prior to the query.

### *4.13.4.4 Line Draw*

:ARBitrary:DRAW <start address>,<end address>

This command is used to generate a straight line between two points in the arbitrary waveform memory.

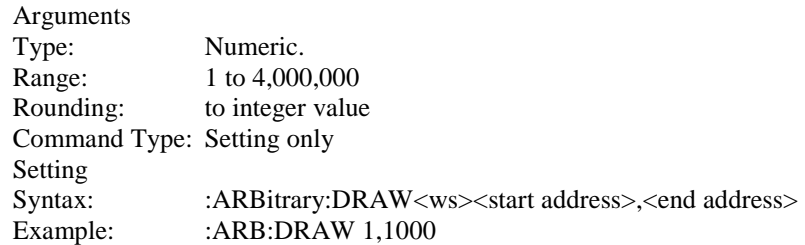

### Considerations:

1) The value of the data at the start and end points must first be set by the user, using the

 :ARB:DATA command. For example, suppose a line needs to be drawn from address 1000 to 4000 with data point values 4000 and 8191 respectively like below:

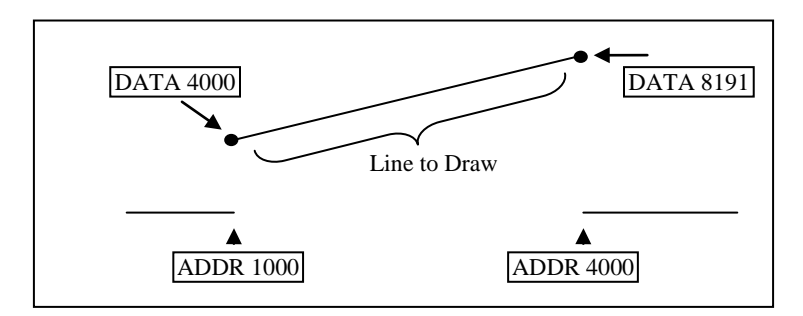

To do this,

- 1. Set address to 1000 by sending ARB:ADDR 1000
- 2. Set data to 4000 by sending ARB:DATA 4000
- 3. Set address to 4000 by sending ARB:ADDR 4000
- 4. Set data to 8191 by sending ARB:DATA 8191
- 5. Then, use ARB:DRAW 1000,4000 to get the above line.
- 2) The range of the straight line cannot overlap with protected memory.
- 3) The end address must be greater than the start address.

### *4.13.4.5 Clear*

:ARBitrary:CLEar <start address>,<end address>

This command is used to clear all or a portion of waveform memory. The memory is then set to the value zero.

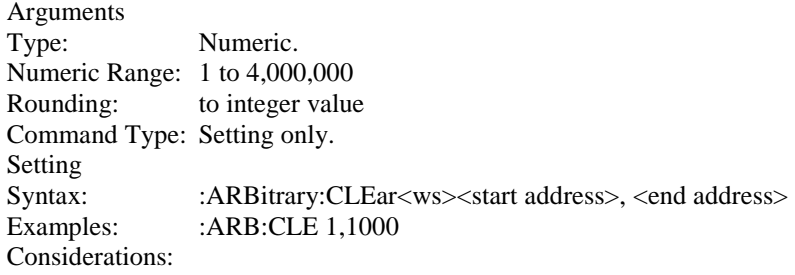

- 1) The clear range cannot overlap with protected memory.
- 2) The end address must be greater than the start address.

### *4.13.4.6 Copy*

:ARBitrary:COPY <start address>,<length>,<destination address>

This command is used to copy a section of the waveform to a different location in waveform memory.

Arguments Type: NRf<br>Range: 1 to 4 1 to 4,000,000 Rounding: to integer value Command Type: Setting only Setting

Syntax: :ARBitrary:COPY<ws><start>,<length>,<destination> Example: :ARB:COPY 1,1000,1001 Considerations:

- 1) The destination range cannot overlap with protected memory.
- 2) The destination range cannot overlap with the source range.
- 3) The destination end address may not exceed the maximum address:

Destination address + Length - 1 <= 131072

### *4.13.4.7 Memory Protection Range*

:ARBitrary:PROTect [:RANGe] <start address>,<end address>

This command is used to define a range of arbitrary waveform memory to be write-protected. The protection is effective only if the PROTect:STATe is ON.

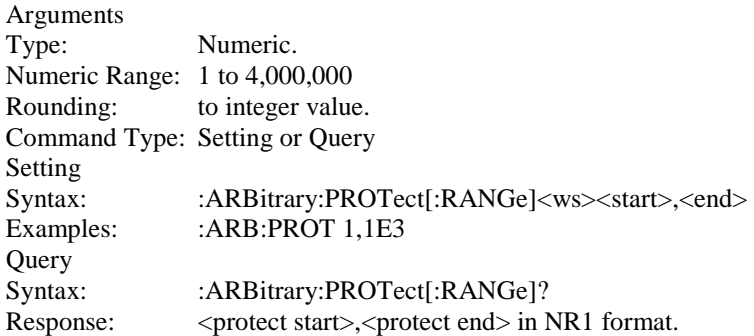

### *4.13.4.8 Memory Protection State*

:ARBitrary:PROTect:STATe <Boolean>

This command is used to enable or disable arbitrary waveform write-protection.

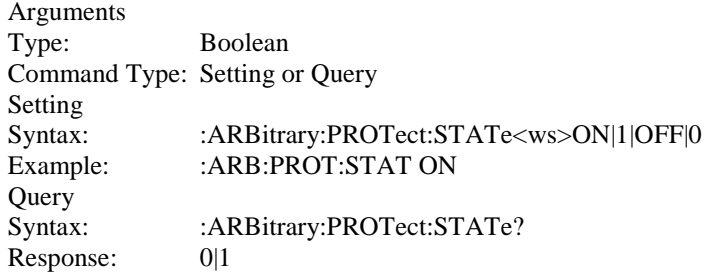

### *4.13.4.9 Predefined Waveforms*

:ARB:PRED <shape>,<start address>,<length>,<scale>

This command is used to load the waveform memory with a specific type of waveform.

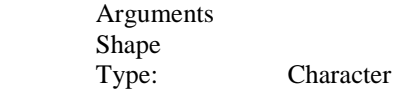

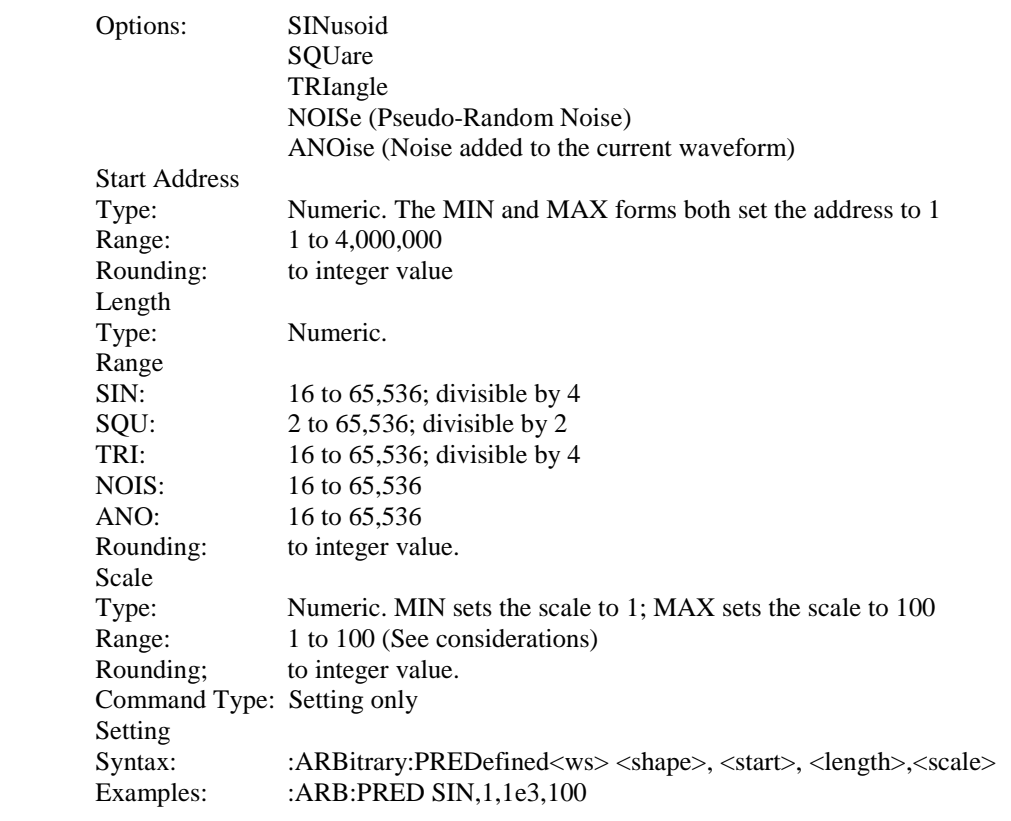

Considerations:

1) The start address and the length must meet the specification that. Start address + Length -  $1 \le 131,072$ 

2) The 'scale' refers to the scaling of the waveform as a percentage of full scale. A scale of 100% will, under the correct conditions, generate a waveform whose data values range from -8191 to +8191. These 'correct conditions' are set by the 'offset' value. This offset is the value of the data at the start address, and determines the maximum scale settable. The following table shows the data values required in order to achieve maximum scale.

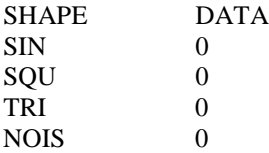

### *4.13.4.10 Start Address*

:ARBitrary:STARt <start address>

This command sets the start address of the waveform to be run.

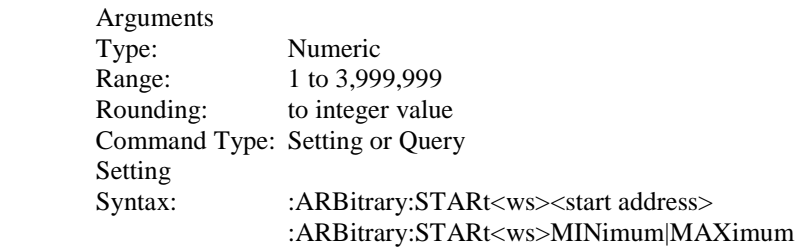

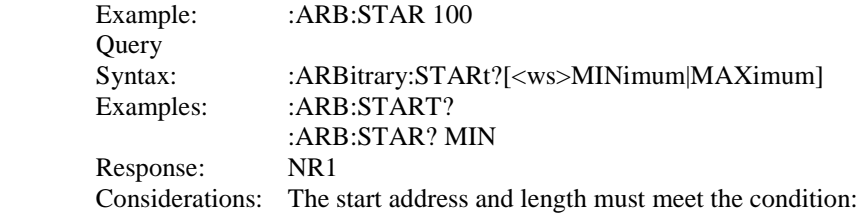

Start Address + Length -  $1 \leq 4,000,000$ 

### *4.13.4.11 Wavelength*

### :ARBitrary:LENGth <length>

This command sets the length of the waveform being run.

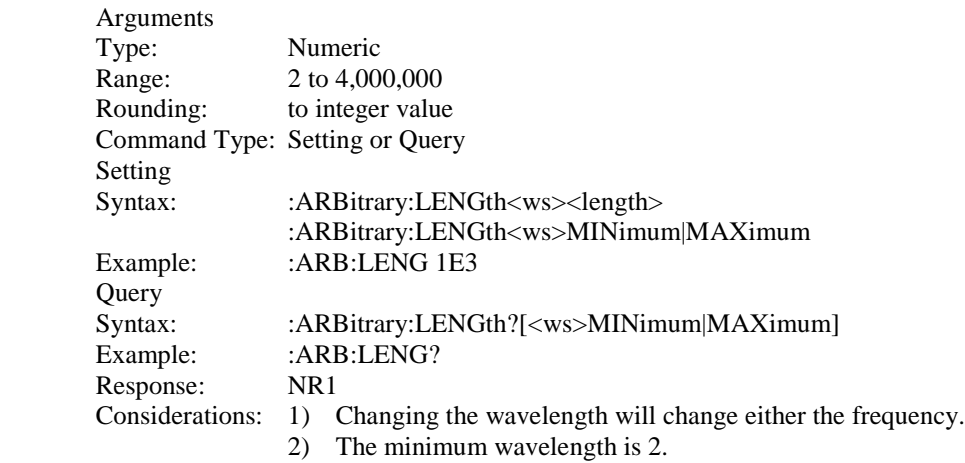

### *4.13.4.12 Marker Address*

:ARBitrary:MARKer [:ADDRess] <marker address>

This command is used to set the address of the marker.

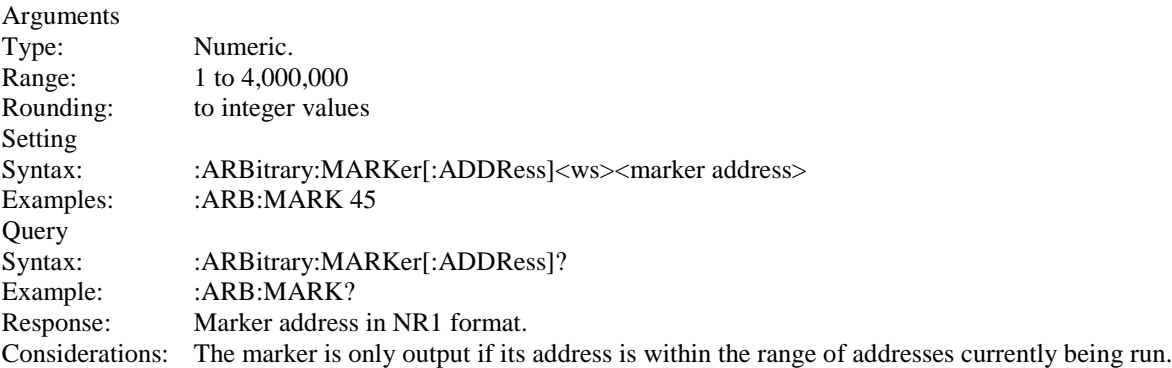

### *4.13.4.13 Marker Length*

:ARBitrary:MARKer:LENGth <numeric value>

This command is used to set the marker length. The maximum allowed length of marker is 4000. The marker length is

specified by appending a numeric value, to the MARKer keyword. Maximum MARKER Length 4000 points

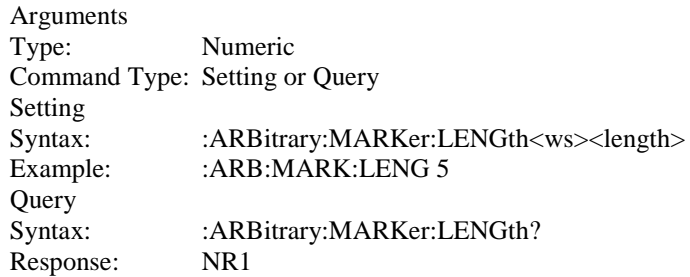

### *4.13.4.14 Marker State*

:ARBitrary:MARKer:STATe <Boolean>

This command is used to enable or disable the marker.

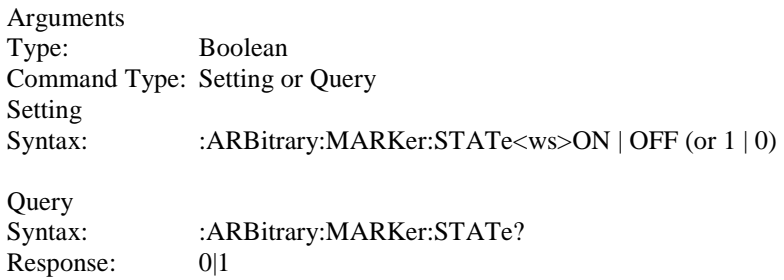

### *4.13.4.15 Save*

### :ARBitrary:SAVe

This command is used to save all unsaved arbitrary waveform data into non-volatile memory..

Arguments Type: none Command Type: Setting only Setting Syntax: :ARBitrary: SAVe

# **4.13.5 Status Subsystem**

This subsystem controls the SCPI-defined status reporting structures, which are the QUEStionable and OPERation status registers, and the error/event queue. The OPERation status registers are mandated by SCPI, and so are implemented, but are not used by the hardware. No status is ever reported through them, and they are not detailed in this manual. The following shows the STATus structure used:

```
:STATus
:PRESet
    :QUEue
       [:NEXT]?
           :ENABle
    :QUEStionable
       :CONDition?
```
:PTRansition <NRf> :NTRansition <NRf> :EVENt? :ENABle <NRf>

### *4.13.5.1 Status Preset*

#### :STATus:PRESet

This command is used to set certain status values to defined values.

- a) The OPERation and QUEstionable enable registers are cleared.
- b) The Positive transition filters are set to 32767.
- c) The Negative transition filters are set to 0.
- d) Only errors in the range (-440:-100) are enabled to be reported in the event queue.

Command Type: Setting only Setting<br>Syntax: :STATus: PRESet

### *4.13.5.2 Error Queue Read*

:STATus:QUEue?

This query returns the first entry in the error queue, and removes that entry from the queue. Its function is identical to that of the :SYSTem:ERRor? query.

Command Type: Query only **Query** Syntax: :STATus:QUEue[:NEXT]? Response: <Error number>, "<error description>"

### *4.13.5.3 Error Queue Enable*

#### :STATus:QUEue:ENABle

This command is used to enable individual errors to be placed in the queue when they occur. Those errors not specified in the :ENABle command are disabled from being reported in the error queue. Errors and events enabled to be reported at power on depends on the Power on Status Clear status (set with the \*PSC common command). If PSC is set, the status is cleared on power on, and the range of errors enabled is as set by the STATus:PRESet command, ie -440 to -100. If PSC is cleared, the status is not cleared on power on, and the errors and events enabled are those that were enabled before the last power down.

Type: Expression

The expression data takes the form

(NRf|<event range>[{,NRf|<event range>}])

where NRf represents an error number. Entries are rounded to integer values.

An <event range> is defined as

### NRf:NRf

The first number in a range MUST be less than the second.

Up to 6 ranges may be specified using one :ENABle command, representing the 6 ranges of errors/events. The ranges are then separated from each other by Program Data Separators (comma). The entire expression must be enclosed in parentheses(...).

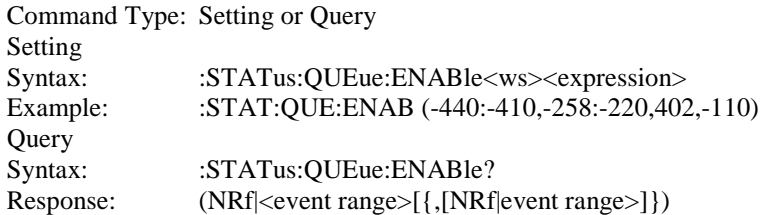

### *4.13.5.4 Questionable Status*

The Questionable status data structure is used to alert the user to instrument conditions that affect the signal quality. Two types of conditions are defined in the AWG, and these are:

- 1) Frequency Trigger rate conflict, and
- 2) Output overload condition.

Each condition is reported separately for each channel. Thus, a total of four conditions may be reported.

The data structure is comprised of five 16-Bit registers. Each bit represents a different status condition. In the AWG, bits 9 and 11 are used as follows:

Bit 9: Frequency - trigger rate conflict. Bit 11: Output overload.

The existence of these conditions is indicated in the CONDition register. Bit 3 of the status byte is used to indicate the occurrence of a questionable status condition. The conditions cause this bit to be set depending on the values of the other four registers.

The positive transition filter enables a bit in the event register to be set when a condition changes from false to true. The negative transition register enables a bit in the event register to be set when a condition changes from true to false. In order for the bit in the event register to be set, the corresponding bit in the transition register must be set.

Bit 3 in the status byte will be set if a bit in the event register is set while the corresponding bit in the enable register is set.

### **4.13.5.4.1 Questionable Condition**

:STATus:QUEstionable:CONDition?

This query is used to read the condition register.

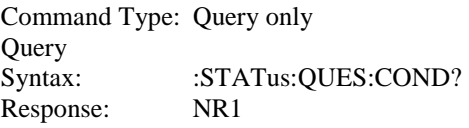

### **4.13.5.4.2 Positive Transition Filter**

#### :STAT:QUES:PTR

This command is used to set and query the value of the positive transition filter.

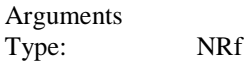

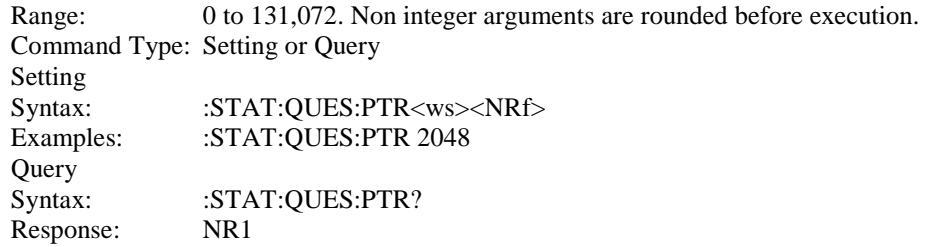

### **4.13.5.4.3 Negative Transition Filter**

### :STAT:QUES:NTR

This command is used to set and query the value of the negative transition filter.

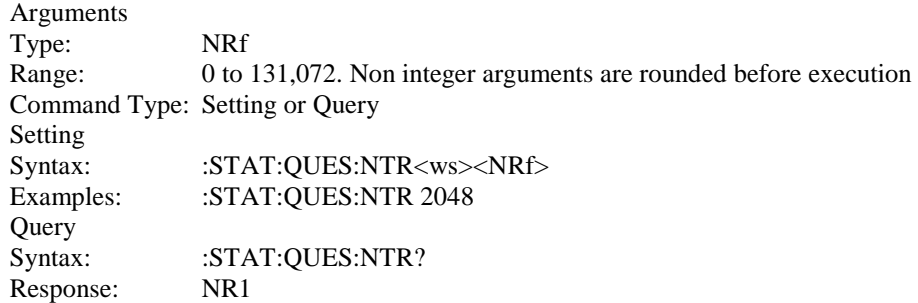

### **4.13.5.4.4 Event Register**

### :STAT:QUES:EVENt?

This query is used to read the event register. Reading the register clears it.

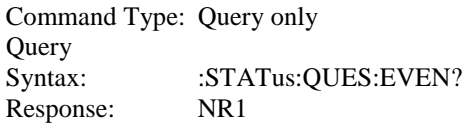

### **4.13.5.4.5 Event Enable Register**

### :STAT:QUES:ENABle

This command is used to set and query the value of the enable register.

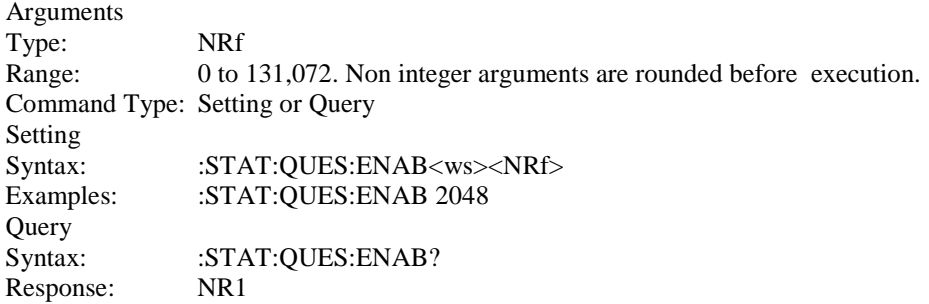

# **4.13.6 System Subsystem**

The SYSTem subsystem collects the functions that are not related to instrument performance. The functions implemented in the AWG are security, GPIB address changing, error queue reading, SCPI version reading, and power-on buffer setting (not SCPI-defined). The command structure is as follows:

:SYSTem :COMMunicate :GPIB :ADDRess <numeric value> :ERRor? :VERSion? :SECurity [:STATe] <Boolean> :POBuffer <numeric value>

### *4.13.6.1 GPIB Address Change*

:SYSTem:COMMunicate:GPIB:ADDRess

This command is used to set the GPIB address.

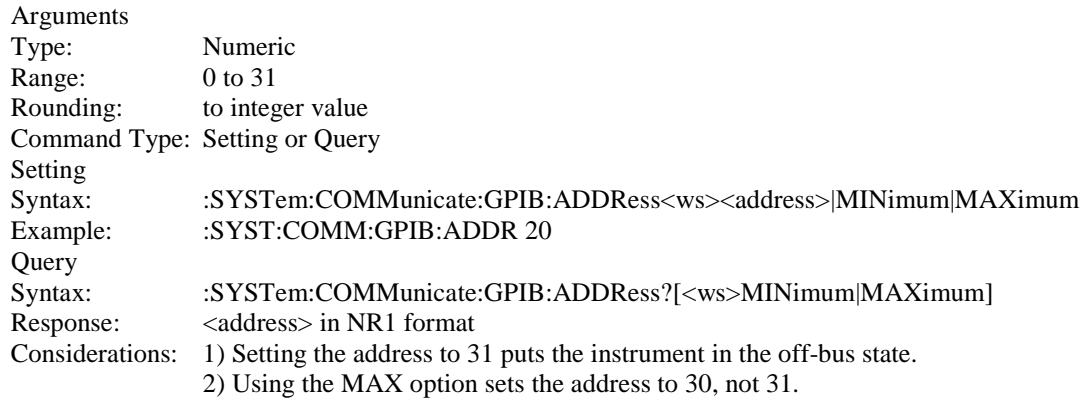

Default Power-on is address 9.

# *4.13.6.2 Error Queue Reading*

### :SYSTem:ERRor?

This query returns the first entry in the error queue, and removes that entry from the queue. Its function is identical to that of the :STATus:QUEue:NEXT? query.

Command Type: Query only Query Syntax: :SYSTem:ERRor? Response: <Error number>, "<error description>"

### *4.13.6.3 SCPI Version*

### :SYSTem:VERSion?

This query is used to read the SCPI version to which the instrument complies.

Command Type: Query only Query Syntax; :SYSTem:VERSion? Response: 1992.0 (NR2 format)

### *4.13.6.4 Security*

:SYSTem:SECurity[:STATe] <Boolean>

This command enables the instrument memory to be cleared. The stored settings and the arbitrary waveform memory are cleared when the Security state is changed from ON to OFF. The instrument state is returned to the factory power-on default.

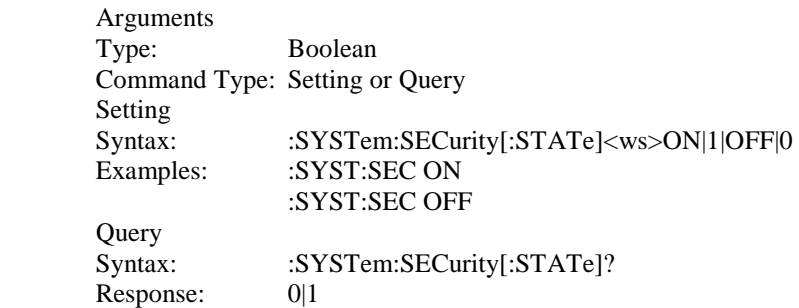

### *4.13.6.5 Power-on Buffer*

:SYSTem:POBuffer <buffer number>

This command is used to set the Power On Buffer setting. The instrument will power-on with the setting stored in that buffer.

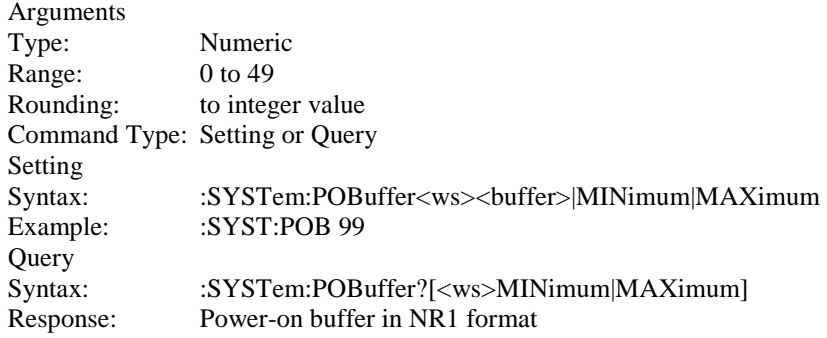

# *4.14 IEEE 488.1 Interface Messages*

## **4.14.1 GET - Group Execute Trigger**

The GET is used by the AWG as a trigger when it is in either the TRIGGER, GATE or BURST modes, with the trigger source set to BUS. It has the same effect as the \*TRG common command.

# **4.14.2 DCL - Device Clear**

In response to the DCL, the AWG does the following:

- a) Clears the input buffer and the output queue.
- b) Resets the Message Processing Functions.

### **4.14.3 SDC - Selected Device Clear**

The response is as for the DCL message, when device is addressed to listen.

# **4.14.4 LLO - Local Lockout**

Sending LLO when device is addressed to listen and controller is asserting the REN line will put the device into "Remote with Lock out" state, locking out the front panel.

# *4.15 SCPI Command Tree*

### **4.15.1 Root Node**

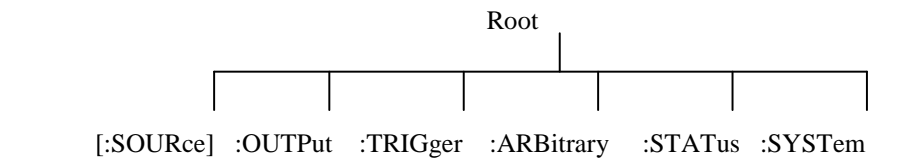

### **4.15.2 :SOURce Subsystem**

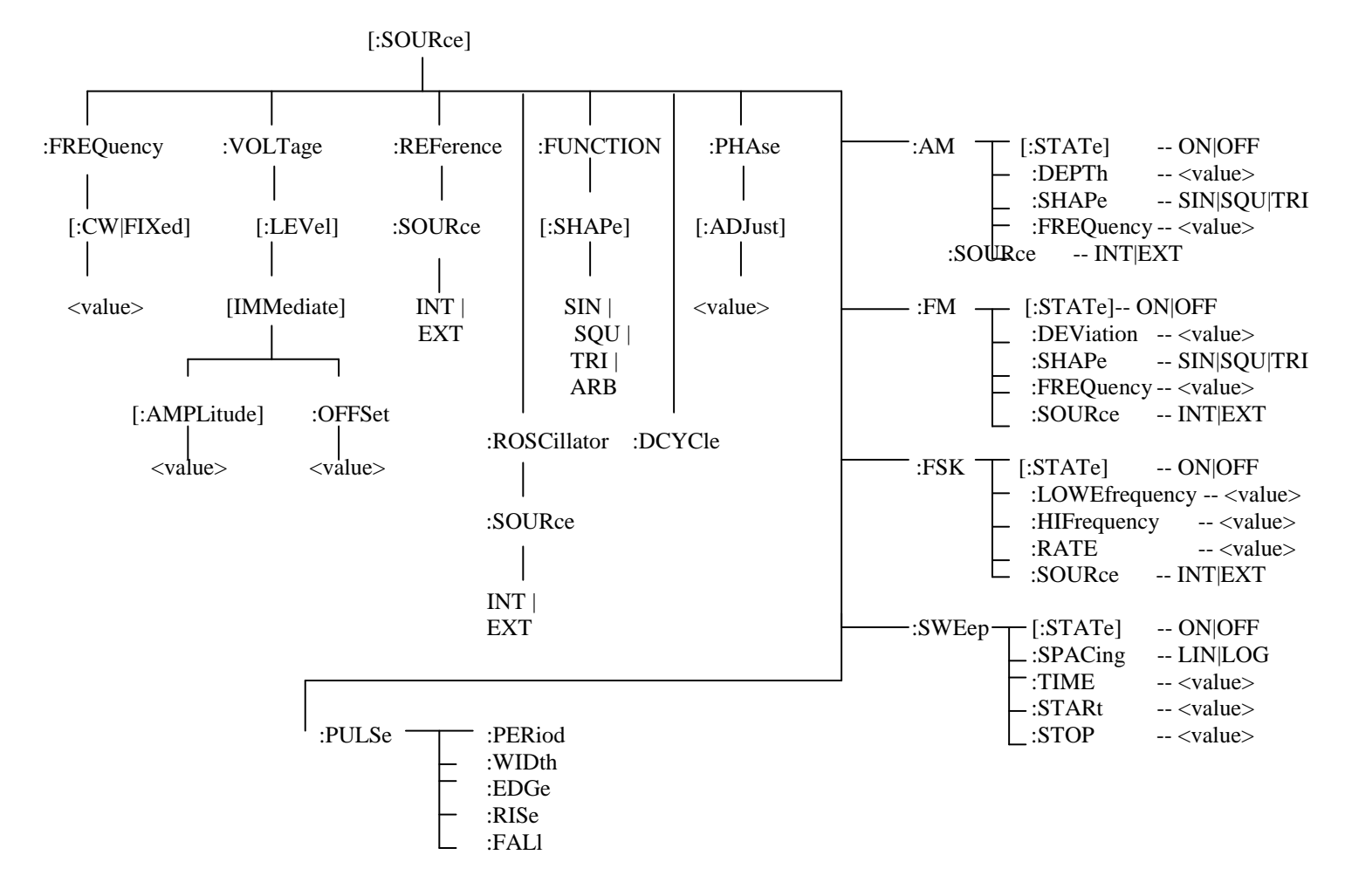

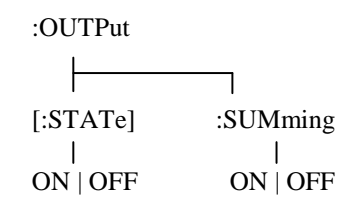

# **4.15.4 :TRIGger Subsystem**

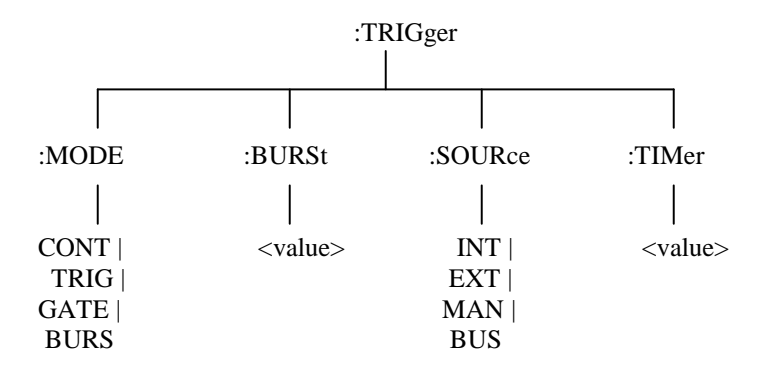

# **4.15.5 :ARBitrary Subsystem**

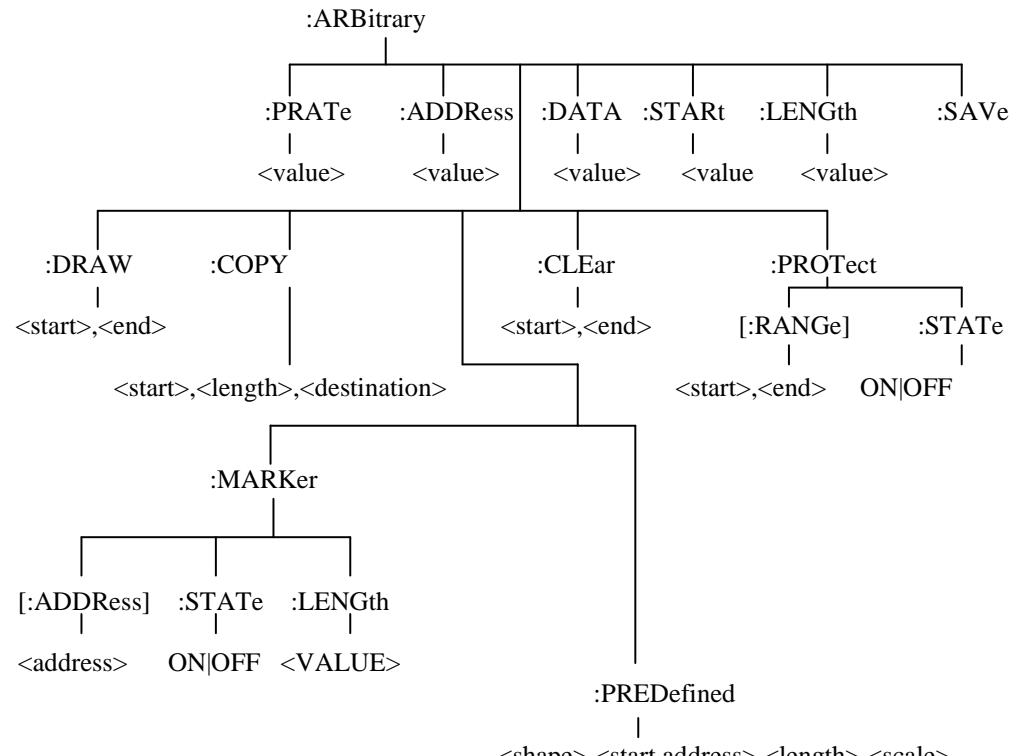

<shape>,<start address>,<length>,<scale>

# **4.15.6 :STATus Subsystem**

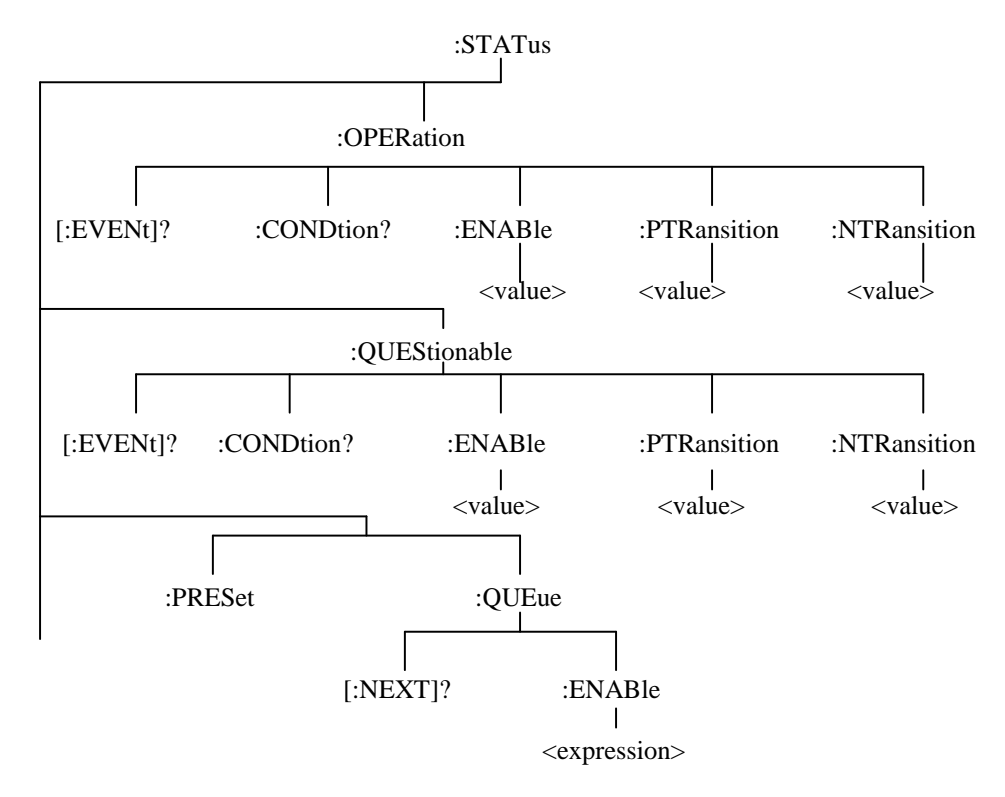

# **4.15.7 :SYSTem Subsystem**

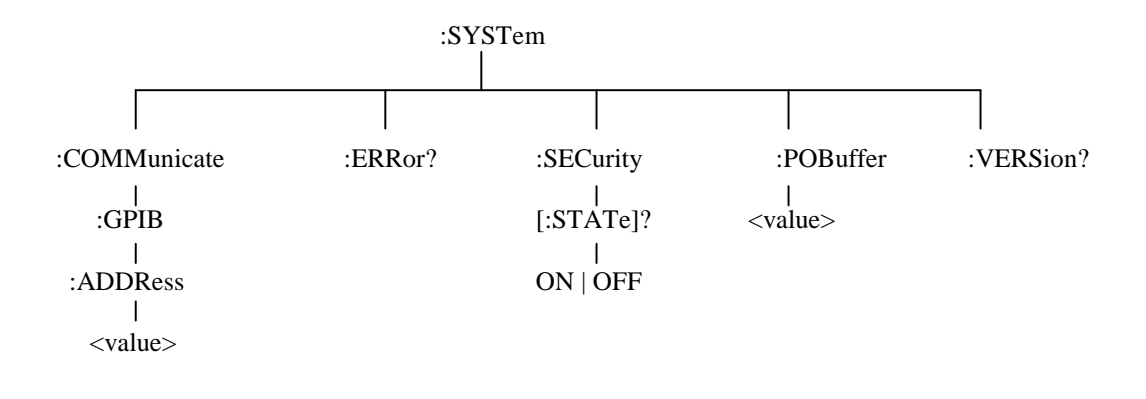

# **ASCII and GPIB Code Chart**

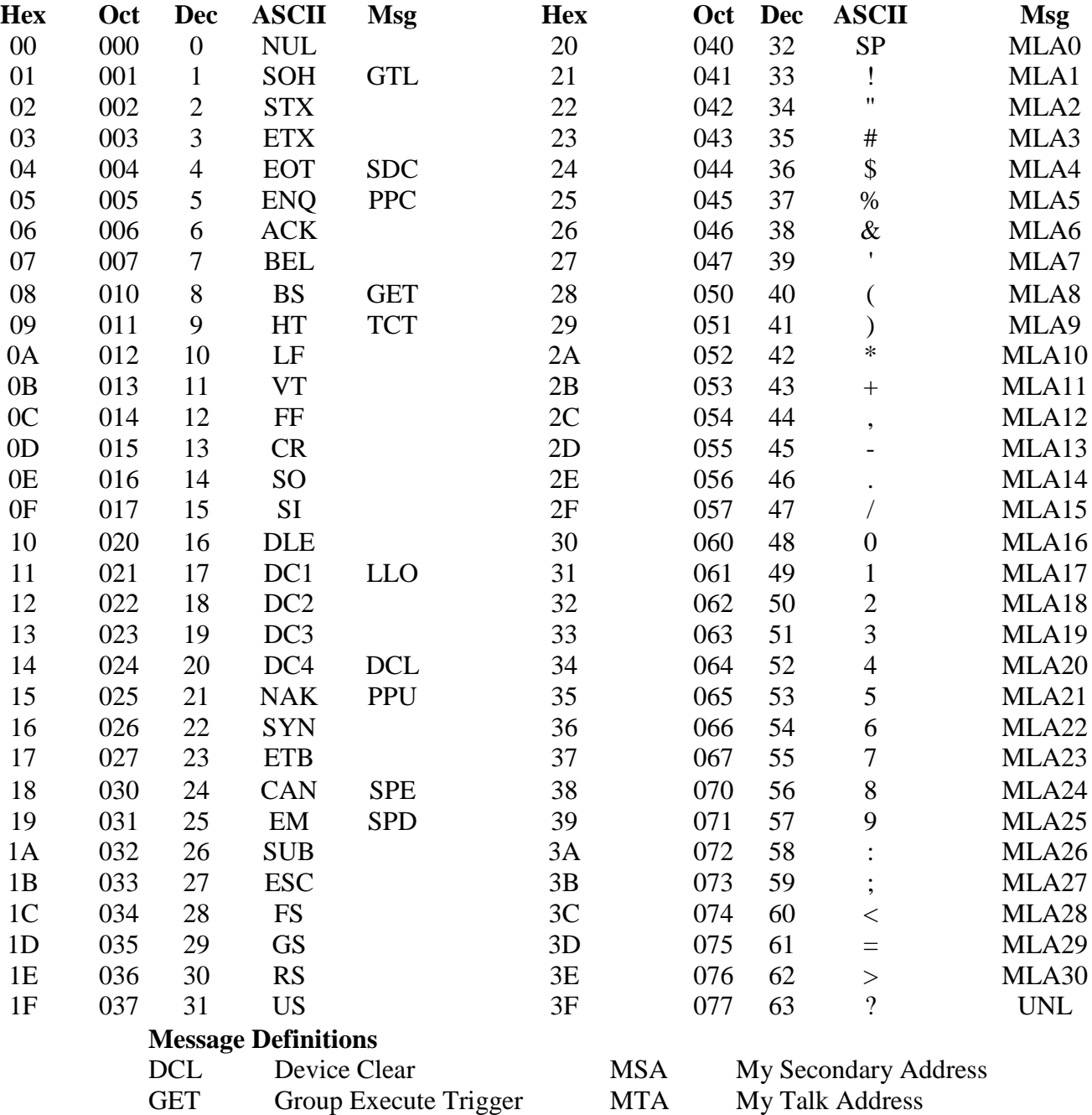

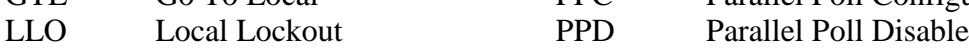

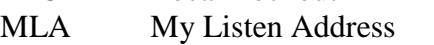

GTL Go To Local PPC Parallel Poll Configure

**84**

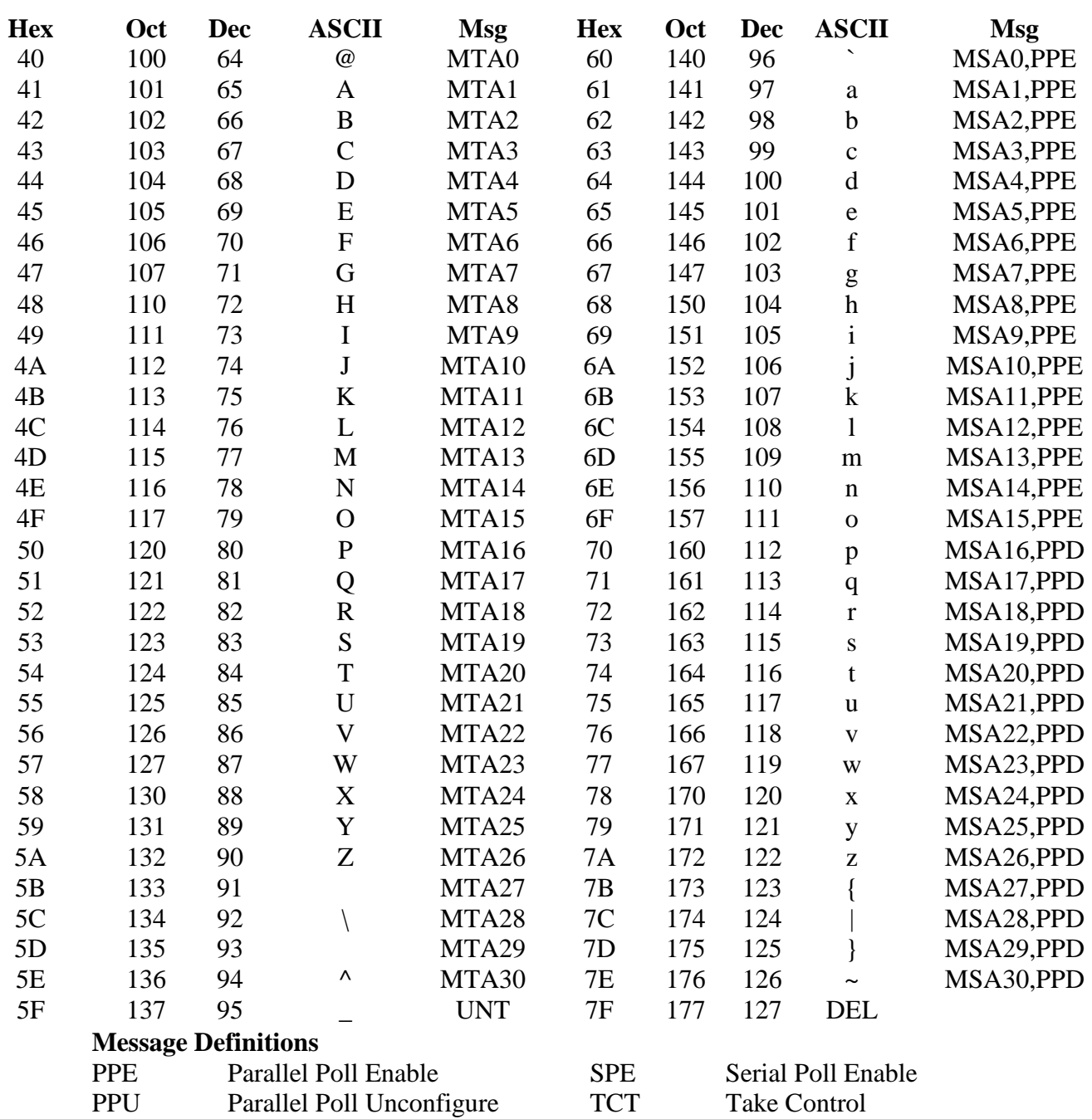

SDC Selected Device Clear UNL Unlisten<br>SPD Serial Poll Disable UNT Untalk Serial Poll Disable

# *4.16 Block Transfer (GPIB only)*

Arbitrary waveform data sent in IEEE488.2 arbitrary block format may take two forms: the definite form and the indefinite form. The essential difference between these forms is that the definite form contains a byte count, while the indefinite form does not. In both cases, the format of the command is

:ARB:DATA<ws><preamble><data><terminator>.

The <data> represents the arbitrary waveform data. This field consists of 8 bit bytes sent in hexadecimal form. Each arbitrary data point consists of two bytes with the high byte being sent first. When sending data in this way, the value of a data point may range from -8191, corresponding to the negative peak, to 8191, corresponding to the positive peak. The value 0 corresponds to zero baseline. Compare the ASCII, or front panel representation, which defines data in the range - 8191to + 8191.

Example: to set a data value to zero, send the Hex bytes

0000

The definite form <preamble> consists of two fields. The first is a single byte representing the number of digits in the byte count. The byte count is the second field in the preamble, and consists of decimal bytes (0-9), which, when taken together, give the byte count.

Example of definite form (sending values 0,1,2 decimal):

:ARB:DATA #16\x0\x0\x0\x1\x0\x2

means that the byte count consists of 1 byte only, and the number of bytes is 6. (Note: '\x' refers to Hexadecimal) The indefinite form preamble consists of a 0 character alone.

Example of indefinite form (same data as above):

:ARB:DATA  $\#0\rangle x0\rangle x0\rangle x1\rangle x0\rangle x2\rangle x0A$ 

Since it does not contain a byte count, the indefinite form command must be terminated with EOI if using GPIB or CR and/or LF when using RS232 interface. (Note:  $\langle XO|A \rangle$  is the hexadecimal value for LF) Since each arbitrary data point consists of two bytes, an even number of bytes must be sent. In the following examples, the data is specified in Hex format with each byte being preceded by ' \x', in order to show this.

Example of definite form:

:ARB:DATA  $#16\x8\x0\x8\x1\x8\x2$ 

Here, the byte count consists of one byte only, and the value is 6. Example to definite form:

### :ARB:DATA  $\#0\x8\x0\x8\x1\x8\x2\x0A$

The '\x0A' represents the Linefeed character. EOI must be sent with this character. Arbitrary data read from the instrument in binary form, as opposed to ASCII, are returned in indefinite form. Before sending your data enable all errors to be reported, using

#### :STAT:QUEUE:ENABLE ALL.

Then, if the arb data command causes an error, the error message may be read from the queue using the query.

:SYST:ERR?

# *4.17 GPIB Communication Protocol*

### **4.17.1 General**

This appendix describes the effects of interface messages on waveform generator operation and uses abbreviations from the IEEE Standard 488.1-1987.

### **4.17.2 Responses to IEEE-488.1 Interface Messages**

Interface messages and the effects of those messages on the instrument interface functions are defined in IEEE Standard 488.1-1987. Where appropriate, the GPIB code is listed, in decimal.

 UNL-Unlisten (63 with ATN) UNT-Untalk (95 with ATN)

The UNL command places the listener function to its idle (unaddressed) state. In this idle state, the waveform generator cannot accept commands from the GPIB.

The UNT command places the talker function to its idle state. In this idle state, the waveform generator cannot output data through the GPIB.

When the talker and listener functions are idle, the front-panel ADRS indicator is off. If the waveform generator is talkaddressed or listen-addressed, the ADRS indicator lights.

IFC-Interface Clear (Bus pin 9)

The IFC message places both the listener and talk functions to idle states. When the talker and listener functions are idle, the front-panel ADRS indicator is off.

The IFC pulse is  $\ge$  100us.

DCL-Device Clear (20 with ATN)

The Device Clear message resets GPIB communication. That is, the DCL message clears all input and output messages, as well as all unexecuted settings.

SDC-Selected Device Clear (4 with ATN)

The SDC message causes the same response as the DCL message. However, the waveform generator only responds if it is listen-addressed.

GET-Group Execute Trigger (8 with ATN)

The waveform generator responds to the Group Execute Trigger message only if it is listening addressed and the device trigger function is enabled. The TRIGger:MODE must be in TRIG, CONTinuous, or BURst and the TRIGger:SOURce must be set to BUS to enable device triggering via GET.

SPE-Serial Poll Enable (24 with ATN)

The SPE message generates output serial poll status bytes when talk-addressed.

SPD-Serial Poll Disable (25 with ATN)

The SPD message switches back to generating output data from the Output Buffer.

 MLA-My Listen Address (GPIB Address + 32) MTA-My Talk Address (GPIB Address + 64)

The instrument GPIB primary address establishes the listen and talk addresses. To see the current GPIB primary address, press SPECIAL and then F1:SYS on the front panel. When the waveform generator is talk-addressed or listen-addressed, the front-panel ADRS indicator lights.

LLO-Local Lockout (17 with ATN)

When the waveform generator is listening addressed, the LLO message changes the waveform generator to the front-panel lockout state.

REN-Remote Enable (GPIB pin 17)

REN is normally held true by the controller and allows the controller to then put the waveform generator into one of the remote states. Pulsing REN false or holding it false forces the device into local state (LOCS).

**NOTE** 

If you disconnect and reconnect the GPIB cable when the controller is holding REN true, the REN goes false and the device got to local state (LOCS).

GTL-Go To Local (1 with ATN)

Listen-addressed instruments respond to GTL by changing to a local state. Remote-to-local transitions caused by GTL do not affect the execution of the message being processed when GTL was received.

#### Remote-Local Operation

Most front-panel controls cause a transition from REMS to LOCS by asserting a message called return-to-local (rtl). This transition can occur during message execution. However, in contrast to TGL and REN transitions, a transition initiated by rtl affects message execution. In this case, the waveform generator generates an error if there are any unexecuted setting or operational commands.

Front-panel controls that change only the display, do not affect the remote-local states. Only front-panel controls that change settings assert rtl. The rtl message remains asserted when you enter multiple keystroke settings from the front panel, and is unasserted after you execute the settings changes. Since rtl prevents transition to REMS, the waveform generator unasserts rtl if you do not complete a multiple key sequence in a reasonable length of time (about 5 to 10 seconds).

A record of the front-panel settings is in the Current Settings Buffer; however, new settings entered from the front panel or the controller update these recorded settings. In addition, the front panel updates to reflect setting changes from controller commands. Settings are unaffected by transitions among the 4 remote-local states. The REMOTE indicator lights when the waveform generator is in REMS or RWLS. Local State (LOCS)

When in a local state (LOCS), you control the settings through the front-panel controls. In addition, only GPIB query

commands are executed. All other GPIB commands setting and operational prompt and error since those commands are under front-panel (local) control.

#### NOTE

The waveform generator can be in either Local State (LOCS) or Remote State (REMS) when the it receives the Local Lockout (LLO) interface message. If in LOCS and REN is asserted, the waveform generator enters the Local With Lockout State (LWLS) or, if in REMS, it enters the Remote With Lockout State (RWLS) when it receives LLO. The controller controls the LWLS and RWLS state transitions.

Local Without Lockout State (LWLS)

When the waveform generator is in a local without lockout state (LWLS), it operates the same as it does in LOCS. However, in LWLS rtl does not inhibit a transition to remote state.

Remote State (REMS)

When the waveform generator is in a remote state (REMS), you control its operations from the controller. All settings update when GPIB are executed.

Remote With Lockout State (RWLS)

When in a remote with lockout state (RWLS), the waveform generator operates much the same as it does in LOCS. However, when in RWLS the waveform generator ignores the rtl message, locking out any changes made from the front panel.

### **4.17.3 IEEE 488.2 Interface Function Subsets**

IEEE Standard 488.2 identifies the interface function repertoire of a device on the bus in terms of interface function subsets. These subsets are defined in the standard. Table C-1 lists the subsets that apply to the waveform generator.

#### NOTE

For more information, refer to IEEE Standard 488.2. The standard is published by the Institute of Electrical and Electronics Engineers, Inc., 345 East 47 Street, New York, New York 10017.

Table C-1: Interface Function Subsets

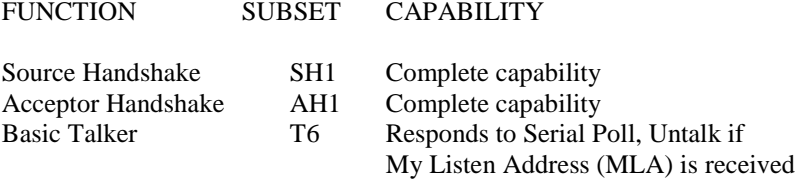

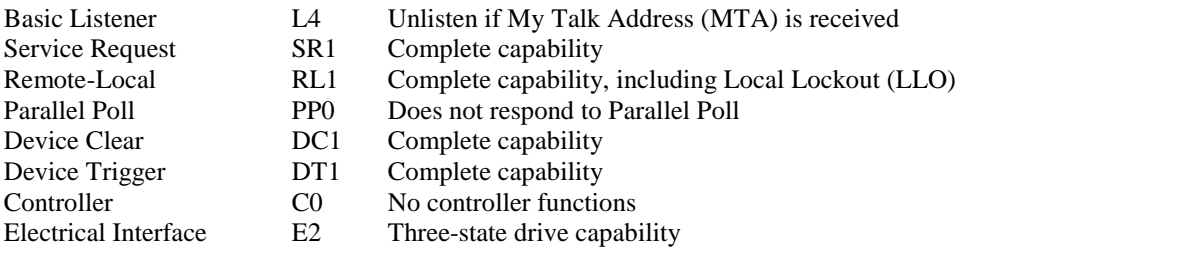

# **Section 5**

# **Performance Check Procedures**

# *5.1 Introduction*

This section provides the procedure for checking the electrical performance requirements of the Model 4076 and 4079 Arbitrary Waveform Generators, as listed in instrument Operating Manual Section 1: " Specifications".

If the waveform generator fails to meet these checks, then you should perform the adjustment procedure. Adjustment procedures are available on a separate document.

The Performance Check Procedures are identical for both channels on the Model 4079 and must be performed separately for each channel.

At the end of this document, a table is provided to record the test results.

# *5.2 Test Equipment*

The following table lists the equipment necessary to perform the performance tests. Any equivalent equipment may be substituted for the recommended model.

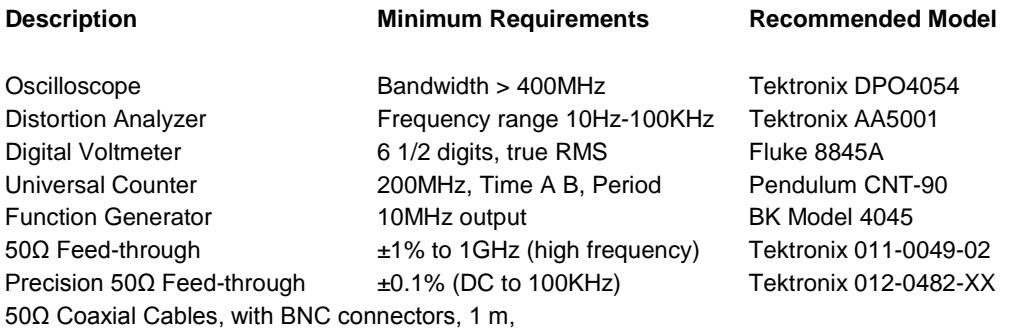

# *5.3 Performance Tests*

The following tests verify that the waveform generator operates and meets specifications. Perform the tests after a warm-up period of 30 minutes at an ambient temperature of 22 $\degree$ C  $\pm$ 3°C.

You can use these tests for periodic inspection and for inspection after repair.

*NOTE In the following procedures, all test conditions for the waveform generator are power-up conditions with output ON, unless otherwise specified.*

### **5.3.1 Frequency Accuracy**

Specification: 0.001% (10ppm) for the DDS waveforms. 0.005% for the Arbitrary waveforms.

Procedure:

1. Connect the OUTPUT connector to the counter input using a 50 ohm coaxial cable and a 50 ohm feedthrough termination.

- 2. Select WAVE and SQUARE to generate square waveform with 1MHz frequency and 5Vp-p.
- 3. Set the counter to measure frequency with maximum digits resolution.
- 4. **CHECK** for a frequency reading between 999990 Hz and 1000010 Hz.
- 5. Select WAVE and ARB waveform. Select F1 RATE and enter 1 us.
- 6. Connect the unit REF OUT connector (on the rear panel of the unit) to the counter, using the coax cable and 50 ohms termination.
- 7. **CHECK** for a frequency reading between 999950 Hz and 1000050 Hz.

# **5.3.2 Amplitude Accuracy**

Specification: ±1.0% ±20mV of programmed value for 1V to 10V output and ±2.0% ±10mV of programmed value for 10mV to 999mV output into 50 ohms termination, for a waveform frequency of 1KHz.

### Procedure:

- 1. Connect the OUTPUT connector to the input of the TRUE rms DVM using a 50 ohm coaxial cable and the 50 ohm 0.1% termination.
- 4 Set the DVM to measure ac volts.
- 5 Set the unit to generate a SINE wave signal with 1 KHz frequency and an amplitude of 10Vp-p
- 6 **CHECK** that the measured voltages on the DVM at 10Vp-p, 5Vp-p, 3Vp-p, 1Vp-p, 100 mVp-p and 50mVp-p are in the accuracy range:

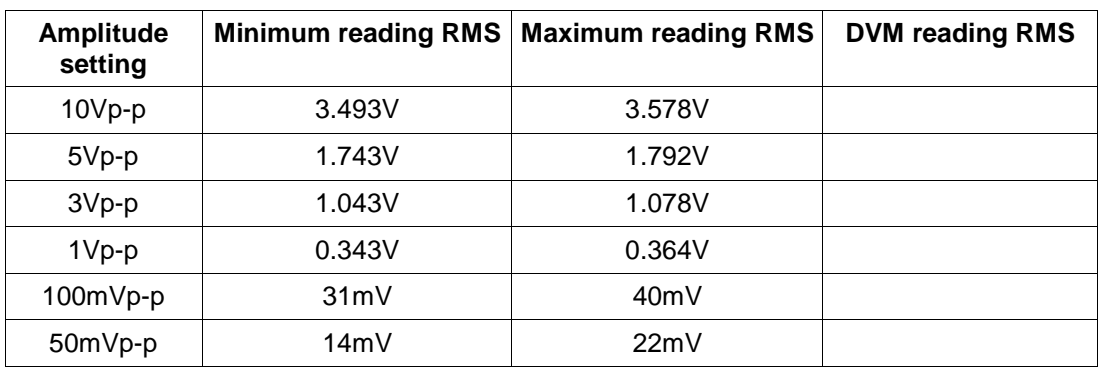

- 5. Set the unit to generate a SQUARE wave with 1KHz frequency.
- 6**. CHECK** that the measured voltages on the DVM at 10Vp-p, 5Vp-p, 3Vp-p, 1Vp-p, 100 mVp-p and 50mVp-p are in the accuracy range:

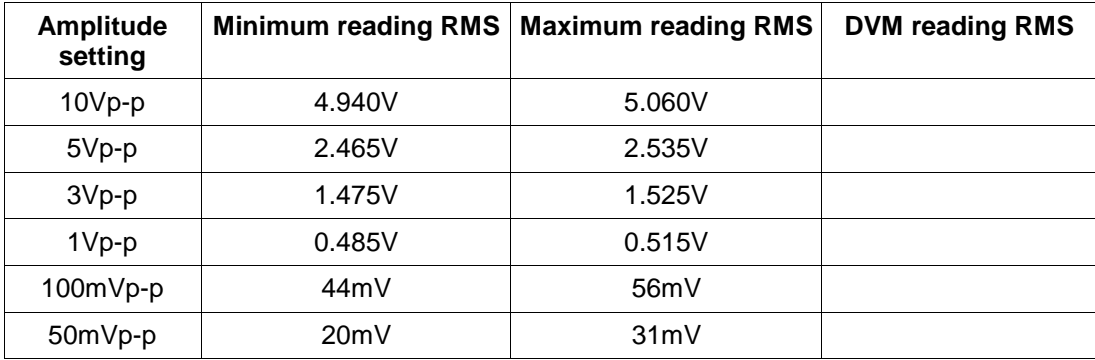

- 4 Set the unit to the ARBITRARY function and generate a SINE wave signal:
	- Press the WAVE key
	- Select F5 ARB
	- Select F4 EDIT
	- Select F3 PREDEF
	- Select F2 FROM, press key 1 and ENTER
	- Select F2 DATA, press key 0 and ENTER
	- Select F3 LENG, press 1000 and ENTER
	- Select F4 SCALE, press 100 and ENTER
	- Select F5 EXEC
	- Select F3 YES
	- Select PARAM
	- Select F1 FREQ, press 1000 Hz

- Select OUT ON

8. CHECK that the measured voltages on the DVM at 10Vp-p, 5Vp-p, 3Vp-p, 1Vp-p, 100 mVp-p and 50mVp-p are in the accuracy range:

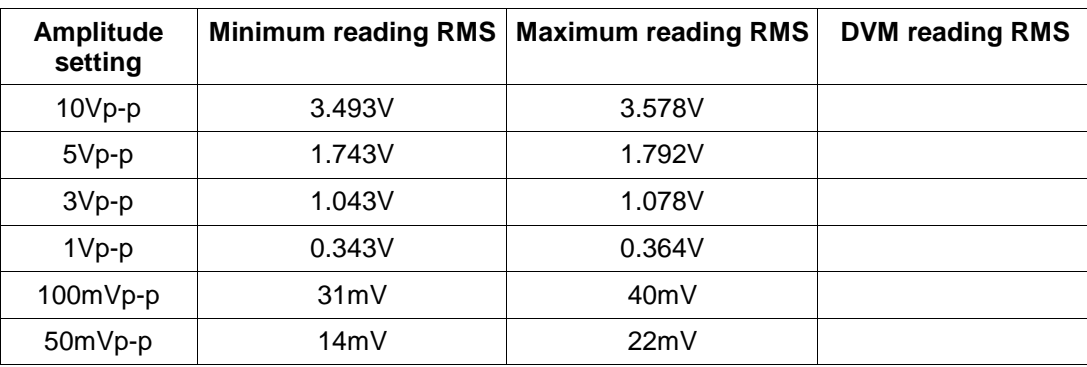

### **5.3.3 Offset Accuracy**

Specification: ±1% of programmed value ±10mV, into 50 ohm

Procedure:

- 1. Connect the OUTPUT connector to the input of the DVM using a 50 ohm coaxial cable and the 50 ohm 0.1% termination.
- 2. Set the DVM to measure DC volts.
- 3. Set the unit to generate a SINE wave signal with 1 KHz frequency. Set the unit amplitude to 10mVp-p
- 4. Set the unit offset to +4V.
- 7 **CHECK** that the measured voltages on the DVM at offsets of +4Vp-p, +2Vp-p, 0Vp-p, -2Vp-p, -4Vp-p are in the accuracy range:

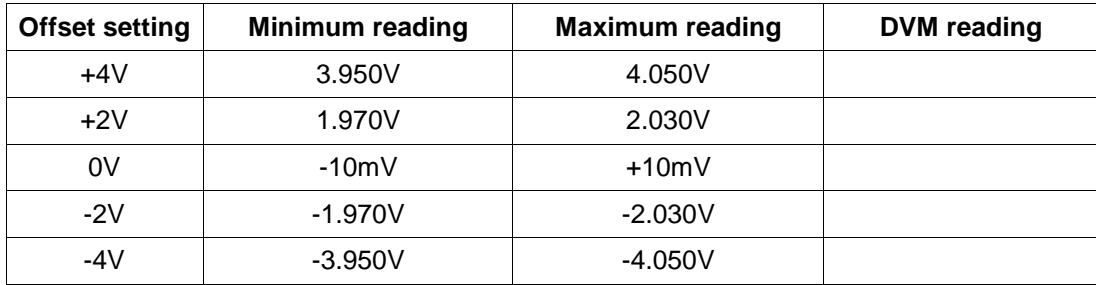

# **5.3.4 Sine Distortion**

Specification: - 65 dB to 20 KHz.

Procedure:

7.13 Connect the OUTPUT connector to the distortion analyzer using a 50 ohm coaxial cable and a 50 ohm feedthrough termination.

7.14 Set the unit to generate a sine waveform with 1KHz frequency and 10Vp-p.

- 7.15 Set the distortion analyzer to measure distortion in dB and select RMS response.
- 7.16 **CHECK** for a reading of more than -65 dB.

## **5.3.5 Square Transition Times**

Specification: < 6 ns (10% to 90%) at 10Vp-p into 50 ohms.

Procedure:

- 1. Connect the OUTPUT connector to the oscilloscope input using a 50 ohm coaxial cable and a 50 ohm feedthrough termination.
- 2. Select WAVE and SQUARE to generate square waveform with 1MHz frequency and 10Vp-p.
- 3. Use the oscilloscope markers to measure the Rise and Fall times of the square, from 10% to 90% levels.
	- 4. **CHECK** for rise and fall times of < 6 ns.

# **5.3.6 Square Variable Duty Cycle**

Specification: variable from 20% to 80% with  $\pm$  0.5% accuracy at 1 KHz.

Procedure:

- 1. Connect the OUTPUT connector to the counter input using a 50 ohm coaxial cable and a 50 ohm feedthrough termination.
- 2. Select WAVE and SQUARE to generate square waveform with 1KHz frequency and 5Vp-p.
- 3. Set the counter to measure duty cycle and select the automatic trigger mode.
- 4. On the unit change the square duty cycle to 20%, 50% and 80%
- 5. **CHECK** for duty cycle readings between 19.50% 20.50%, 49.50% 50.50% and 79.50% 80.50%.

### **5.3.7 Operating Modes**

Specification: Continuous, triggered, gated, and burst.

Procedure:

1. Connect the OUTPUT connector to the oscilloscope vertical input using a 50 ohm coaxial cable and a 50 ohm feed-through termination.

- 2. Push the MODE key on the unit front panel.
- 3. Verify that the oscilloscope displays a 1KHz sine wave. Make sure that the Output is ON.
- 4. Set the external function generator for a square wave output from 0V to 2V at 200 Hz.
- 5. Connect the function generator output to the unit TRIG IN connector.

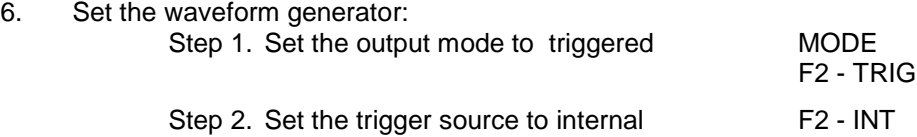

7. **CHECK**-Verify that the oscilloscope displays one cycle of sine wave per trigger event.

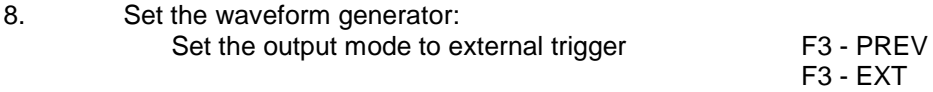

9. **CHECK**-Verify that the oscilloscope displays one sine waves per external trigger

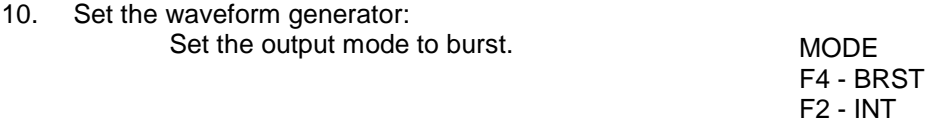

- 11. **CHECK**-Verify that the oscilloscope displays two cycles of sine wave per trigger event.
- 12. If you have a Model 4079 unit, connect the CH2 OUTPUT connector to the oscilloscope, push CHAN key and repeat steps 2 through 13 for channel 2 (using CH2 control settings and CH2 TRIG IN connector).

### **5.3.8 Sync Output - Marker Output - Reference Output**

Specification: TTL-level pulses at programmed frequency.

Procedure:

- 2) Connect the SYNC OUT connector to the oscilloscope vertical input.
- 3) Set the unit to generate sine waves at 1 KHz and **CHECK** for a square waveform with levels of 0V and >4V. on the oscilloscope.
- 4) Connect the REF OUT connector to the oscilloscope vertical input.
- 5) **CHECK** for a 10 MHz square wave with 0V and >4V levels on the oscilloscope.
- 6) Connect the MARKER OUT connector to the oscilloscope vertical input.
- 7) Program the unit to generate an Arbitrary waveform with Marker:
	- Press the WAVE key
	- Select F5 ARB
	- Select F4 EDIT
	- Select F3 PREDEF
- Select F2 FROM, press key 1 and ENTER
- Select F2 DATA, press key 0 and ENTER
- Select F5 EXEC
- Select F3 YES
- Select F5 PREV
- Select F3 MARK
- Select F4 ON
- 7. **CHECK** for a pulse with a 1us width and with 0V and >4V levels on the oscilloscope.

### **5.3.9 External Modulation**

Specification: 5 Vp-p for 100% AM modulation.

Procedure:

- 4 Connect the OUTPUT connector to the oscilloscope input using a 50 ohm coaxial cable and a 50 ohm feedthrough termination.
- 5 Set the unit to generate a sine waveform with 1 KHz frequency and 5 Vp-p output.
- 6 Connect the external function generator to the MODULATION IN of the unit.

Use a coax cable with 50 ohm feedthrough termination.

- 4. Set the external function generator for a sine wave output with 400 Hz frequency and 3Vp-p output.
- 5. On the unit select MODUL and then F1- AM, again F1- ON and then F5 EXT
- 4 **CHECK** on the oscilloscope for an amplitude modulated waveform that is changing the modulation depth by changing the external generator output amplitude.

# **5.3.10 GPIB Capability**

- 1. Connect the waveform generator to a controller. Each side of this connection must be fitted with a proper IEEE-488 interface.
- 2. Operate the waveform generator through the controller. This assumes that you have some experience in programming the controller and are familiar with GPIB operation. For more information on GPIB programming, see Section 4, Programming

# **Performance Tests Results**

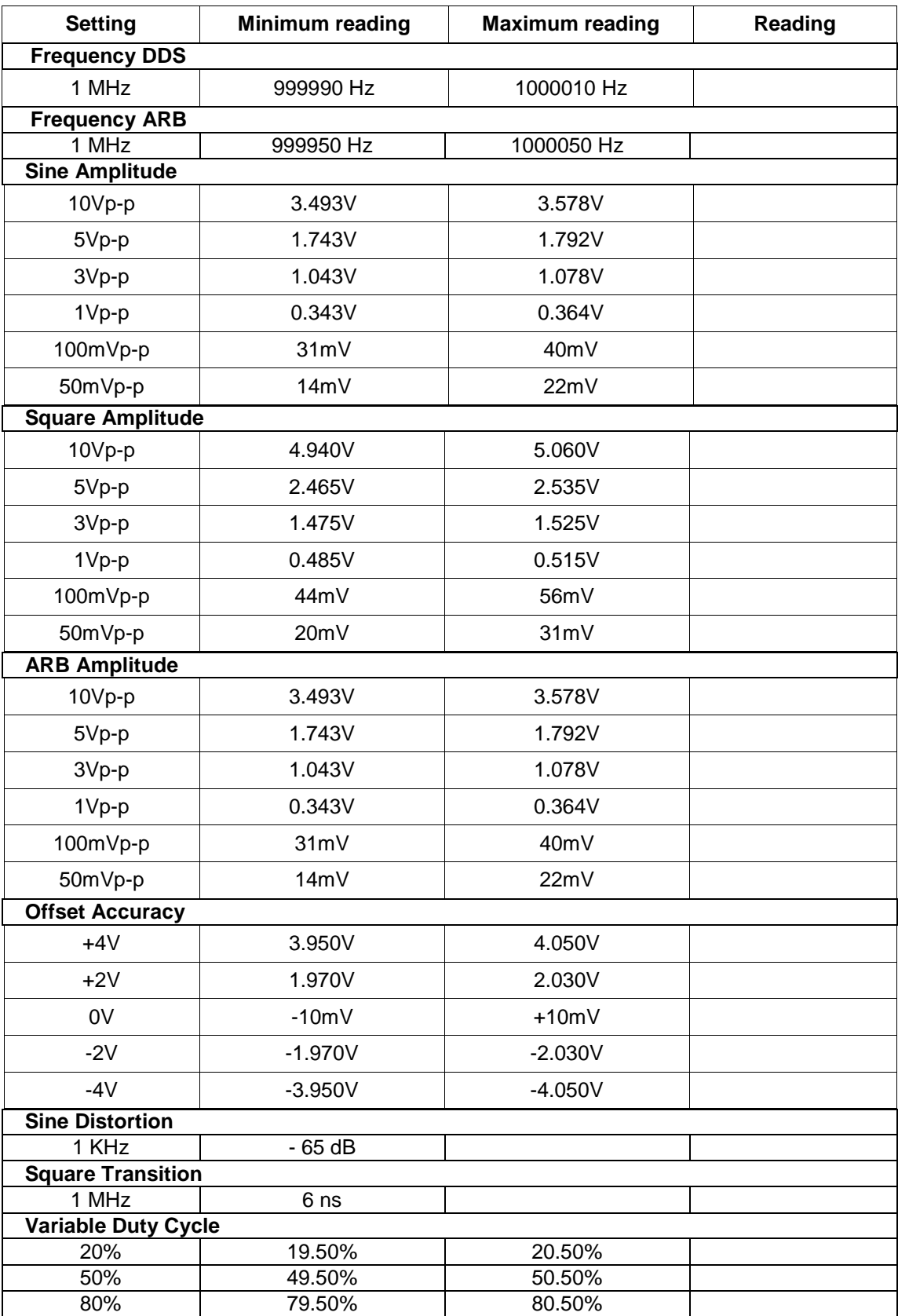

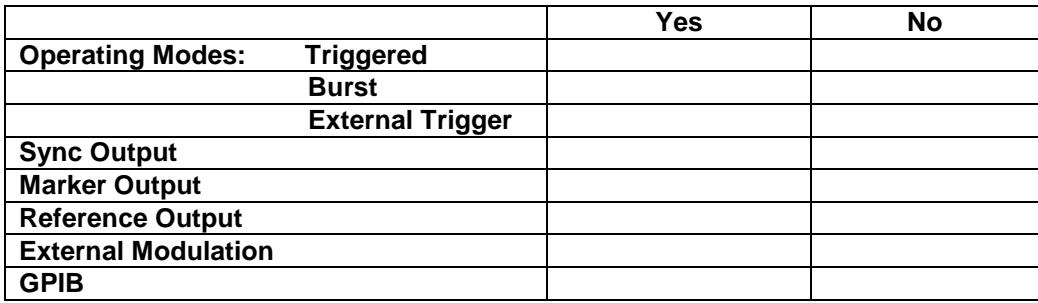

.

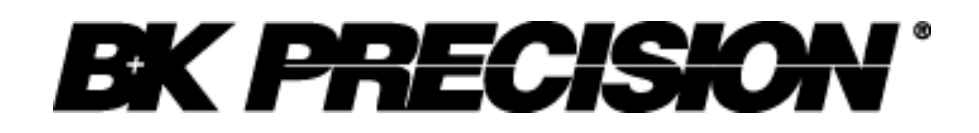

22820 Savi Ranch Parkway Yorba Linda, CA 92887 [www.bkprecision.com](http://www.bkprecision.com/)

© 2009 B&K Precision Corp.

V090810